## **Благодарим ВАС за выбор продукции CYFRON!**

Мы прилагаем все усилия для того, чтобы Вы были довольны покупкой.

Наша компания старается выпускать только современное, надежное и высокотехнологичное оборудование.

**Надеемся, что наша продукция поможет Вам обеспечить надежную защиту Вашего жилища, собственности и жизни.** 

**Требования безопасности** 

**!**

**!**

• **Не касайтесь корпуса и цепей питания влажными руками, это может привести к поражению электрическим током.** 

• **Не допускайте деформацию, сгибание или размещение тяжелых предметов на сетевом (питающем) кабеле, это может привести к личной травме или порче оборудования.** 

• **Не работайте с поврежденным шнуром питания и электрической розеткой, это может привести к поражению электрическим током или несчастному случаю.** 

• **Видеорегистратор - сложное техническое устройство, следовательно, в случае любой ошибки, пользователь должен связаться с дистрибьюторами или квалифицированными специалистами, для проведения диагностики и последующего ремонта.** 

• **В случае попадания в видеорегистратор инородных предметов и жидкостей, а также живых организмов следует немедленно отключить устройство от питающей сети. Повторное включение устройства может быть произведено только после его проверки квалифицированным специалистом.** 

**Требования к установке**

 **Устройство должно устанавливаться горизонтально. Обратите внимание на заземление внешнего корпуса. Избегайте попадания прямых солнечных лучей, не подвергайте механическим и вибрационным воздействиям NVR во время записи или воспроизведения, это может привести к повреждению системы.** 

**Удостоверьтесь, что жесткий диск установлен правильно.** 

 **Пожалуйста, не открывайте видеорегистратор и не производите замену жесткого диска при включенном питании.** 

**Жесткий диск рекомендуется использовать со скоростью вращения 7200 об/мин.** 

 **Чтобы избежать перегрева устройства, выбирайте место с хорошей вентиляцией для его установки.** 

 **Нельзя устанавливать прибор вблизи нагревательных приборов, в пыльных помещениях.** 

### Оглавление

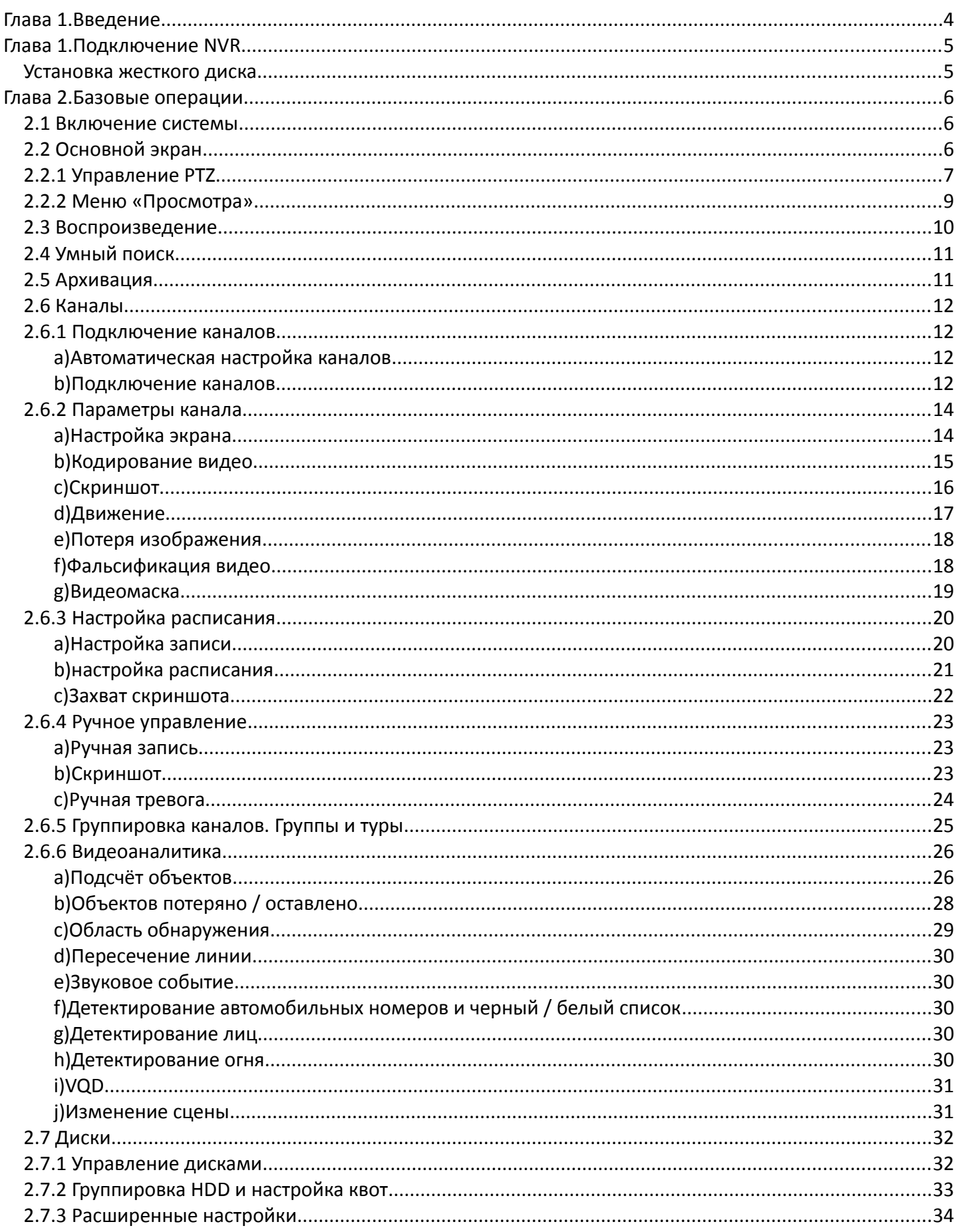

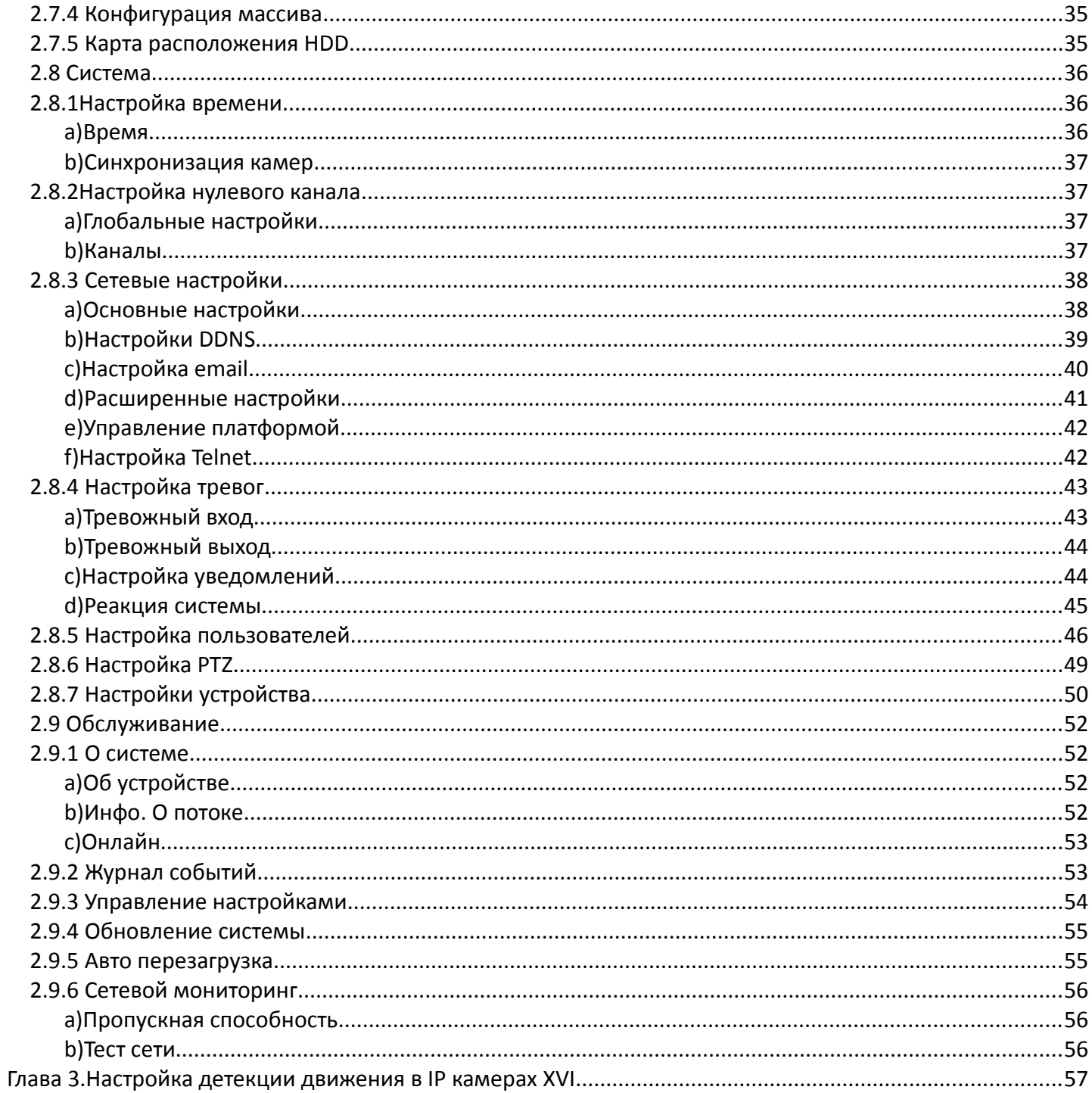

# <span id="page-3-0"></span> **Глава 1. Введение**

Данная инструкция описывает интерфейс и основные возможности сетевых регистраторов Cyfron серии NVxxxx. Точное описание характеристик приводится в паспорте изделия.

Видеорегистратор имеет современный формат сжатия видеоизображения H264/H265, сетевой доступ, запись в реальном времени, широкие функциональные возможности:

- $\checkmark$  Мобильный мониторинг, поддержка iPhone, Android (ПО стороннего производителя).
- Поддержка протоколов ONVIF, RTSP.

 Подключение через IE, удалённый клиент, и CMS мониторинг, отправка уведомлений на Email по тревожным событиям.

- $\checkmark$  DDNS, поддержка UPNP(Universal Plug and Play).
- Цифровое увеличение при просмотре живого и записанного видео.
- $\checkmark$  1 канал (VGA) монитор- опционально, 1 канал (HDMI) монитор (до 4 К)
- $\sqrt{1}$  аудио выход
- Настройки Контраста, яркости, тона, насыщенности, резкости для каждого видеоканала.
- Поддержка чередования каналов на экране.
- $\checkmark$  Режимы просмотра: полноэкранный, 2х2, 3х3, 4х4, 5х5, 6х6 (в зависимости от модели)

 $\checkmark$  Режимы записи: всегда, ручная запись, запись по расписанию, запись по датчикам и по детектированию движения.

- Детальный журнал событий и тревог.
- Архивирование: USB HDD, USB Flash, по сети.
- $\checkmark$  USB мышь.

 Режимы работы (мультиплекс): Живое видео/ Запись/ Воспроизведение / Архивирование / Работа по сети.

# **Глава 1. Подключение NVR**

## <span id="page-4-1"></span><span id="page-4-0"></span>*Установка жесткого диска*

Во избежание повреждения оборудования и жесткого диска, его установка должна производиться квалифицированным персоналом. Перед установкой видеорегистратор **должен быть отключен от питания**. Данное оборудование поддерживает жесткие диски с интерфейсом SATA размера 3.5''.

1. Откройте верхнюю крышку от NVR.

2. Подключите соединительными шлейфами SATA и питание HDD с системной платой. Закрепите жесткие диски с помощью винтов на крепления для жесткого диска (уже установлено).

3. Закройте верхнюю крышку.

## <span id="page-5-2"></span> **Глава 2. Базовые операции.**

### <span id="page-5-1"></span>*2.1 Включение системы.*

После подключения адаптера питания и нажатия на кнопку питания, система будет включена.

## <span id="page-5-0"></span>*2.2 Основной экран.*

После включения системы на мониторе отобразится основное окно системы (Рисунок [1\)](#page-5-3), для того, чтобы получить доступ ко всему функционалу регистратора, нужно совершить вход под учетной записью администратора (логин: admin, пароль: 123456 либо 888888).

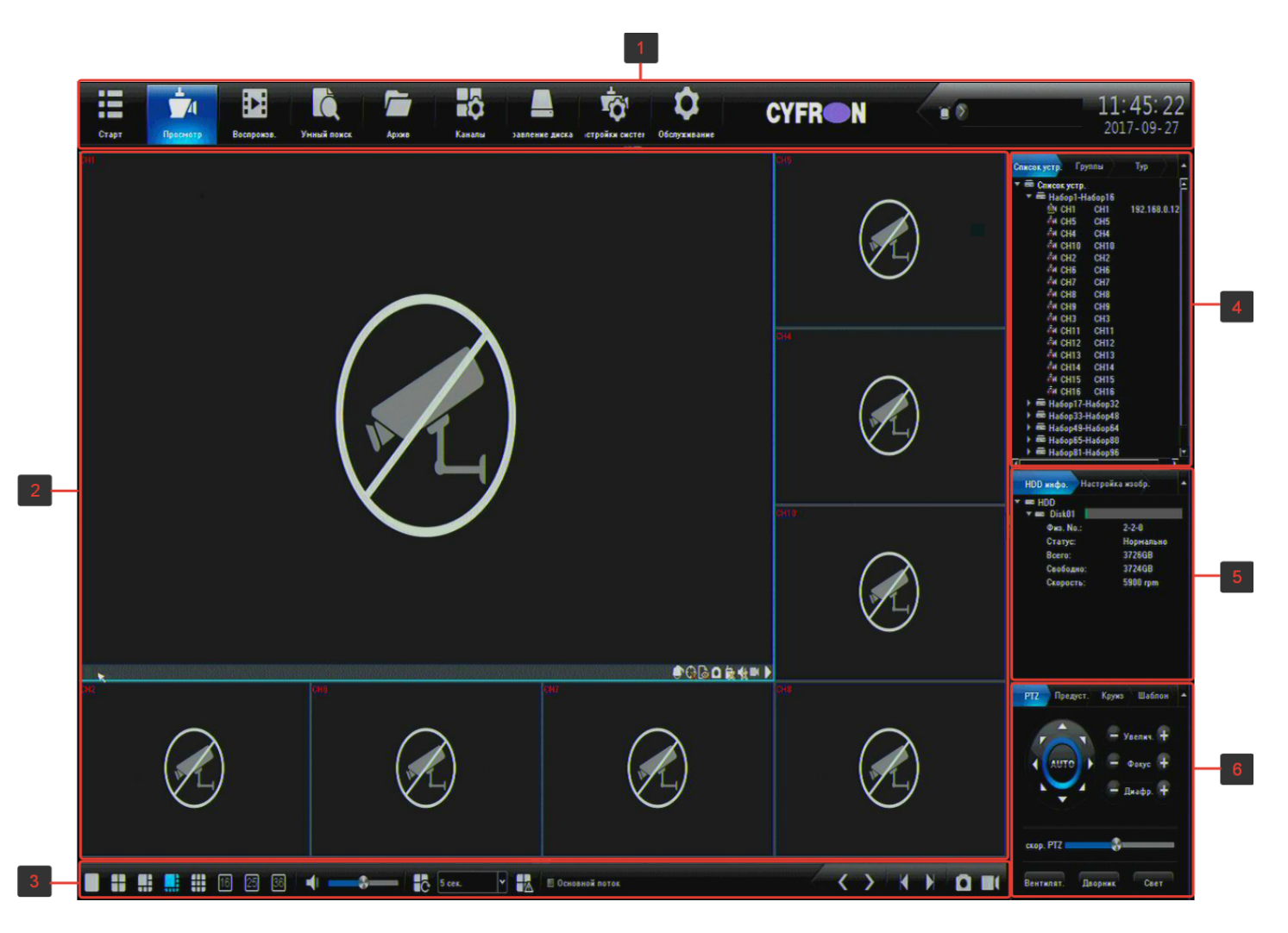

<span id="page-5-3"></span>*Рисунок1: Основной экран*

Условно экран можно разделить на 6 областей:

**область 1.**панель управления (Рисунок [2\)](#page-5-4)**.** 

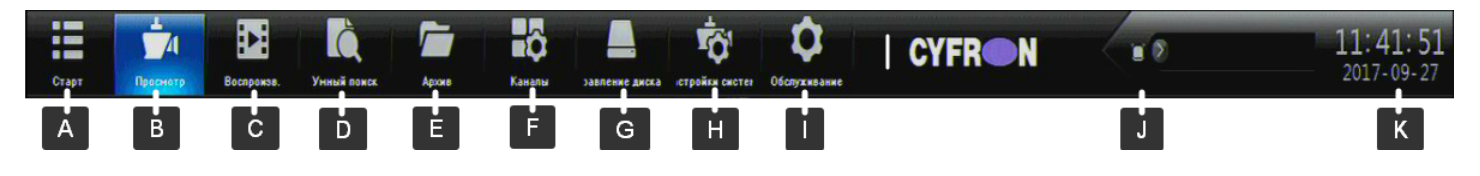

### <span id="page-5-4"></span>*Рисунок 2: панель управления*

**A.** меню старт, содержит пункты: Вход/Выход, руководство, перезагрузка и выключение.

**B.** Просмотр — окно онлайн просмотра камер.

**C.** Воспроизведение — воспроизведение записанного видео / скриншотов архива.

**D.** Умный поиск — поиск в архиве записей по лицам или автомобильным номерам.

**E.** Архив — архивация видео / скриншотов на подключенные к регистратору внешние носители информации.

**F.** Каналы — настройка каналов регистратора.

**G.** Диски — управление установленными жесткими дисками.

**H.** Система — управление общими настройками регистратора.

**I.** Обслуживание — сервисное меню регистратора

**J.** окно текущих тревожных событий

**K.** текущее время регистратора

**область 2.** окно просмотра. В окне каждого канала доступны следующие функции (при условии, что данная камера поддерживает данные возможности):

**PTZ** – управление, . С. отображение умного детектирования, . Сотображать лица / авто. номера, **го сделать скриншот текущего канала, . В включить интерком, в включить звук с камеры, в ручная** запись канала, в воспроизведение архива текущей камеры в окне канала.

Значком **О**и зеленой иконкой камеры в списке устройств обозначается канал, по которому ведётся запись .

При прокрутке колеса на манипуляторе мышь происходит увеличение / уменьшение изображения («ZOOM») на канале.

Если удерживать левую кнопку мыши над одним каналом и перетянуть его на другой, то вы увидите меню «Выбор режима обмена каналов», доступно 3 режима обмена: поменять каналы — меняет каналы местами, поменять последовательность — меняет последовательность канала в наборе, поменять окна — меняет видимое отображение окна на экране, не затрагивая ни набор, ни настройки канала.

**область 3.** панель режимов отображения

область 4. список: устройств, групп, туров

область 5. список установленных жестких дисков, панель настройки изображения

область 6. панель управления устройствами PTZ

## <span id="page-6-0"></span>*2.2.1 Управление PTZ*

Для управления PTZ камерой предварительно выберите канал (нажатием левой клавиши мыши) затем в «Основном меню» выберите пункт «PTZ». На рисунке [3](#page-6-1) указаны основные органы управления PTZ камерой.

<span id="page-6-1"></span>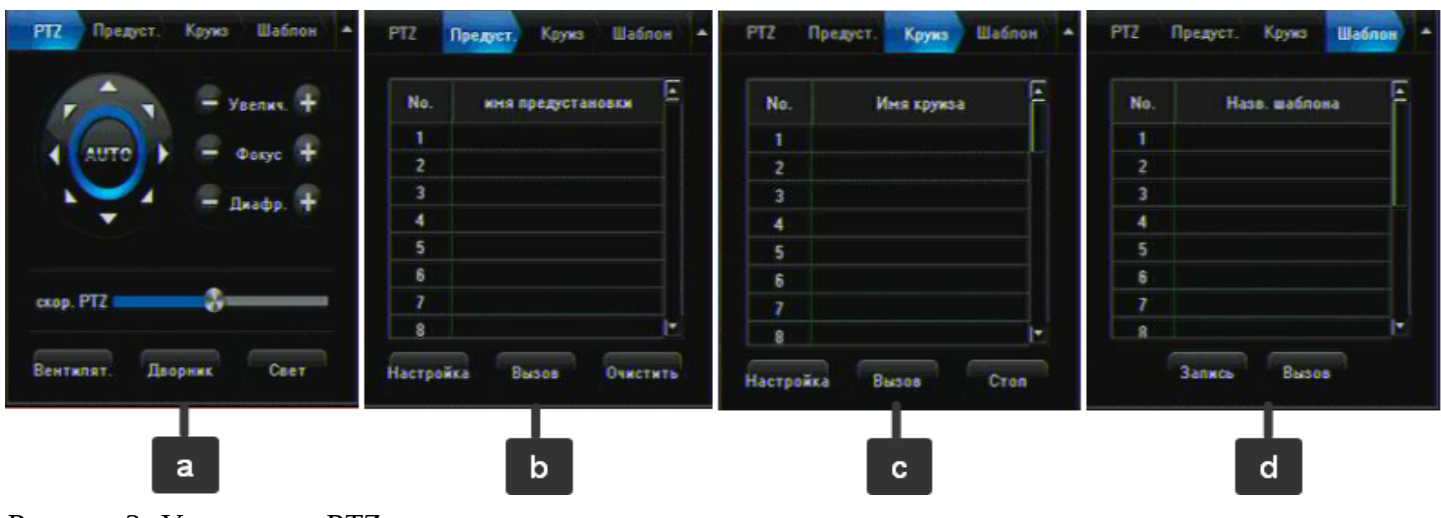

*Рисунок 3: Управление PTZ*

#### **Панель a. PTZ**

**Основная панель управления** положение PTZ камеры, перемещение производится нажатием левой клавишей мыши на соответствующую стрелку.

- **AUTO** вызов функции PTZ камеры авто панорама.
- **Увеличение** управление оптическим увеличение PTZ камеры, нажимаете «+» для увеличения и «-» для уменьшения.
- **Фокус** управление фокусировкой PTZ камеры.
- **Диафрагма** управление диафрагмой объектива PTZ камеры.
- **Скорость PTZ** регулировка скорости перемещения PTZ камеры (перемещая «движок» вправо вы увеличиваете скорость, влево уменьшаете).
- **Вентилятор** управление встроенным в PTZ камеру вентилятором.
- **Дворник** управление встроенным в PTZ камеру дворником.
- **Свет** управление встроенным в PTZ камеру прожектором или модулем подсветки.

**Панель b. Предустановки** – настройка и вызов предустановок положения PTZ камеры. Выберите номер предустановки, выберите положение PTZ камеры и нажмите «Настройка» для сохранения предустановки. Вызов записанного положения выполняется нажатием кнопки «Вызов». Кнопкой очистить можно удалить выбранную предустановку.

**Панель c. Круиз** - настройка и вызов перемещения камеры по заранее запрограммированным точкам.

Выберите необходимый номер круиза, в поле «Имя круиза» введите имя настраиваемого круиза. Нажмите на кнопку «Настройки», в появившемся окне выберите из выпадающего списка предустановок номер заданной вами в панели «Предустановки» операции. В списке «Время круиза» выберите время продолжительности круиза от 1 до 60 мин. В списке «скорость круиза» выберите скорость круиза в условных единицах от 1 до 16. Нажмите кнопку «Добавить» чтоб добавить точку круиза. Повторите предыдущие операции для добавления следующей точки. Если программирование точек перемещения завершено нажмите кнопку «Выход».

Вызов заранее запрограммированного круиза осуществляется нажатием на кнопку «Вызов», нажатие на кнопку «Стоп» приводит к остановке выполнения круиза.

#### **Панель d. Шаблон**

Шаблон - настройка и вызов перемещения камеры по заранее запрограммированному маршруту. Для записи шаблона переместите камеру в начальное положение, выберите номер шаблона, в который буде вестись запись и нажмите «Запись», затем выполняйте перемещение камеры по выбранному маршруту (Чтобы вызвать дополнительную панель управления PTZ щёлкните правой кнопкой мыши на канале нужной камеры и из «меню просмотра» выберите пункт Управление PTZ). Для прекращения записи нажмите «Стоп запись». Вызов шаблона осуществляется нажатием на кнопку «Вызов» повторное нажатие приводит к остановке выполнения шаблона.

## <span id="page-8-0"></span>*2.2.2 Меню «Просмотра»*

Вызов экранного меню (Рисунок [4\)](#page-8-1) производится только во вкладке «Просмотра» при нажатии правой клавиши мыши в оконной части экрана .

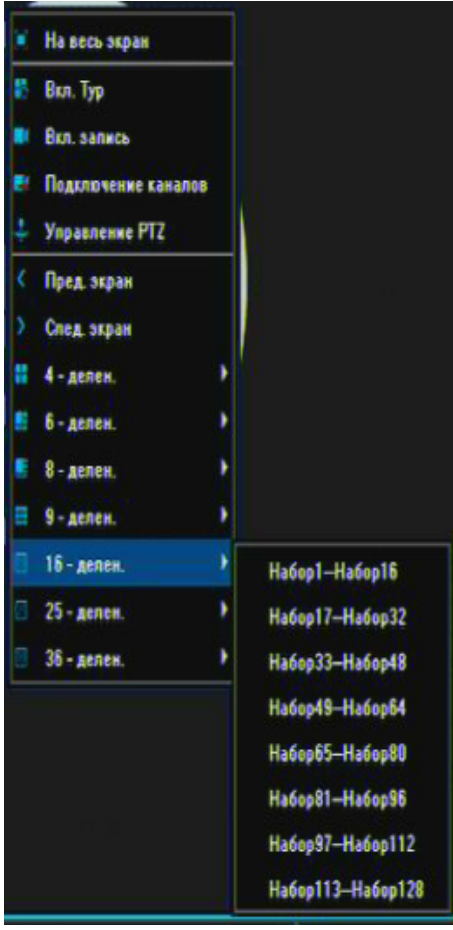

*Рисунок 4: Всплывающее меню*

<span id="page-8-1"></span>В меню просмотра присутствуют следующие функции:

- **На весь экран**  увеличение выбранного канала на весь экран
- **Вкл. Тур** включить автоматический показ заранее указанных камер
- **Подключение каналов** быстрый переход во вкладку «Каналы»
- **Управление PTZ** вызывает PTZ меню выбранного канала
- **Пред. Экран / След. Экран** переключение между наборами камер при режиме деления экрана меньше максимального.
- **4-делен. и т. д.** выбор режима при котором будут отображаться камеры наборами по N штук, где N - выбранный пользователем режим деления.

# <span id="page-9-0"></span>*2.3 Воспроизведение*

Для просмотра записи (Рисунок [5\)](#page-9-1) выберите пункт «Воспроизведение» на панели управления.

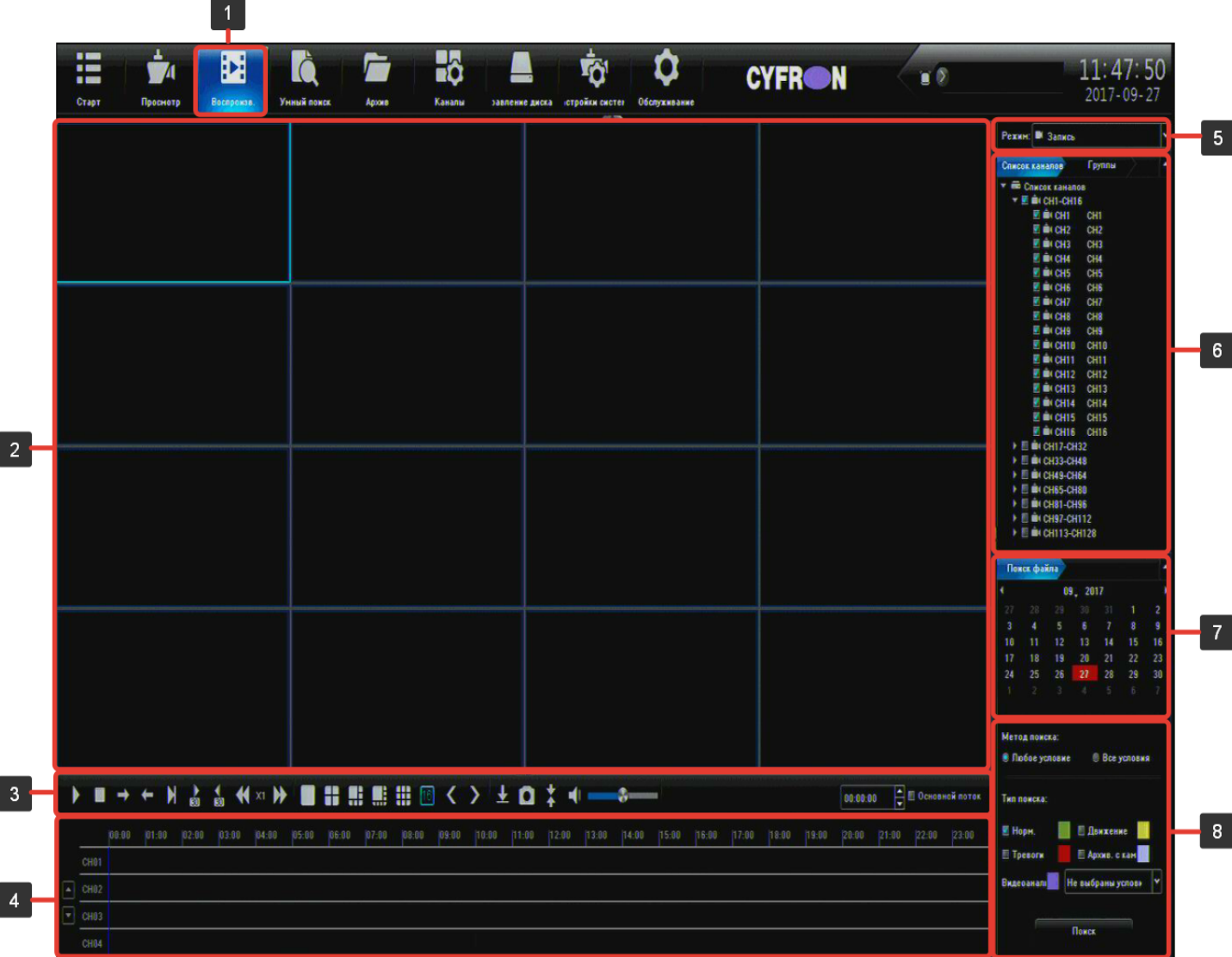

<span id="page-9-1"></span>*Рисунок 5: Окно воспроизведения записей архива*

Окно «Воспроизведения» состоит из следующих областей:

- 1) Иконка «Воспроизведение» на панели управления
- 2) Поле отображения видео записи
- 3) Меню воспроизведения (все кнопки снабжены всплывающими подсказками, для появления всплывающей подсказки наведите мышь на иконку и подождите 1-2 сек.)
- 4) Поле графического отображения записей «тайм-лайн». Для изменения масштаба отображения времени используйте колесо прокрутки на манипуляторе мышь. Для начала отображения наведите курсор мыши на интересующее время и выполните двойное нажатие на левую клавишу мыши. Для просмотра тайм-лайна при выборе более 4-х каналов используйте стрелки вверх/вниз слева от имени канала.
- 5) Режим выбор режима воспроизведения: видеозаписи, скриншоты или внешние файлы.
- 6) Поле выбора канала для просмотра записи. Установите галочку напротив необходимых каналов
- 7) Поле выбора даты архива видеозаписей
- 8) Поле поиска архива по условию (постоянная запись, детектор движения, тревожное событие, событие видеоаналитики и их комбинации)

### <span id="page-10-1"></span>*2.4 Умный поиск*

Во складке «Умного поиска» производится поиск по лицам или автомобильным номерам. Данный поиск работает только в том случае, если камеры поддерживают данный функционал и он включен в меню видеоаналитики см. главу 2.6.6 f-g.

## <span id="page-10-0"></span>*2.5 Архивация*

На рисунке [6](#page-10-2) описаны параметры выполнения резервного копирования видео на сменный носитель.

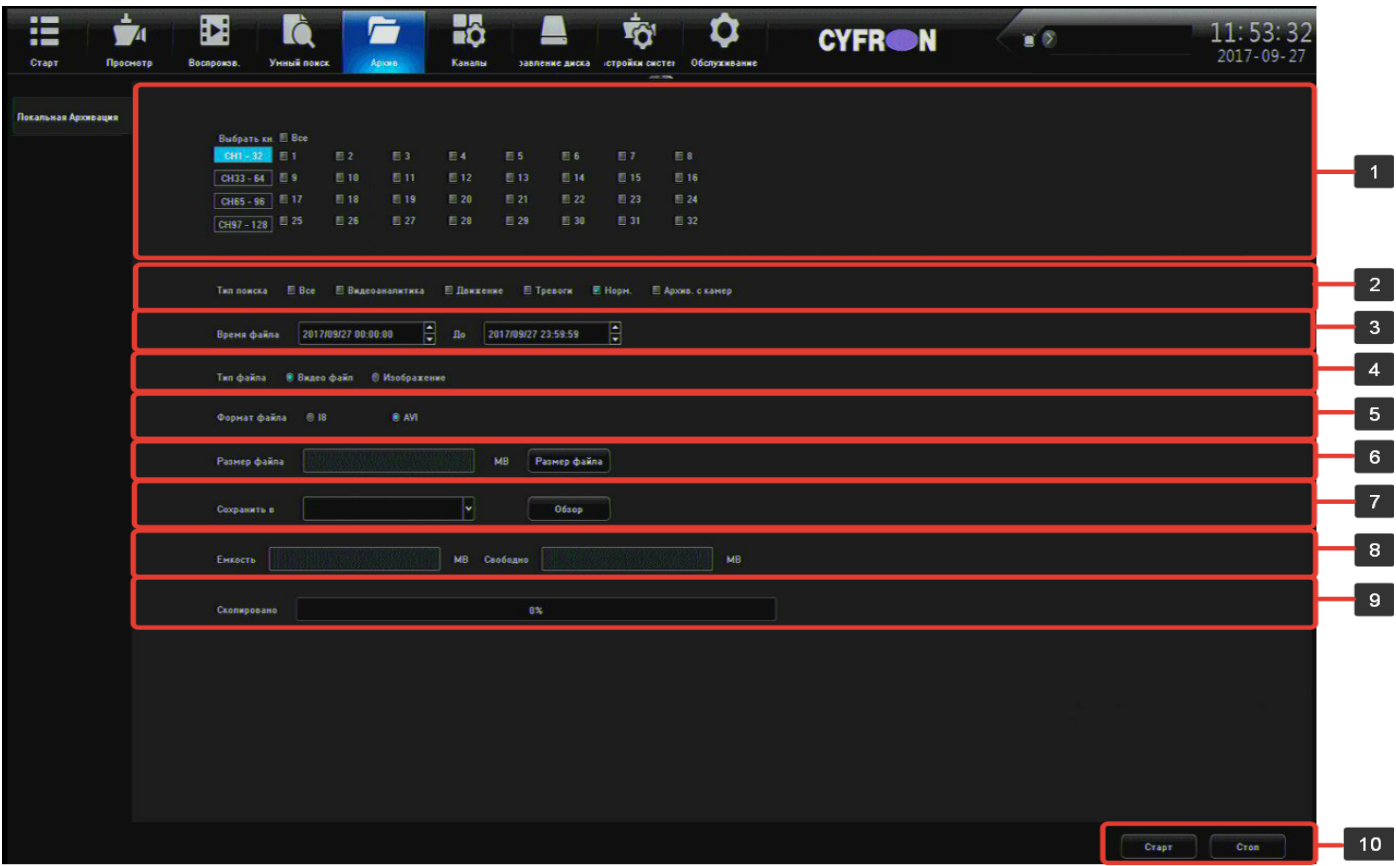

<span id="page-10-2"></span>*Рисунок 6: Архивация*

- 1) Проставьте отметки у номеров, тех каналов, которые вы хотите архивировать
- 2) Выберите тип события по которому будет производиться архивация
- 3) Выберите временной интервал, который будет архивироваться
- 4) Тип выгружаемого файл: видео файл или скриншот

5) Выберите формат видео файла (AVI – упаковка видео в контейнер AVI, I8 – создание файлов с использованием кодека H264)

6) Нажмите кнопку «Размер файла» , чтобы подсчитать размер файла готового к архивации

7) Выберите место куда будут выгружены записи архива при помощи кнопки «Обзор»

8) В поле «Емкость» отобразится общий объем накопителя, а в поле «Свободно» отобразится доступный для архивирования объем

9) Скопировано - индикатор хода выполнения процесса копирования в процентах

10) Нажмите «Старт» чтобы начать выгрузку фалов или стоп, чтобы отменить выгрузку

Так же доступна быстрая архивация из вкладки «Воспроизведение», для этого нажмите на кнопку в «меню воспроизведения».

## <span id="page-11-3"></span>*2.6 Каналы*

### <span id="page-11-2"></span>*2.6.1 Подключение каналов*

Для настройки подключения IP камер к регистратору на панели управления выберите пункт «Каналы». Доступны автоматическая и ручная настройка IP каналов:

### <span id="page-11-1"></span> *a) Автоматическая настройка каналов.*

Регистратор автоматически выдаст IP адреса всем камерам, которые обнаружит по выбранному протоколу *(см. раздел 2.8.7 Протокол.)*.

### <span id="page-11-0"></span> *b) Подключение каналов*

На рисунке [7](#page-12-0) описаны параметры настройки IP камер.

#### **1) Пункты меню «Каналы»**

### **2) Окно поиска**

- **Поиск**  нажмите для выполнения поиска доступных IP камер, результаты поиска отображаются в таблице.
- **Добавить все** добавить все найденные камеры в список камер, если стоит галочка в поле «**Изменить адрес IP адрес»**, то появится окно в со следующими возможностями:
	- принудительное изменение IP-адреса
	- с изменением IP-адреса, если соединение не удалось
	- не изменять IP-адрес
- **Подробно**  открывает окно пред просмотра видео с камеры.
- **Импорт / Экспорт** импорт / экспорт данных окна 3.
- **Протоколы** выбор протокола обмена данными с камерой, рекомендуется использовать протоколы:

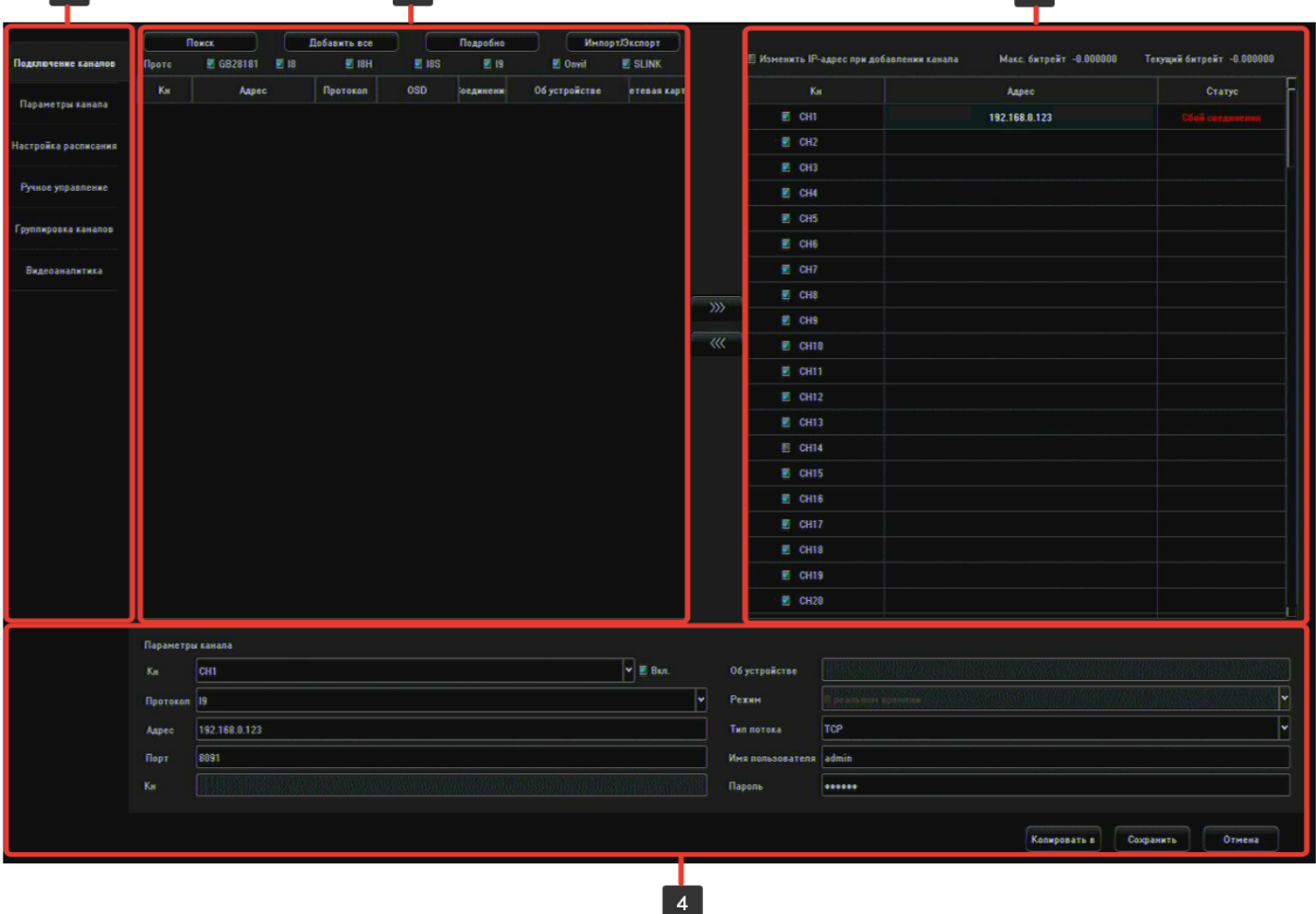

 $\lceil 3 \rceil$ 

#### *Рисунок 7: Окно подключения каналов*

 $\mathbf{A}^{\mathbf{r}}$ 

- <span id="page-12-0"></span>■ **ONVIF** – протокол обмена данными работающий с большинством камер.
- **I9/T8** внутренний протокол передачи данных используется для подключения IP камер XVI.
- **Кн**. номер канала уже добавленной камеры

 $\boxed{2}$ 

- **Адрес** IP адрес камеры.
- **Протокол** протокол передачи данных, по которому камера была найдена.
- **OSD** экранная надпись полученная с камеры
- **Об устройстве** информация предоставляемая устройством.
- **Сетевая карта** название сетевого адаптера, через который работает данная камера.
- 3) поле, в котором отображаются подключенные IP камеры:
	- **Изменить адрес IP адрес** камеры при добавлении канала (работает совместно с кнопкой «Добавить все»).
	- **Максимальный битрейт** регистратора
	- **Текущий битрейт** регистратора
	- **Кн** номер канала.
- **Адрес** IP адрес камеры
- **Статус** статус текущего подключения.
- 4) поле настройки сетевых параметров камеры, для редактирования настроек необходимо выделить интересующую камеру из поля 3 двойным кликом левой кнопки мыши , либо выбрать из выпадающего списка номер канала.
	- **Кн** выбор номера канала, на котором будет отображаться видео с камеры
	- **Протокол**  выберите тип протокола необходимый для работы с вашей камерой.
	- **Адрес** IP адрес камеры.
	- **Порт** порт передачи данных (Onvif порт 80, I9/T8 порт 8091).
	- **Об устройстве**  информация предоставляемая устройством
	- **Режим**  режим работы камеры
	- **Тип потока** протокол передачи данных.
	- **Имя пользователя**  поле ввода имени пользователя для подключения к камере.
	- **Пароль** поле ввода пароля для подключения к камере.
	- **Копировать в** выберите каналы, в которые необходимо скопировать сделанные настройки.

Для сохранения сделанных изменений нажмите «Сохранить», для отмены нажмите «Отмена».

## <span id="page-13-1"></span><span id="page-13-0"></span>*2.6.2 Параметры канала*

### *a) Настройка экрана*

Ниже описаны настройки параметров отображения (рисунок [8\)](#page-14-1):

- **Кн** выбор номера канала.
- **Отображать локальное имя канала** установите галочку для отображения имени канала.
- **Название локальн. кн** поле для ввода названия камеры, которое будет отображаться в верхнем левом углу камеры.
- **Имя камеры** установите галочку для отображения имени канала (данная настройка активна только для моделей поддерживающих данный функционал).
- **Имя канала** поле для ввода названия камеры (данная настройка активна только для моделей поддерживающих данный функционал).
- **Показать время/дату** установите галочку для отображения даты (данная настройка активна только для моделей поддерживающих данный функционал).
- **Формат времени** выбор формата отображения времени (24 или 12 часов), (данная настройка активна только для моделей поддерживающих данный функционал).

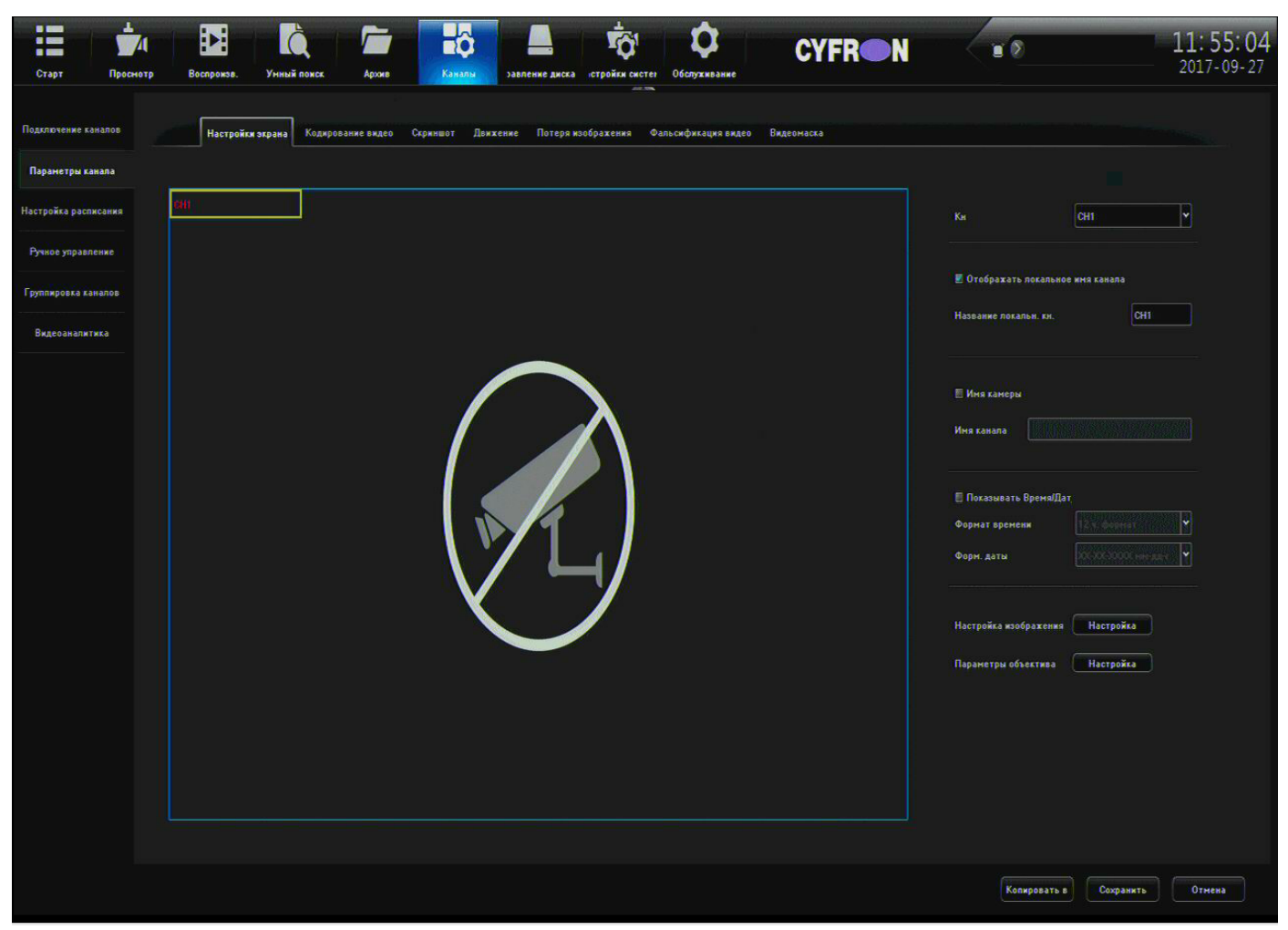

*Рисунок 8: Настройка экрана*

- <span id="page-14-1"></span>• **Формат даты** – настройка формата отображения даты (данная настройка активна только для моделей поддерживающих данный функционал).
- **Настройка изображения** настройка яркости, контраста, насыщенности, оттенка изображения выбранного канала (данная настройка активна только для моделей поддерживающих данный функционал).
- **Параметры объектива** настройка параметров IP камеры (данная настройка активна только для моделей поддерживающих данный функционал).
- **Копировать в**  копирование настроек на выбранные каналы.

<span id="page-14-0"></span>Для сохранения сделанных изменений нажмите «Сохранить», иначе нажмите «Отмена».

## *b) Кодирование видео*

Ниже описаны настройки параметров записи видео рисунок [9](#page-15-1) (данные настройки можно изменять только для моделей камер поддерживающих данный функционал).

- **Кн** выбор канала, для которого производятся настройки записи.
- **Поток** выбор потока для записи:
	- **Основной поток** поток высокого разрешения
	- **Доп. Поток** поток низкого разрешения

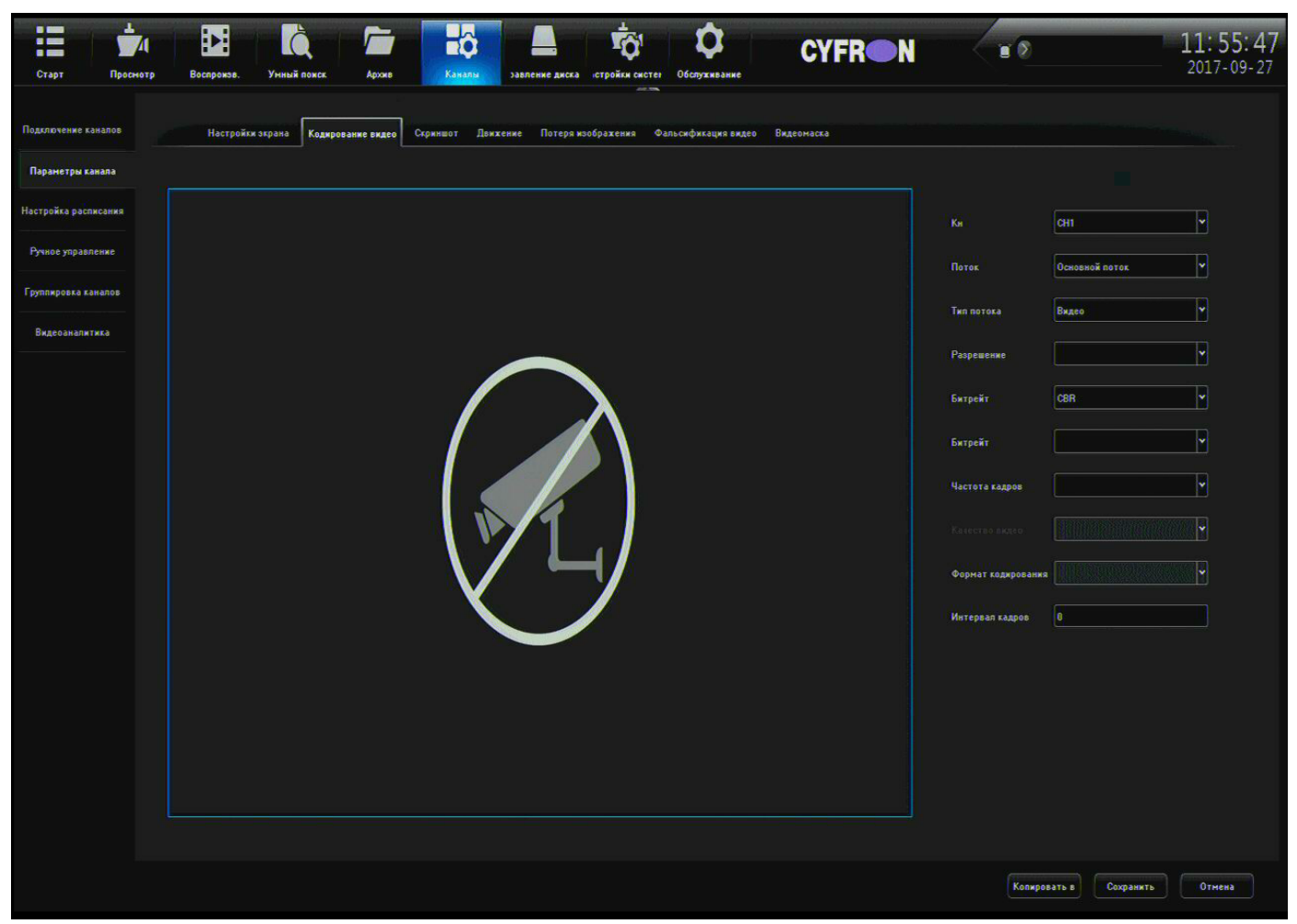

*Рисунок 9: Кодирование видео*

- <span id="page-15-1"></span>• **Тип потока** – выбор режима записи потока:
	- **Видео** запись только видео потока
	- **Видео и аудио** запись видео и звука.
- **Разрешение** выбор разрешения потока для записи.
- **Битрейт** выбор типа битрейт (CBR постоянный или VBR переменный).
- **Битрейт** настройка ограничения потока для записи (16 кбит/с до 16Мбит/с). Так же можно задать самостоятельно, введя значение в поле.
- **Частота кадров** настройка ограничения частоты кадров записи (от 1 до 25 или без ограничений).
- **Качество видео** настройка качества записи видео (Плохое, Низкое, Среднее, Нормальное, Высокое, Лучшее).
- **Формат кодирования** формат кодирования видео (H264/H265)
- **Интервал кадров** интервал между ключевыми кадрами видеопотока
- **Копировать в** копирование настроек на выбранные каналы.

<span id="page-15-0"></span>Для сохранения сделанных изменений нажмите «Сохранить», иначе нажмите «Отмена».

### **c) Скриншот**

Настройки данной вкладке относятся к захвату скриншотов по расписанию см. 2.6.3 с, здесь вы можете выставить необходимый интервал времени для захвата скриншотов с необходимого канала.

## <span id="page-16-0"></span> **d) Движение**

Ниже описана настройка детектора движения (рисунок [10\)](#page-16-1).

## **В случае использования IP камер «XVI» предварительно необходимо настроить детектор движения непосредственно на самой IP камере (см. Главу 3).**

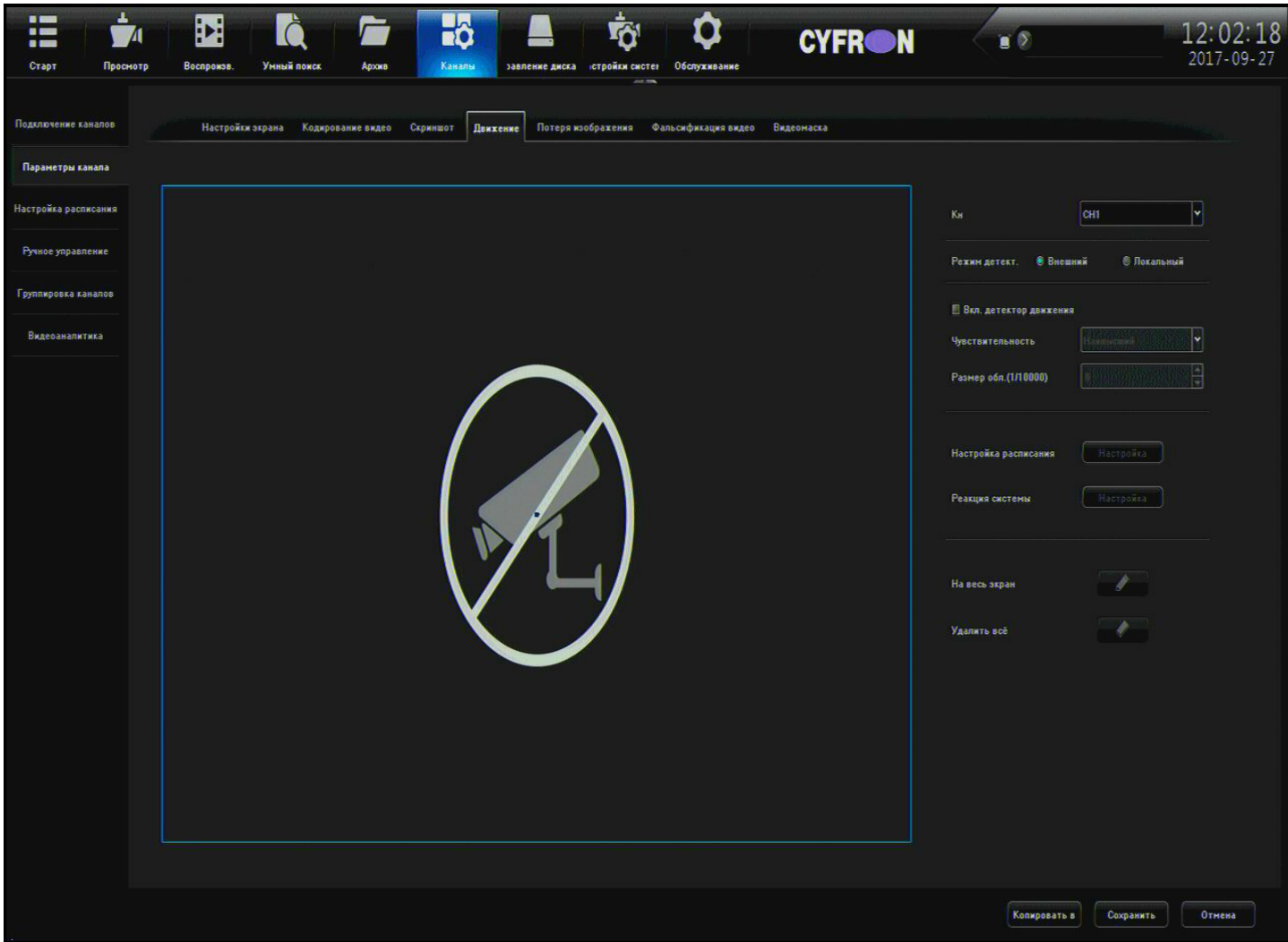

#### *Рисунок 10: окно детектора движения*

- <span id="page-16-1"></span>• **Кн** - выбор канала, для которого производятся настройки детектора движения.
- **Режим детектора:** Внешний детектирование движения самой камерой, локальный детектирование движения регистратором (только на определенных моделях регистраторов).
- **Вкл. детектора движения** установите галочку для включения детектора движения по выбранному каналу.
- **Чувствительность** настройка уровня чувствительности детектора движения производится выбором соответствующего пункта из выпадающего списка.
- **Размер области** размер объекта на который будет реагировать детектор движения (только для локального детектора движения)
- **Настройка расписания** нажмите «Настройка» для редактирования расписания работы детектора движения по выделенному каналу (настройка окна расписания более подробно описана в разделе 2.6.3 b. настройка расписания и реакция системы).
- **Реакция системы** нажмите «Настройка» для редактирования действий выполняемых системой в случае обнаружения детектором движения по выделенному каналу (настройка окна реакции системы более подробно описана в разделе 2.6.3 b. настройка расписания и реакция системы).
- **Копировать в** копирование настроек на выбранные каналы.

<span id="page-17-1"></span>Для сохранения сделанных изменений нажмите «Сохранить», иначе нажмите «Отмена».

### **e) Потеря изображения**

Ниже описаны настройки реакции системы при потере видеосигнала.

- **Кн** выбор канала, для которого производятся настройки детектора движения.
- **Вкл. детектор потери видео** установите галочку для включения детектора потери видеосигнала по выбранному каналу.
- **Настройка расписания** нажмите «Настройка» для редактирования расписания работы детектора потери видеосигнала по выделенному каналу (настройка окна расписания более подробно описана в разделе 2.6.3 b. настройка расписания и реакция системы).
- **Реакция системы** нажмите «Настройка» для редактирования действий выполняемых системой в случае обнаружения детектором потери видеосигнала по выделенному каналу (настройка окна реакции системы более подробно описана в разделе 2.6.3 b. настройка расписания и реакция системы).
- **Копировать в** копирование настроек на выбранные каналы.

<span id="page-17-0"></span>Для сохранения сделанных изменений нажмите «Сохранить», иначе нажмите «Отмена».

### **f) Фальсификация видео**

Ниже описаны настройки реакции системы при заслоне объектива видеокамеры подменным изображением (рисунок [11\)](#page-18-1), для выбора зоны детектирования зажмите левую кнопку мыши в видео области и не отпускайте до тех пор пока не охватите нужные области изображения.

- **Кн** выбор канала, для которого производятся настройки детектора движения.
- **Вкл. фальсификацию видео** установите галочку для включения детектора фальсификации видеосигнала по выбранному каналу.
- **Чувствительность** настройка уровня чувствительности детектора движения производится выбором соответствующего пункта из выпадающего списка.
- **Настройка расписания** нажмите «Настройка» для редактирования расписания работы детектора по выделенному каналу (настройка окна расписания более подробно описана в разделе 2.6.3 b. настройка расписания и реакция системы).
- **Реакция системы** нажмите «Настройка» для редактирования действий выполняемых системой в случае обнаружения детектором фальсификации видео по выделенному каналу (настройка окна реакции системы более подробно описана в разделе 2.6.3 b. настройка расписания и реакция системы).

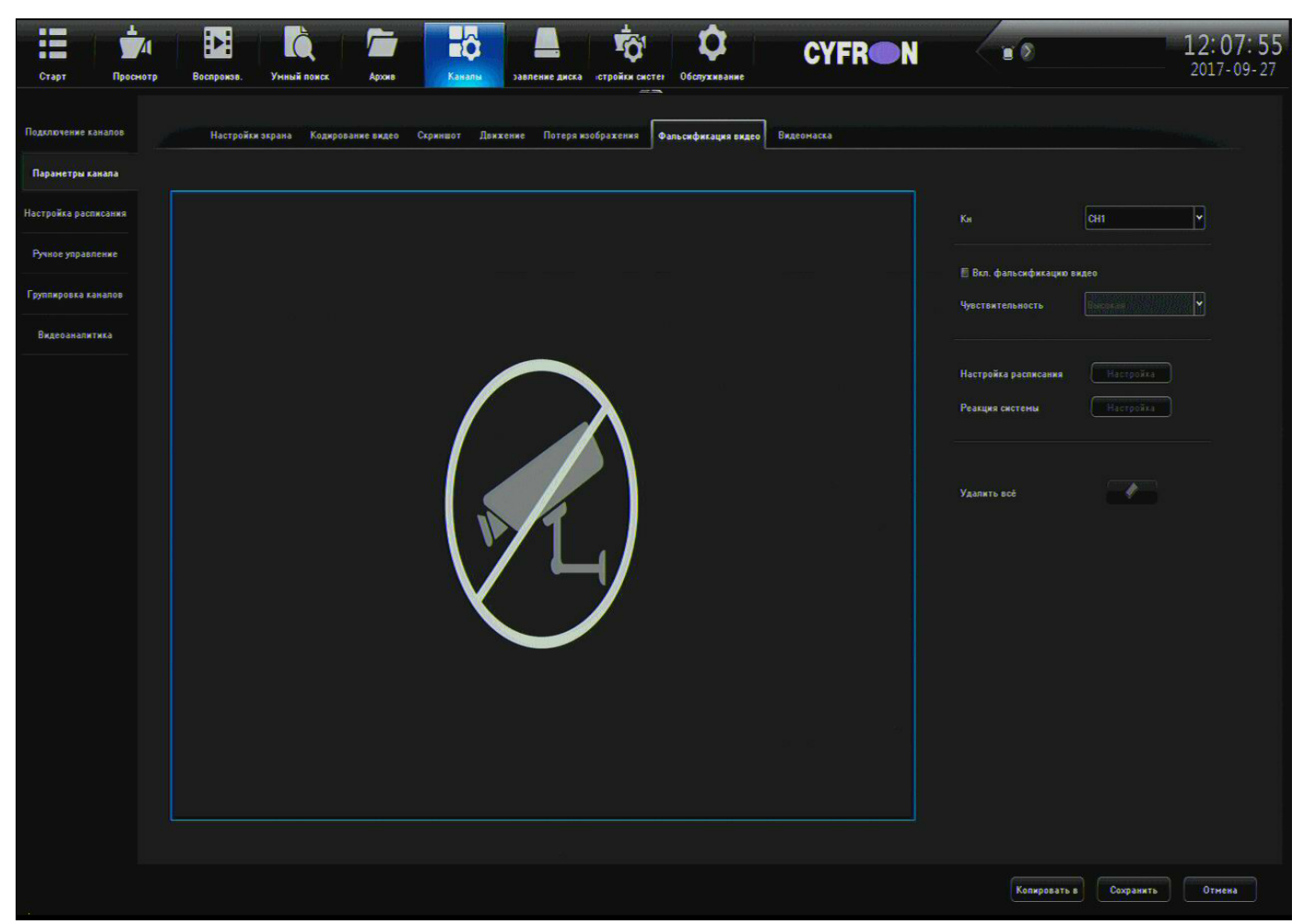

*Рисунок 11: Фальсификация видео*

- <span id="page-18-1"></span>• **Удалить все** — удалить зону детектора.
- **Копировать в** копирование настроек на выбранные каналы. Для сохранения сделанных изменений нажмите «Сохранить», иначе нажмите «Отмена».

### <span id="page-18-0"></span> **g) Видеомаска**

Эта функция позволяет скрыть участки изображения. Ниже описаны настройки маскирования изображения, для выбора зоны детектирования зажмите левую кнопку мыши в видео области и не отпускайте до тех пор пока не охватите нужные области изображения.

- **Кн** выбор канала, для которого производятся настройки детектора движения.
- **Включение маскирования** установите галочку для включения маскирования видеосигнала по выбранному каналу.
- **Удалить все** удалить зону детектора.
- **Копировать в** копирование настроек на выбранные каналы. Для сохранения сделанных изменений нажмите «Сохранить», иначе нажмите «Отмена».

# <span id="page-19-1"></span><span id="page-19-0"></span>*2.6.3 Настройка расписания*

### **a) Настройка записи**

Ниже описаны параметры записи видео по расписанию (рисунок [12\)](#page-19-2)

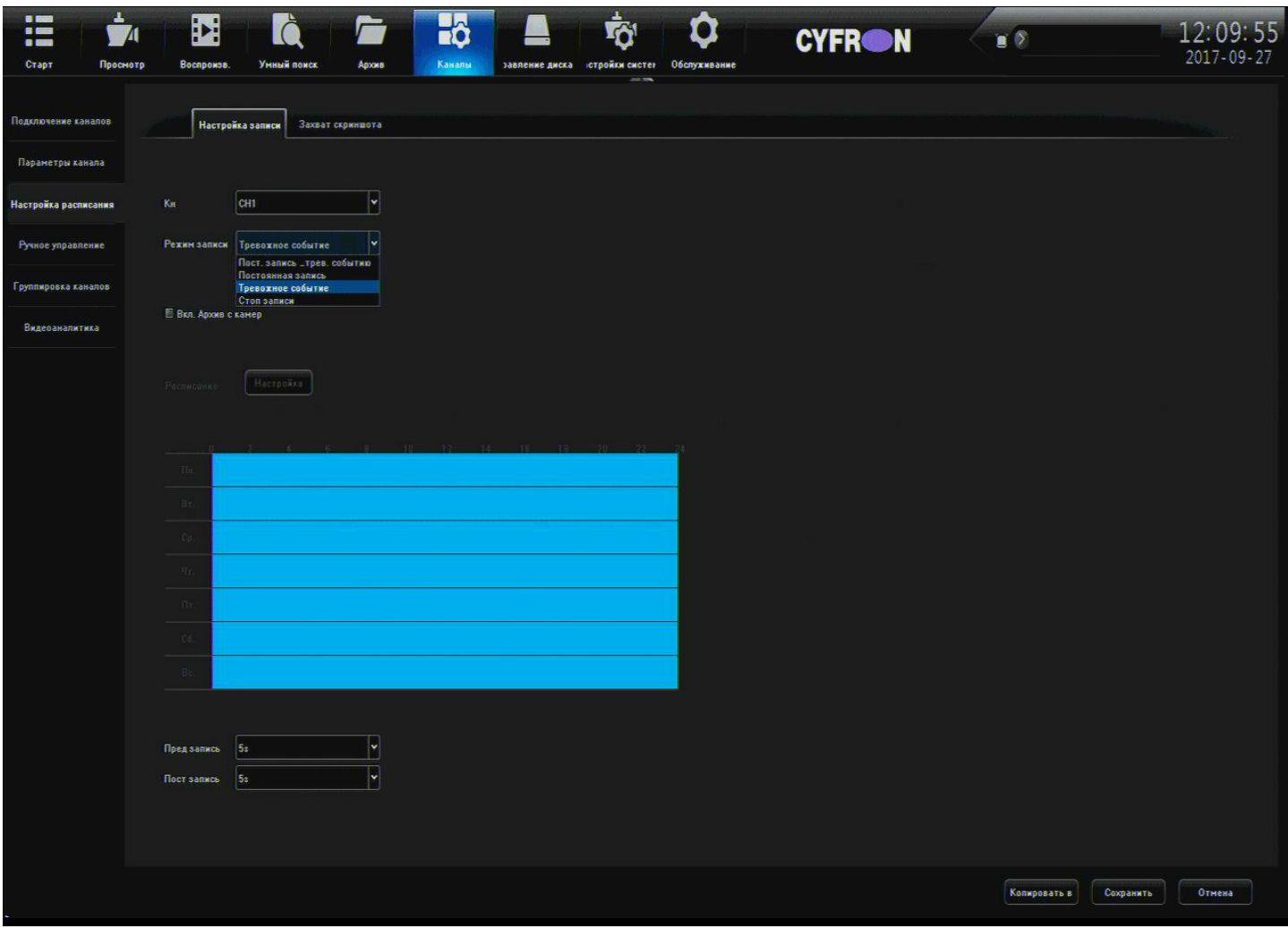

<span id="page-19-2"></span>*Рисунок 12: Настройка записи*

- **Кн** выбор канала, для которого производятся настройки детектора движения.
- **Режим записи** тип записи:
	- **Постоянная запись или по тревоге** производится постоянная запись с цветовой индикацией на тайм-лайне тревожных событий.
	- **Постоянная запись**
	- **Тревожное событие** запись по настроенному тревожному событию (см. стр. 16-18)
	- **Стоп записи** не производить запись по выбранному каналу
- **Вкл. архив с камер** сбор видео архива с камер находившихся вне сети, но записывавших видео на встроенный носитель (данная настройка активна только для моделей камер поддерживающих данный функционал).
- **Расписание** точная настройка периодов расписания (см. раздел 2.6.3 b. настройка расписания)
- **Предзапись** выбор времени записи изображения до возникновения тревоги.
- **Постзапись** выбор времени записи изображения после возникновения тревоги.

• **Копировать в** – копирование настроек на выбранные каналы. Для сохранения сделанных изменений нажмите «Сохранить», иначе нажмите «Отмена».

### **b) настройка расписания**

- <span id="page-20-0"></span>• **Настройка расписания** - нажмите «Настройка» для редактирования расписания работы детектора движения по выделенному каналу рисунок [13:](#page-20-1)
	- **День недели** выбор дня недели.
	- **Период 1-8** для активирования периода необходимо установить галочку в поле перед надписью.
	- **Копировать** нажмите для копирования настроек в выбранный день недели.

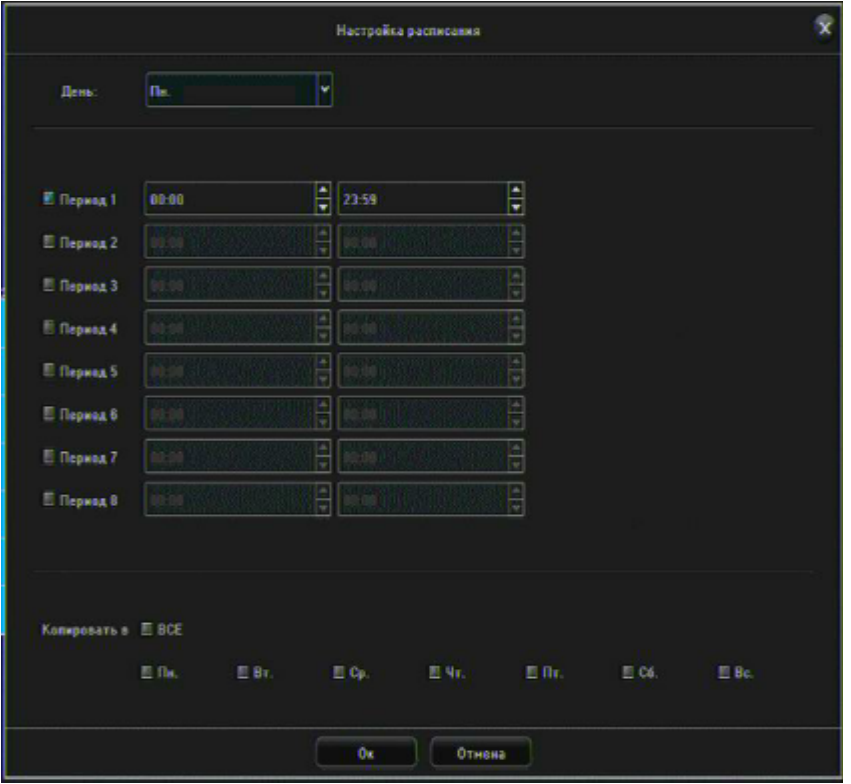

<span id="page-20-1"></span>*Рисунок 13: Настройка расписания*

Для выхода из настроек с сохранением сделанных изменений нажмите «ОК», для выхода из меню без сохранения настроек нажмите «Отмена».

- **Реакция системы** нажмите «Настройка» для редактирования действий выполняемых системой в случае обнаружения детектора движения по выделенному каналу (рисунок [14\)](#page-21-1).
	- **Реакция системы** выбор реакции системы на тревогу по каналу:
		- **Сообщение на email** отправка уведомления на электронный почтовый ящик.
		- **Звуковое оповещение** включение звуковой сигнализации при детектировании движения.
		- **Сообщение на экран** вывод на экран значка детектирования движения « **\*** ».
		- **Загрузить в CMS** установите галочку для отправки тревоги в ПО CMS.
	- **Тревожный выход** для срабатывания тревожного выхода поставьте галочку напротив соответствующего номера тревожного выхода.
	- **Просмотр** отобразить канал на котором произошло срабатывание детектора движения
- **Запись** установите галочки на соответствующих номерах каналов для записи по детектированию движения на выбранном канале.
- **Скриншот** установите галочки на соответствующих номерах каналов для захвата скриншота по детектированию движения на выбранном канале.
- **PTZ реакция**  реакция PTZ камеры на детектирование движения
- **CH1-8** Выбор канала и запрограммированного действия PTZ камеры (бездействие, Предустановка, Круиз, Шаблон)

|                                      |                |       |    |                     |                                   |       | Реакция системы |                          |                |                             |      |   |                |                          |           |   |
|--------------------------------------|----------------|-------|----|---------------------|-----------------------------------|-------|-----------------|--------------------------|----------------|-----------------------------|------|---|----------------|--------------------------|-----------|---|
| Poakquis car El Coobigenire na email |                |       |    |                     | И Зауковое оповещение             |       |                 |                          |                | <b>E</b> Сообщение на экран |      |   |                | <b>E</b> Загрузить в СМS |           |   |
| Тревохный вь⊞ ВСЕ                    | $\blacksquare$ | E2    |    | 日本                  | 日4                                | E5    | 日も              |                          | $B$ 7          | 图 8                         |      |   |                |                          |           |   |
| Просмотр <b>Е Все</b>                |                |       |    |                     |                                   |       |                 |                          |                |                             |      |   |                |                          |           |   |
| $CHII - 32$<br>图1                    |                | E2    |    | 日子                  |                                   | 日4    |                 |                          | 图 5            |                             | 图 6  |   | 日7             |                          | 日8        |   |
| CH33 - 64<br>而自                      |                | E 10  |    | EU                  |                                   | EL 12 |                 |                          | 图 13           |                             | 图 14 |   | ■ 15           |                          | E 16      |   |
| 图 12<br>CH85 - 96                    |                | 图 18  |    | 三 19                |                                   | 图 20  |                 |                          | E21            |                             | ■ 22 |   | $\Box$ 23      |                          | ■ 24      |   |
| 图 25<br>$CH97 - 120$                 |                | 图 26  |    | E27                 |                                   | E 28  |                 |                          | 图 29           |                             | 三 30 |   | ■ 31           |                          | 三 32      |   |
| <b>Bannos</b>                        | <b>El Boe</b>  |       |    |                     |                                   |       |                 |                          |                |                             |      |   |                |                          |           |   |
| ■1<br>$CH1 - 22$                     |                | 日2    |    | 日3                  |                                   | 图 4   |                 |                          | E.5            |                             | 百8   |   | 百乙             |                          | 三8        |   |
| CH33 - 64<br>日日                      |                | 0.18  |    | E 11                |                                   | 图 12  |                 |                          | 图 13           |                             | 图 14 |   | 日15            |                          | B16       |   |
| 图 17<br>CH85 - 96                    |                | 图 18  |    | 图 19                |                                   | E 28  |                 |                          | E.21           |                             | 目22  |   | $\Box$ 23      |                          | $\Box$ 24 |   |
| 0.25<br>CH37 - 128                   |                | 图 26  |    | E27                 |                                   | 日28   |                 |                          | <b>B</b> 29    |                             | 日和   |   | 日31            |                          | 图 32      |   |
| Скриншат                             | <b>E</b> Boy   |       |    |                     |                                   |       |                 |                          |                |                             |      |   |                |                          |           |   |
| <b>B1</b><br>$CHI = 22$              |                | 回っ    |    | 图 3                 |                                   | 日4    |                 |                          | 图 5            |                             | 图 6  |   | 图7             |                          | 图 8       |   |
| $CH33 - 64$<br>照相                    |                | 010   |    | E 11                |                                   | 日12   |                 |                          | 图 13           |                             | 目14  |   | <b>B</b> 15    |                          | ■16       |   |
| 8 H<br>$C165 - 96$                   |                | 日18   |    | <b>E 19</b>         |                                   | E 20  |                 |                          | $E_{21}$       |                             | E22  |   | 日23            |                          | 日24       |   |
| 图 25<br>CH97-120                     |                | $-26$ |    | E27                 |                                   | EL 28 |                 |                          | 图 29           |                             | 图 30 |   | 图 31           |                          | 图 32      |   |
| PTZ peakurs   Otion, sce             |                |       |    |                     |                                   |       |                 |                          |                |                             |      |   |                |                          |           |   |
| ٠                                    | бездействие    | ×     |    | M<br>$\overline{z}$ | <b><i><u>Senaelicrane</u></i></b> | v     |                 | ×                        | 3              | бездействие                 | ×    | × | $\overline{a}$ | бездействие              | M         | ۳ |
| $0.001 - 0.2$<br>5                   | бездействие    | ٠     | M  | s                   | <b>Designations</b>               | w     |                 | ×                        | $\overline{I}$ | безднйствие                 | ÷    | Y | 8              | бездействие              | w         | Ÿ |
| s<br>CH33 - 54                       | бездействие    | ٠     |    | M<br>10             | бездействие                       | w     |                 | ×                        | 11             | бездействие                 | ₩    | × | 12             | бездействие              | M         | ۲ |
| 13                                   | бездействие    | ٠     | ŀ  | 14                  | бездействие                       | ×     |                 | M                        | 15             | бездействие                 | ×    | Ħ | 16             | бездействие              | M         | Y |
| 17<br>$CH65 - 96$                    | бездействие    | ٠     | ŀ۰ | 18                  | bengefictune                      | w     |                 | lw.                      | 19             | бездействие                 | ×    | H | 28             | бездействие              | M         | H |
| 21                                   | бездействие    | ۰     |    | M<br>22             | бездействие                       | w     |                 | w                        | 23             | бездействие                 | ×    | × | 24             | бездействие              | M         | Y |
| 25<br>CH37 - 125                     | бездействие    | ٠     |    | l۳<br>26            | бездействие                       | w     |                 | w                        | 27             | бездействие                 | ×    | ٣ | 28             | бездействие              | lw        | U |
| 29                                   | бездействие    | v     |    | w<br>30             | беспействие                       | v     |                 | $\overline{\phantom{a}}$ | 31             | бездействие                 | ÷    | w | 32             | бездействие              | ٠         | ۳ |

<span id="page-21-1"></span>*Рисунок 14: Реакция системы*

Для выхода из настроек с сохранением сделанных изменений нажмите «ОК», для выхода из меню без сохранения настроек нажмите «Отмена».

## **c) Захват скриншота**

- <span id="page-21-0"></span>• **Кн** - выбор канала, для которого производятся настройки детектора движения.
- **Захват скриншота** захват скриншота с выбранного канала камеры и хранение архива скриншотов на жестком диске регистратора.
- **Расписание** точная настройка периодов расписания (см. раздел 2.6.3 b. настройка расписания)
- **Копировать в** копирование настроек на выбранные каналы.

Для сохранения сделанных изменений нажмите «Сохранить», иначе нажмите «Отмена».

## <span id="page-22-2"></span><span id="page-22-1"></span>*2.6.4 Ручное управление*

## **a) Ручная запись**

Ручная запись (рисунок [15\)](#page-22-3) производится независимо от установленного расписания канала и имеет приоритет над ним.

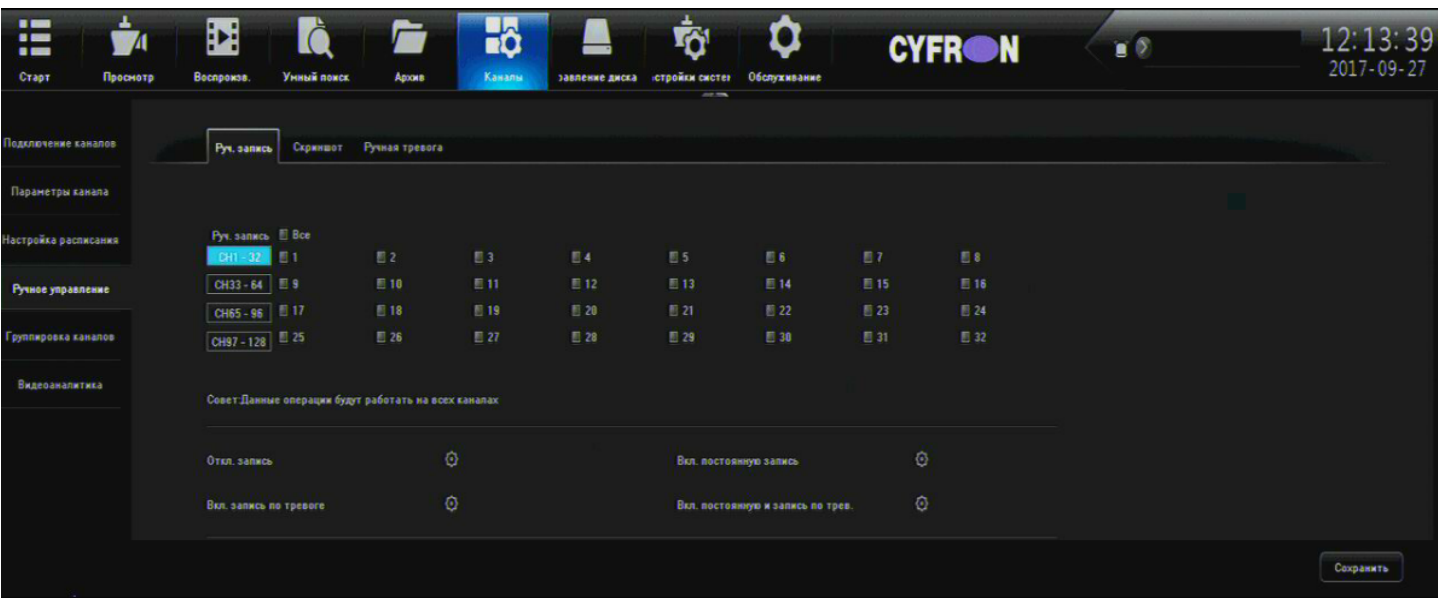

*Рисунок 15: Ручная запись*

- <span id="page-22-3"></span>• **Ручная запись (все, CH1-CHn)** — выбор необходимых каналов для записи в принудительном режиме.
- **Откл. Запись / Вкл. постоянную запись** отключение / включение записи в принудительном режиме на выбранных каналах.
- **Вкл. запись по тревоге** включение записи в принудительном режиме на выбранных каналах по тревожному событию.
- **Вкл. постоянную и запись по тревоге** включение постоянной и записи по тревоге в принудительном режиме на выбранных каналах.

Для сохранения настроек нажмите сохранить.

## <span id="page-22-0"></span> **b) Скриншот**

Ручной захват скриншота производится независимо от установленного расписания канала и имеет приоритет над ним.

- **Скриншот (все, CH1-CHn)** выбор необходимых каналов для захват скриншота в принудительном режиме.
- **Вкл. / Откл.** отключение / включение записи в принудительном режиме на выбранных каналах.

Для сохранения настроек нажмите сохранить.

## <span id="page-23-0"></span> **c) Ручная тревога**

Управление состоянием тревожных выходов (рисунок [16\)](#page-23-1) может производится в ручном режиме, независимо от установленного расписания канала и имеет приоритет над ним.

| $\blacksquare$<br>$\overline{\phantom{a}}$<br>$\blacksquare$ | ٠<br>Л   | E          | Умный покск              | ħ                       | H <sub>0</sub><br>Каналы | Ŵ                                       | 0<br>Обслуживание | <b>CYFRON</b> | $\blacksquare$ |              | 12:21:58<br>$2017 - 10 - 02$ |
|--------------------------------------------------------------|----------|------------|--------------------------|-------------------------|--------------------------|-----------------------------------------|-------------------|---------------|----------------|--------------|------------------------------|
| Crapt<br>Подключение каналов                                 | Просмотр | Воспроизв. | Руч. запись Скриншот     | Архив<br>Ручная тревога |                          | завление диска остройки систет<br>$- -$ |                   |               |                |              |                              |
| Параметры канала                                             |          |            |                          |                         |                          |                                         |                   |               |                |              |                              |
| Настройка расписания                                         |          |            | Всего тревожн. вых.      |                         |                          | Название события                        |                   | Tparrep       |                |              |                              |
| Ручное управление                                            |          |            | <b>Покальный</b>         |                         |                          |                                         |                   | Her           |                |              |                              |
|                                                              |          |            | Покальный2<br>Покальный3 |                         |                          |                                         |                   | Her<br>Нет    |                |              |                              |
| Группировка каналов                                          |          |            | Покаяьный4               |                         |                          |                                         |                   | Her           |                |              |                              |
| Видеоаналитика                                               |          |            | <b>Покальный5</b>        |                         |                          |                                         |                   | Her           |                |              |                              |
|                                                              |          |            | <b>Покальный6</b>        |                         |                          |                                         |                   | Her           |                |              |                              |
|                                                              |          |            | Покальный?               |                         |                          |                                         |                   | Нет           |                |              |                              |
|                                                              |          |            | Покальный8               |                         |                          |                                         |                   | Her           |                |              |                              |
|                                                              |          |            |                          |                         |                          |                                         |                   |               |                |              |                              |
|                                                              |          |            |                          |                         |                          |                                         |                   |               |                |              |                              |
|                                                              |          |            |                          |                         |                          |                                         |                   |               |                |              |                              |
|                                                              |          |            |                          |                         |                          |                                         |                   |               |                |              |                              |
|                                                              |          |            |                          |                         |                          |                                         |                   |               |                |              |                              |
|                                                              |          |            |                          |                         |                          |                                         |                   |               |                |              |                              |
|                                                              |          |            |                          |                         |                          |                                         |                   |               | Триггер        | Все триггеры | Удалить всё                  |

*Рисунок 16: Управление состоянием тревожных выходов*

- <span id="page-23-1"></span>• **Триггер** — изменить состояние выбранного тревожного выхода.
- **Все триггеры** изменить состояние всех тревожных выходов
- **Удалить все** сбросить в настройки по умолчанию состояния всех тревожных выходов

## <span id="page-24-0"></span>*2.6.5 Группировка каналов. Группы и туры.*

Группы каналов можно использовать как в окне «Просмотра», так и окне «Воспроизведения» для просмотра только определенного набора каналов. Тур же предназначен только для использования окне «Просмотра» область 4 (см. раздел 2.2). Чтобы запустить «Тур» в окне просмотра нажмите кнопку в области 3 (см. раздел 2.2), начнётся поочередный показ, объединенных в различные группы Туров, камер. На рисунке [17](#page-24-1) описаны настройки группирования каналов.

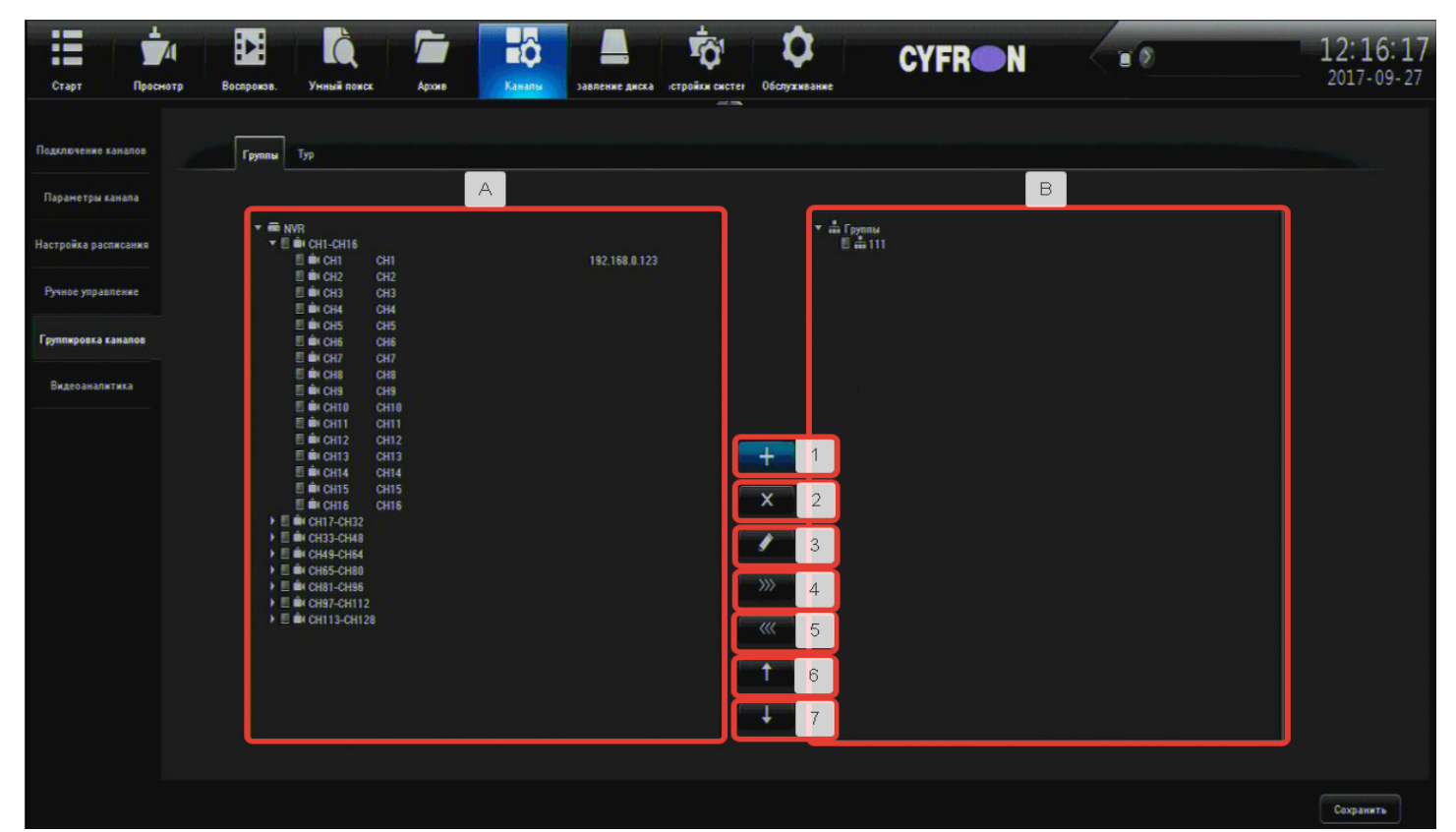

#### *Рисунок 17: Группы каналов*

- <span id="page-24-1"></span>А) Область не распределенных каналов
- В) Область сгруппированных каналов
- 1) Добавить новую группу каналов
- 2)Удалить выбранную группу каналов
- 3) Изменить имя группы
- 4) Перенести выделенные каналы в группу
- 5) Вывести выделенные каналы из группы
- 6) Сдвинуть выбранный канал на строку вверх в групповом списке
- 7) Сдвинуть выбранный канал на строку вниз в групповом списке

## <span id="page-25-1"></span>*2.6.6 Видеоаналитика*

**Для работы функционала описанного в данном разделе необходима его реализация камерой, некоторые модели регистраторов опционально могут поддерживать описанные ниже возможности видеоаналитики** (например рисунок [18\)](#page-25-2), **локальный** — возможна обработка регистратором по выбранному каналу, **внешний** — обработка камерой по выбранному каналу.

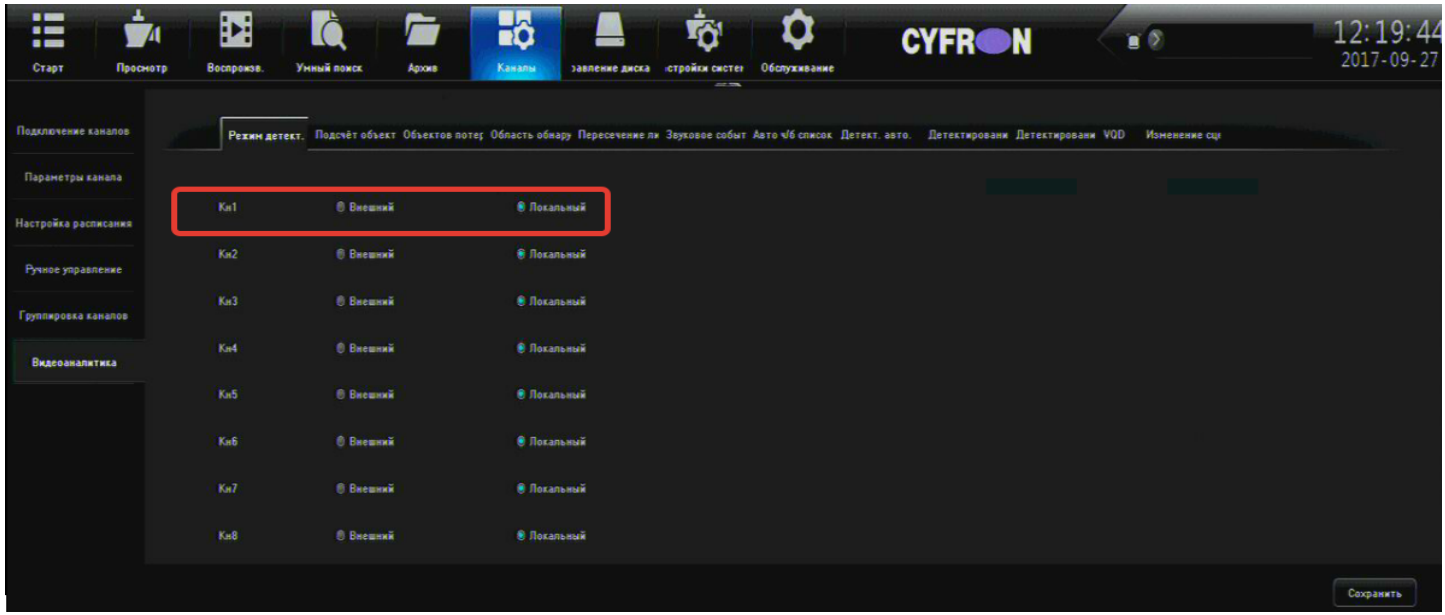

*Рисунок 18: Видеоаналитика. Режимы детектирования.* 

## <span id="page-25-2"></span><span id="page-25-0"></span> **a) Подсчёт объектов**

При локальной поддержке регистратором данной функции, производится подсчёт объектов пересекших линию маркер в направлении от А к В (рисунок 19), для того чтобы нарисовать линию пересечения зажмите левую кнопку мыши в области пред просмотра канала и проведите линию, которая будет считаться «линией пересечения».

- **Кн** выбор канала, для которого производятся настройки детектора движения.
- **Режим детектора:**
	- **Локальный** обработка регистратором пересечения линии по выбранному каналу
	- **Внешний** обработка камерой пересечения линии по выбранному каналу.
- **Вкл.** включить детектирование.
- **Отображать в просмотре** если выбрана данная функция, то вы сможете видеть линию пересечения и статистику в реальном времени в окне «Просмотр».
- **Зона детектирования** выберите необходимую «линию пересечения», если их больше одной, максимально доступно до 4 «линий пересечения».
- **A→B** пересечение лини в направлении от А к В (инкрементировать увеличивать статистику на 1 при каждом пересечении линии в выбранном направлении).
- **Поменять А/В** поменять направление пересечения линии.

**B→A** - пересечение лини в направлении от В к А (инкрементировать - увеличивать статистику, Декрементировать уменьшать на 1 при каждом пересечении линии в выбранном направлении; игнорировать — не реагировать на пересечение линии).

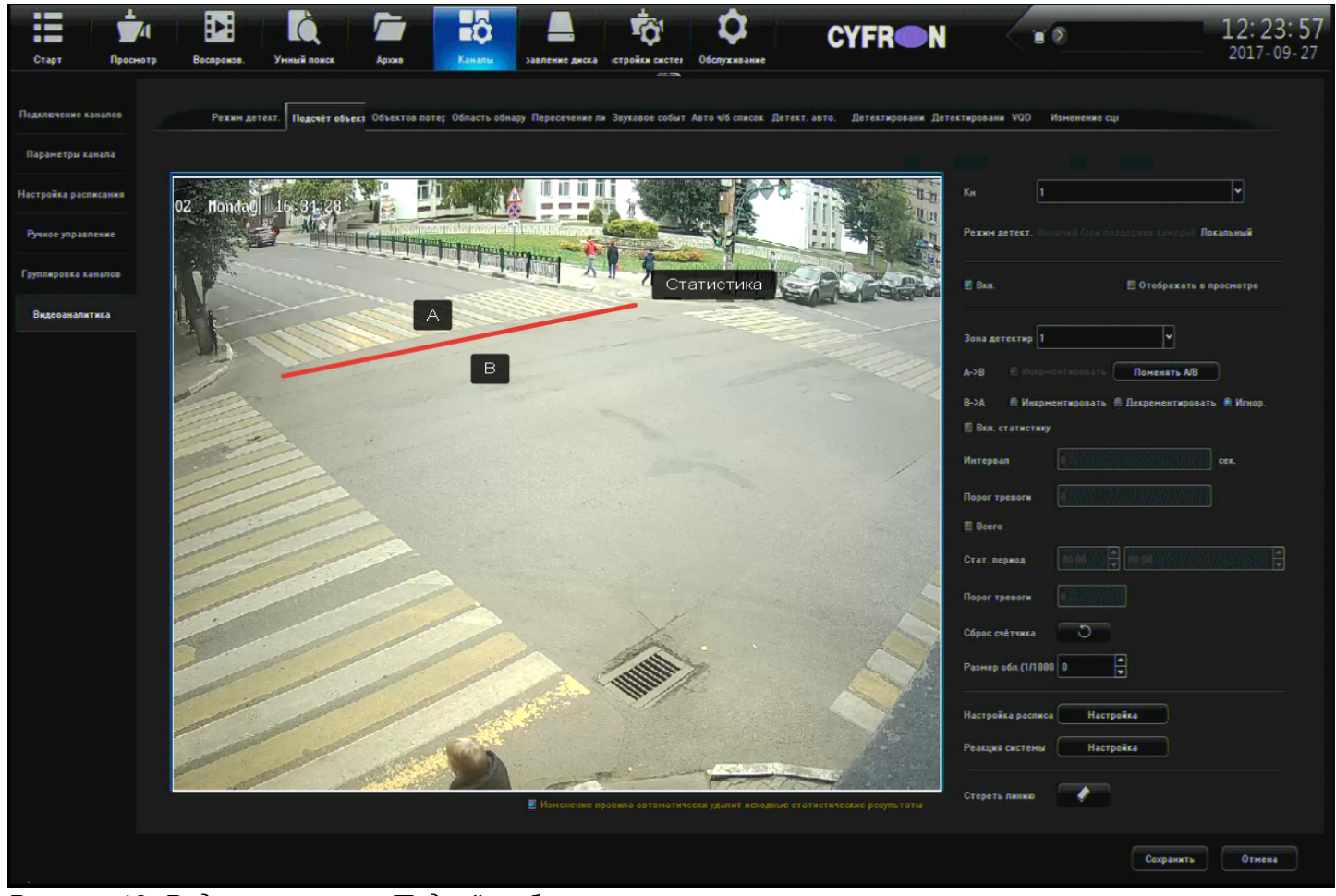

*Рисунок 19: Видеоаналитика. Подсчёт объектов.*

- **Вкл. статистику** показ статистической информации на экране о пересечении линии.
	- **Интервал**  интервал пересечения линии.
- **Всего**:
	- **Стат. период** подсчет статистики в заданном временном интервале.
	- **Порог тревоги** -
	- **Сброс счетчика** сброс статистической информации.
	- **Размер области** размер объекта на который будет реагировать детектор движения (только для локального детектора движения).
- **Настройка расписания** нажмите «Настройка» для редактирования расписания работы детектора по выделенному каналу (настройка окна расписания более подробно описана в разделе 2.6.3 b. настройка расписания и реакция системы).
- **Реакция системы** нажмите «Настройка» для редактирования действий выполняемых системой в случае обнаружения детектором по выделенному каналу (настройка окна реакции системы более подробно описана в разделе 2.6.3 b. настройка расписания и реакция системы).
- **Стереть линию** удалить линию пересечения. Для сохранения сделанных изменений нажмите «Сохранить», иначе нажмите «Отмена».

## <span id="page-27-0"></span> **b) Объектов потеряно / оставлено**

При локальной поддержке регистратором данной функции, производится детектирование объектов оставленных в определенной пользователем области (рисунок [20\)](#page-27-1).

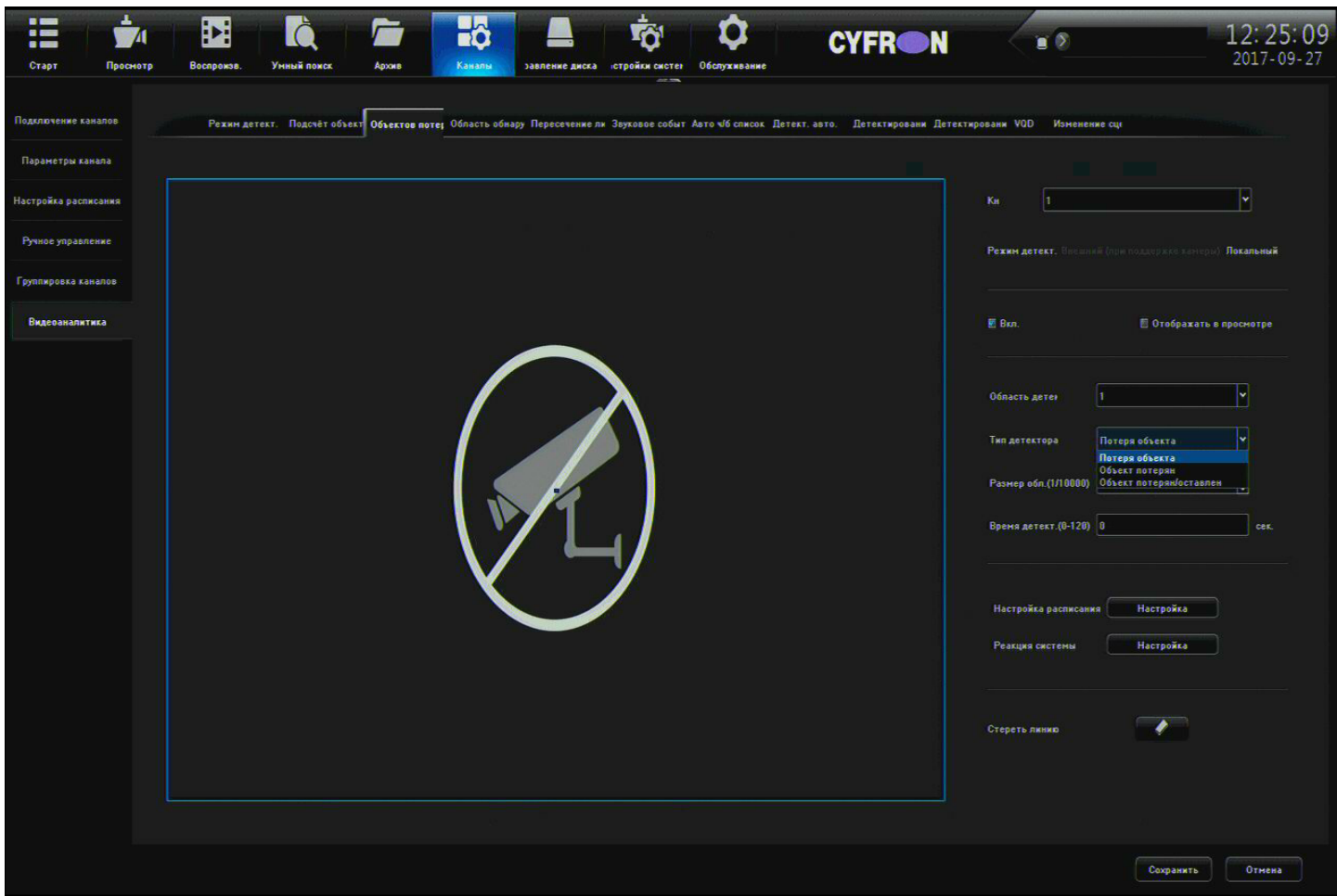

<span id="page-27-1"></span>*Рисунок 20: Объектов потеряно / оставлено*

- **Кн** выбор канала, для которого производятся настройки детектора движения.
- **Режим детектора:**
	- **Локальный** обработка регистратором действий с объектом выбранному каналу
	- **Внешний** обработка камерой действий с объектом по выбранному каналу.
- **Вкл.** включить детектирование.
- **Отображать в просмотре** если выбрана данная функция, то вы сможете видеть данные детектора в реальном времени в окне «Просмотр».
- **Область детектирования** выберите необходимую область, если их больше одной; максимально доступно до 4 областей.
- **Тип детектора:**
	- **Потеря объекта** объект считается потерянным, если он слишком долго отсутствует в поле зрения камеры.
	- **Объект потерян**  объект считается потерянным / заброшенным, если он слишком долго находится на одном месте.
	- **Объект оставлен / потерян** комбинация вышеописанных пунктов описанных
- **Размер области** размер объекта на который будеь реагировать детектор (только для локального детектора движения)
- **Настройка расписания** нажмите «Настройка» для редактирования расписания работы детектора по выделенному каналу (настройка окна расписания более подробно описана в разделе 2.6.3 b. настройка расписания и реакция системы).
- **Реакция системы** нажмите «Настройка» для редактирования действий выполняемых системой в случае срабатывания детектора по выделенному каналу (настройка окна реакции системы более подробно описана в разделе 2.6.3 b. настройка расписания и реакция системы).
- **Стереть линию** удалить область детектирования. Для сохранения сделанных изменений нажмите «Сохранить», иначе нажмите «Отмена».

## <span id="page-28-0"></span> **c) Область обнаружения**

При локальной поддержке регистратором данной функции, производится детектирование по определенным условиям для объектов в определенной пользователем области (рисунок [21\)](#page-28-1).

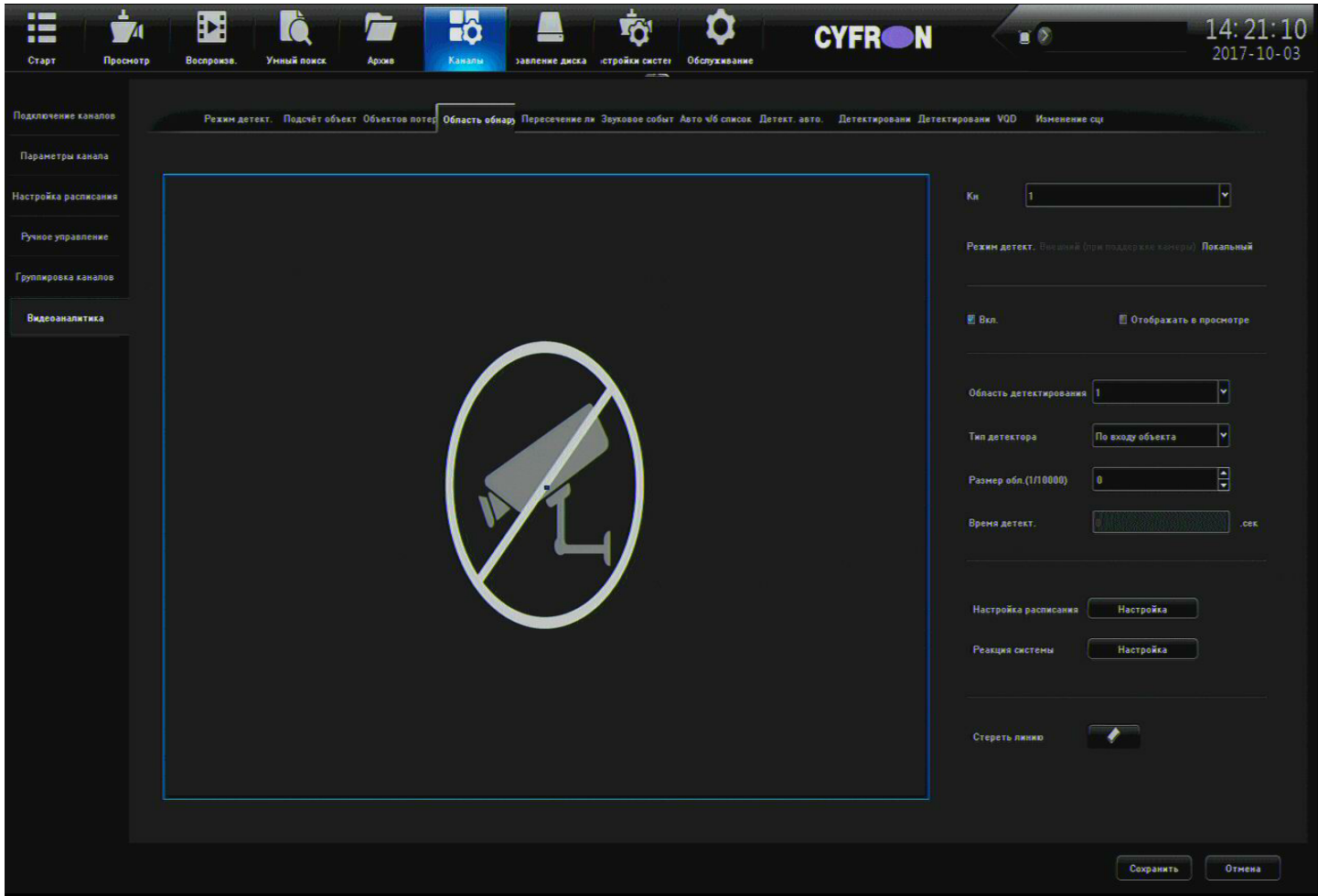

<span id="page-28-1"></span>*Рисунок 21: Область обнаружения*

- **Кн**. выбор канала, для которого производятся настройки детектора движения.
- **Режим детектора:**
	- **Локальный** слежение регистратора за выбранной областью по выбранному каналу
	- **Внешний** слежение камеры за выбранной областью по выбранному каналу.
- **Вкл.** включить детектирование.
- **Отображать в просмотре** если выбрана данная функция, то вы сможете видеть область слежения в реальном времени в окне «Просмотр».
- **Зона детектирования** выберите необходимую область, если их больше одной; максимально доступно до 4 областей.
- **Тип детектора:**
	- **Вход объекта** вход объекта в область выбранную пользователем.
	- **Выход объекта**  выход объекта из области выбранной пользователем.
	- **Вход / Выход объекта** вход или выход объекта из области выбранной пользователем
	- **Задержка объекта** задержка объекта в области выбранной пользователем.
- **Размер области** размер объекта на который будет реагировать детектор (только для локального детектора движения).
- **Настройка расписания** нажмите «Настройка» для редактирования расписания работы детектора по выделенному каналу (настройка окна расписания более подробно описана в разделе 2.6.3 b. настройка расписания и реакция системы).
- **Реакция системы** нажмите «Настройка» для редактирования действий выполняемых системой в случае обнаружения детектором по выделенному каналу (настройка окна реакции системы более подробно описана в разделе 2.6.3 b. настройка расписания и реакция системы).
- **Стереть линию** удалить область детектирования. Для сохранения сделанных изменений нажмите «Сохранить», иначе нажмите «Отмена».

### <span id="page-29-4"></span> **d) Пересечение линии**

При локальной поддержке регистратором данной функции, производится детектирование пересечения линии из зоны А в зону В , в остальном все настройки и принципы работы совпадают с Подсчётом объектов (см. раздел 2.6.6 а подсчёт объектов).

## <span id="page-29-3"></span> **e) Звуковое событие**

Данный функционал доступен только при поддержке ПО камеры, в данном случае камера сигнализирует регистратору о определенных типах звуковых аномалий (взрыв, выстрелы, крик, детский плач).

## <span id="page-29-2"></span> **f) Детектирование автомобильных номеров и черный / белый список**

Данный функционал доступен только при поддержке ПО камеры, в данном случае камера сигнализирует регистратору о детектировании автомобильных номеров из черного / белого списка.

### <span id="page-29-1"></span> **g) Детектирование лиц**

Данный функционал доступен только при поддержке ПО камеры, в данном случае камера сигнализирует регистратору о детектировании лица в поле зрения.

### <span id="page-29-0"></span> **h) Детектирование огня**

Данный функционал доступен только при поддержке ПО камеры, в данном случае камера сигнализирует регистратору о детектировании огня в поле зрения.

# <span id="page-30-1"></span> **i) VQD**

Данный функционал доступен только при поддержке ПО камеры, в данном случае камера сигнализирует регистратору об изменении изображения (слишком темно, слишком яркое изображение, изображение размыто).

## <span id="page-30-0"></span> **j) Изменение сцены**

Данный функционал доступен только при поддержке ПО камеры, в данном случае камера сигнализирует регистратору об изменениях в текущем видимом пространстве камеры.

# <span id="page-31-1"></span>*2.7 Диски*

## <span id="page-31-0"></span>*2.7.1 Управление дисками*

В данном разделе рассматривает работа с жесткими дисками подключенными к регистратору. (рисунок [22\)](#page-31-2).

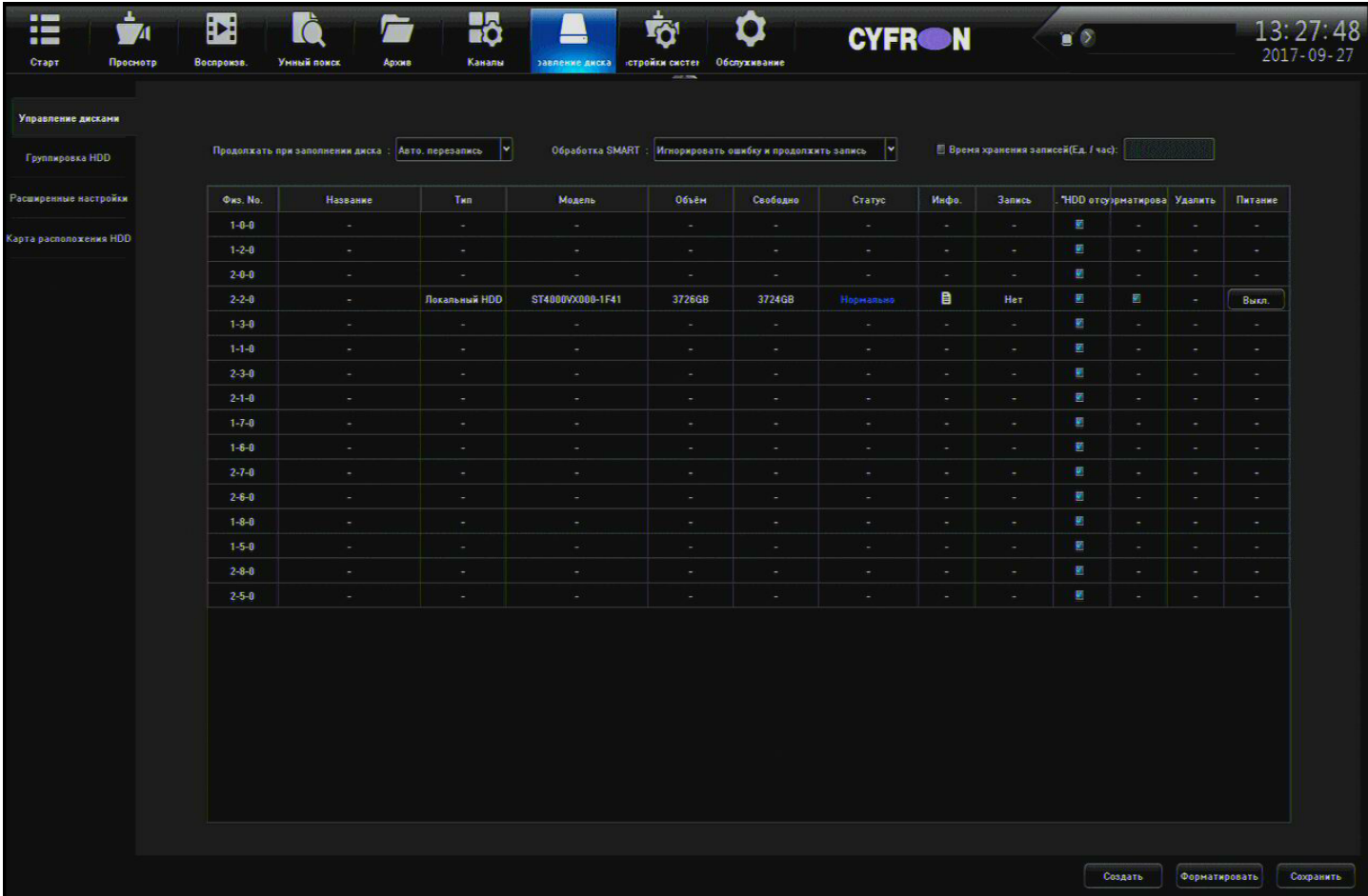

*Рисунок 22: Управление дисками*

- <span id="page-31-2"></span>• **Продолжать при заполнении диска** — выбор действий при заполнении диска (Авто перезапись / Стоп записи)
- **Обработка SMART** выбор действий при появлении ошибке SMART (Остановить запись при появлении ошибки / Игнорировать ошибку и продолжить запись).
- **Время хранения записей (Ед. / Час.)** Включить хранение записей до 999 часов.

Таблица жестких дисков:

- **Физ. №** номер порта в который подключен жесткий диск. (см. раздел 2.7.5)
- **Название** название жесткого диска
- **Тип** тип жесткого диска: локальный, сетевой диск
- **Модель** модель жесткого диска
- **Объем** полный объем жесткого диска
- **Свободно** свободный объем дискового пространства
- **Статус** текущий статус жесткого диска: Нормально / ошибка.
- **Инфо** информация SMART жесткого диска
- **Запись** маркер указывающий на каком из подключенных жестких дисков производится запись
- **Уведомление «HDD отсутствует» -** системное оповещение при отсутствии жесткого диска
- **Форматировать** отметьте жесткий диск, который необходимо отформатировать и нажмите кнопку «Форматировать»
- **Питание** отключить электропитание выбранного жесткого диска (присутствует на моделях регистраторов с аппаратной поддержкой данной технологии)

Для сохранения настроек нажмите кнопку «Сохранить».

# <span id="page-32-0"></span>*2.7.2 Группировка HDD и настройка квот*

В данном разделе рассматривается настройка квот и распределение хранения записей камер на выбранных жестких дисках.

Настройками по умолчанию задана Авто. группировка камер и дисков при этом, если например на регистраторе 32 камеры и 2 жестких диска, то авто. группировка выставит первые 16 камер записываться на 1 диск, а вторую группу в 16 камер на 2 диск соответственно. Пользователь может настроить группировку вручную, для этого создайте новую группу и поместите в неё необходимые камеры и жесткие диски (рисунок [23\)](#page-32-1).

**Внимание!!! Диски и камеры не внесенные в группы при «группировке в ручную» записываться не будут.**

| $\overline{\phantom{a}}$<br>$\bullet =$<br>$\mathbf{A}$<br>$\begin{array}{c} \bullet \end{array}$<br>Старт<br>Просмотр | E<br><b>i</b> Ċ<br>E<br>Умный покск<br>Воспрожзв.<br>Архив                                                                                                    | Hô<br>Каналы                   | Ω<br>Ŵ<br>завление диска стройки систен Обслуживание                                                                                                    | <b>CYFRON</b>                         | $\blacksquare$ | 13:30:04  |
|----------------------------------------------------------------------------------------------------|----------------------------------------------------------------------------------------------------|--------------------------------|----------------------------------------------------------------------------------------------------|---------------------------------------|----------------|-----------|
| Управление дискани<br>Группировка НОО                                                                                  | В Авто, группировка<br>$\forall$<br>$ \equiv$ NVR                                                                                                    | <b>8</b> Группировка в ручную  | $= -$<br>• <b>• Группировка HDD</b>                                                                                                    | $\Box$                                |                |           |
| Расширенные настройки<br>Карта расположения НDD                                                                        | $\mathbf{v} \equiv \dot{\mathbf{m}}$ (CH1-CH16)<br>要事60日<br><b>EL BICHZ</b><br>更直(CH)<br><b>Е ВССНА</b><br>EL BICHS<br><b>EL ÉN CHE</b><br>$B$ in $CH7$<br><b>EL BICHE</b><br><b>EL BK CHS</b><br>E ECHIO<br><b>E BICH11</b><br>$B$ $CH12$<br>■ ■ сита<br>■ ■ сні4<br><b>B</b> DICHIS<br><b>VI DI CHTS</b><br>$\blacktriangleright$ $\Box$ $\blacksquare$ CH17-CH32<br>▶ □ ■ СН33-СН48<br>I II CHAS-CH64<br><b>F E CH65-CH80</b><br>• • Жесткий диск<br>$\overline{B}$ = DISK<br>图 第8822-2-0<br>$\mathsf C$ | ×<br>$\bullet$<br>322<br>$\ll$ | ▼ El m Foynna sanxcx1<br>• Н Канал записи<br>$\equiv$ $\equiv$ CHI<br>П в снз<br>E CHIS<br><sup>•</sup> • Группа дисков<br>$D = Dick 2-2-0$<br>$\overline{2}$<br>$\overline{3}$<br>4<br>5 | $:5.00$ GB<br>$.18.00$ GB<br>18.88 GB |                |           |
|                                                                                                    |                                                                                                    |                                |                                                                                                    |                                       |                | Сохранить |

<span id="page-32-1"></span>*Рисунок 23: Группировка жестких дисков*

**Область А.** В данной области находятся все доступные каналы регистратора

**Область В.** В данной области находятся камеры и жесткие диски приписанные к пользовательским группам

**Область С.** В данной области находятся все доступные жесткие диски регистратора

- 1) Создать новую группу
- 2) Удалить выбранную группу
- 3) Назначить квоту
- 4) Переместить выбранные камеры / жесткие диски в выбранную группу
- 5) Удалить выбранные камеры / жесткие диски из выбранной группы

Для сохранения настроек нажмите «Сохранить».

Для выделения квоты для группы нажмите на кнопку 3 «Назначить квоту» (рисунок [23\)](#page-32-1).

В появившемся окне «Квота HDD» (рисунок [24\)](#page-33-1) выберите пункт «Вкл. квоту», теперь вы сможете ввести квоту в Гб для каждой камеры, после внесения данных квот и сохранения настроек нажмите кнопку «ОК», чтобы отменить изменения нажмите «Отмена».

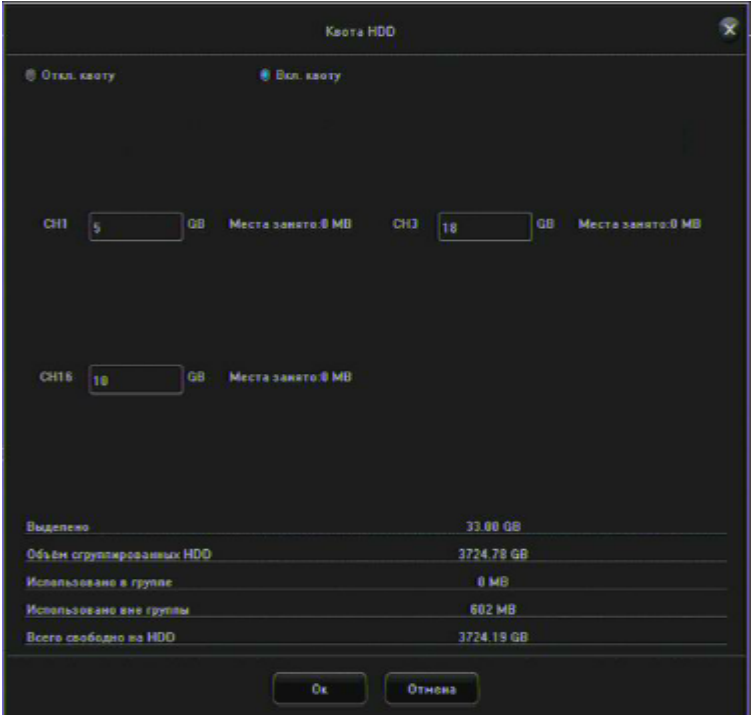

<span id="page-33-1"></span>*Рисунок 24: Квота HDD*

## <span id="page-33-0"></span>*2.7.3 Расширенные настройки*

В данном разделе рассматриваются настройки RAID массива. Узнать поддерживает ли ваш регистратор работу с RAID массивами вы можете из паспорта устройства или на сайте [www.cyfron.ru,](http://www.cyfron.ru/) так же в меню регистратора будет доступна вкладка «Расширенные настройки», установите галочку на пункте «Вкл. RAID» и нажмите «сохранить», чтобы применить настройки. После перезагрузки регистратора вам будет доступна вкладка «Конфигурация массива», для настройки работы массива.

## <span id="page-34-1"></span>*2.7.4 Конфигурация массива*

**Физический диск** - в данной вкладке представлены все доступные регистратору жесткие диски, нажмите кнопку «создать массив» (рисунок [25\)](#page-34-2).Отметьте галочками диски которые будут входить в RAID массив, затем выберите необходимый тип RAID массива из доступных вариантов.

В строке Объем массива: Будет отображаться текущий объем массива.

Для завершения конфигурации нажмите «ОК», для отмены всех изменений нажмите «Отмена».

**Массив** — В данной вкладке представлен уже созданный RAID массив, здесь вы можете произвести реконструкцию RAID массива щелкнув по кнопке «реконструкции» в строке **на нет**нужного рейд массива.

**Версия прошивки —** Информационная панель подсистемы RAID массива регистратора,

**Скорость фоновой задачи** влияет на производительность регистратора при изменении конфигурации RAID массива.

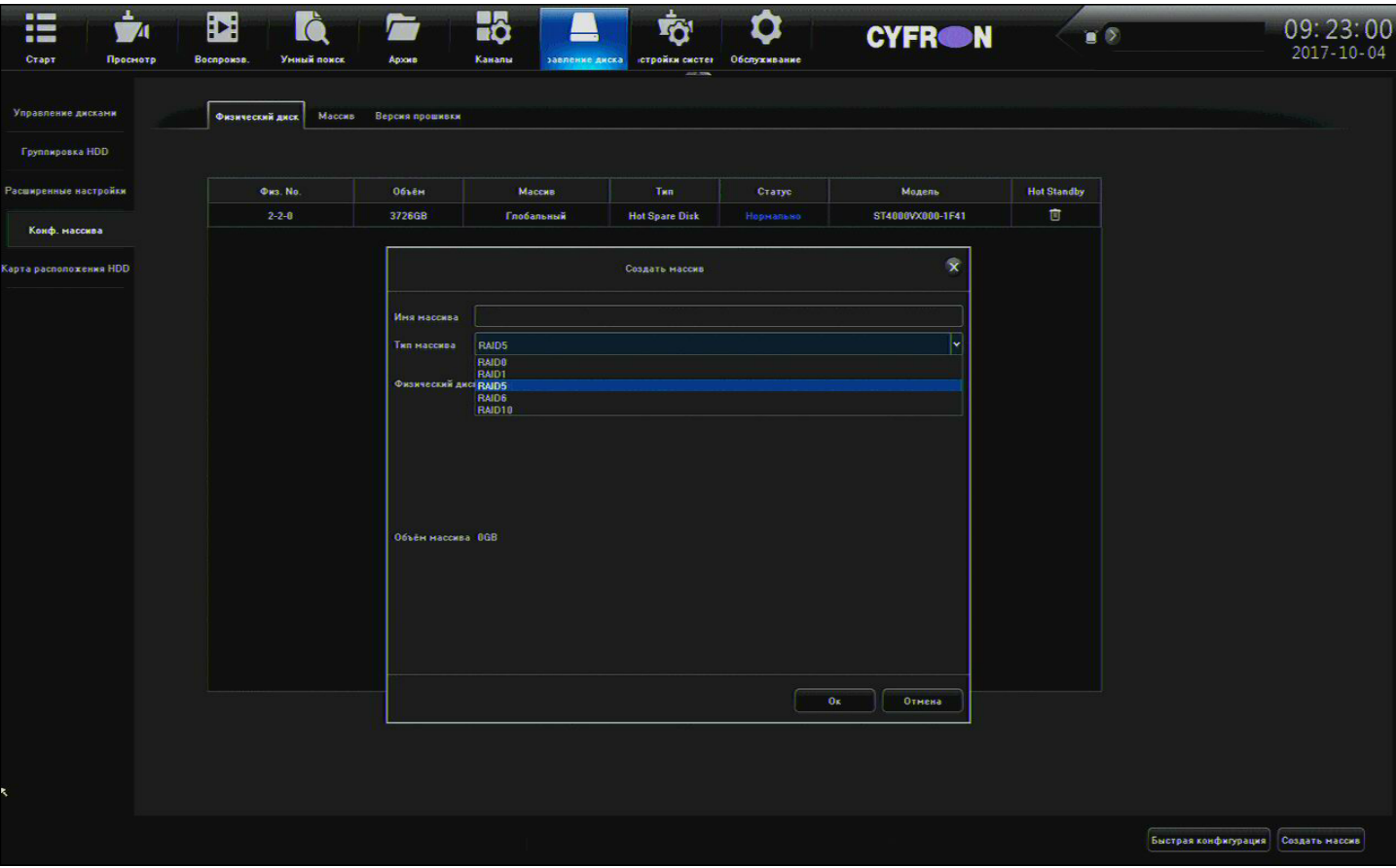

*Рисунок 25: Конфигурация массива*

## <span id="page-34-2"></span><span id="page-34-0"></span>*2.7.5 Карта расположения HDD*

Вкладка на которой указана нумерация и физическое расположение портов для подключения жестких дисков.

## <span id="page-35-2"></span>*2.8 Система*

Вкладка «Система» предоставляет доступ к основным системным настройкам регистратора.

## <span id="page-35-1"></span>*2.8.1Настройка времени*

На рисунке [26](#page-35-3) представлена вкладка регулирующая настройки времени регистратора.

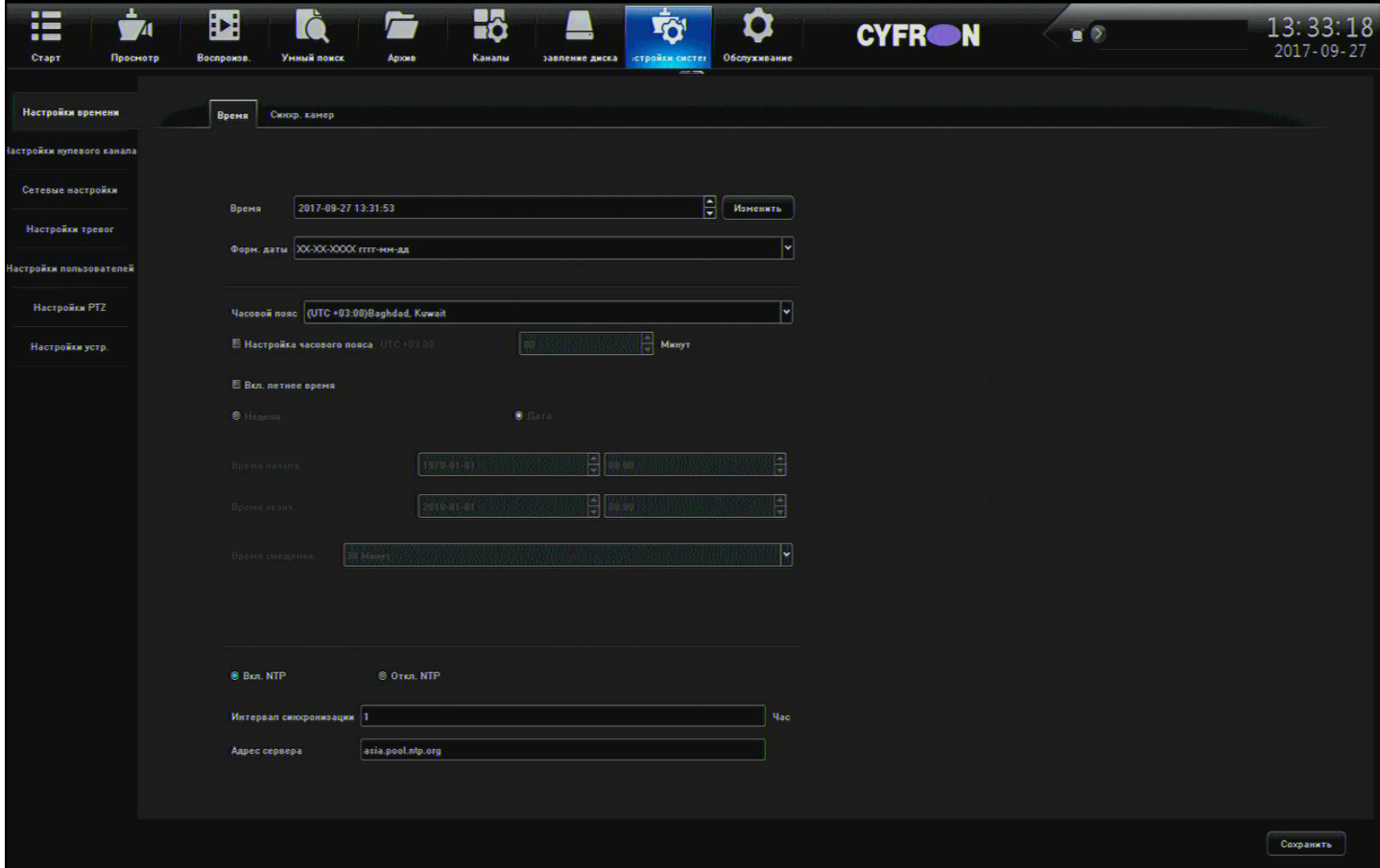

*Рисунок 26: Настройка времени*

### <span id="page-35-3"></span> **a) Время**

- <span id="page-35-0"></span>• **Время** — текущее время устройства, для изменения времени введите свое значение и нажмите на кнопку «изменить»
- **Формат даты** выберите доступные форматы дат из выпадающего списка.
- **Часовой пояс** выбор доступных часовых поясов
- **Настройка часового пояса** дополнительное смещение часового пояса на n-минут.
- **Вкл. летнее время** установите галочку для включения перехода на летнее время.
- **Неделя / Дата** выбор времени начала летнего времени.
- **Время смещения** выбор времени смещения на n-минут.
- **Вкл. Откл. NTP** Включение синхронизации регистратора с серверами точного времени.
- **Интервал синхронизации** интервал синхронизации времени в часах.
- **Адрес сервера**  адрес сервера точного времени.

## <span id="page-36-3"></span> **b) Синхронизация камер**

**Синхронизация камер** — на данной вкладке представлены настройки синхронизации времени камер с временем регистратора.

- **Ручная синхронизация** синхронизация времени камер с временем регистратора при нажатии на кнопку «Синхр.».
- **Авто синхронизация** установите галочку для выполнения автоматической синхронизации времени.
- **Синхронизация по времени** установите галочку для выполнения синхронизации, в заданный момент времени.
- **Время** выбор времени выполнения синхронизации.

Для сохранения сделанных изменений нажмите «ОК», для выхода из меню нажмите «Отмена».

## <span id="page-36-2"></span><span id="page-36-1"></span>*2.8.2Настройка нулевого канала*

### **a) Глобальные настройки**

Нулевой канал позволяет в одном видеопотоке получить изображение с ВЫБРАННЫХ камер регистратора.

- **Вкл.** включить нулевой канал.
- **Разрешение** разрешение нулевого канала будет транслироваться только во вторичном потоке.
- **Битрейт** CBR (постоянный), VBR (переменный)
- **Битрейт**  скорость потока в kbps
- <span id="page-36-0"></span>• **Частота кадров** — выбор частоты кадров нулевого потока из предложенного списка.

### **b) Каналы**

На вкладке **Каналы** вы можете закрепить до четырех каналов регистратора на нулевом канале (рисунок [27\)](#page-36-4).

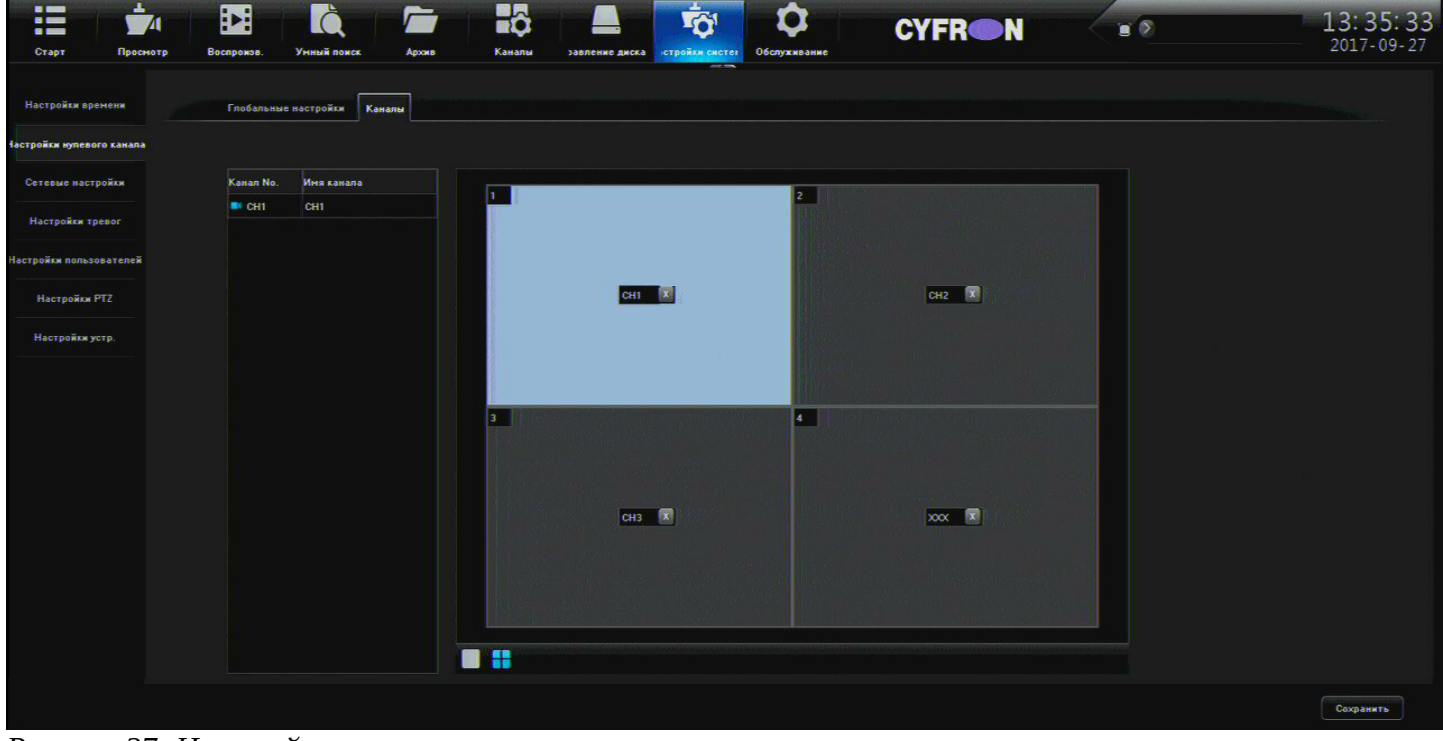

<span id="page-36-4"></span>*Рисунок 27: Настройка каналов нулевого потока*

## <span id="page-37-1"></span>*2.8.3 Сетевые настройки*

В меню «Сетевые настройки» производится настройка сетевых параметров регистратора, DDNS, почты, а также настройки платформы.

Ниже приведен список портов, необходимых для удаленного подключения к регистратору:

 $HTTP - 80;$ 

Порты данных – 554,1935;

Порт регистратора для мобильных клиентов – 5800.

IP адрес по умолчанию может быть: 192.168.0.188, либо 192.168.1.123.

### <span id="page-37-0"></span> **a) Основные настройки**

На рисунке [28](#page-37-2) описаны основные сетевые настройки устройства

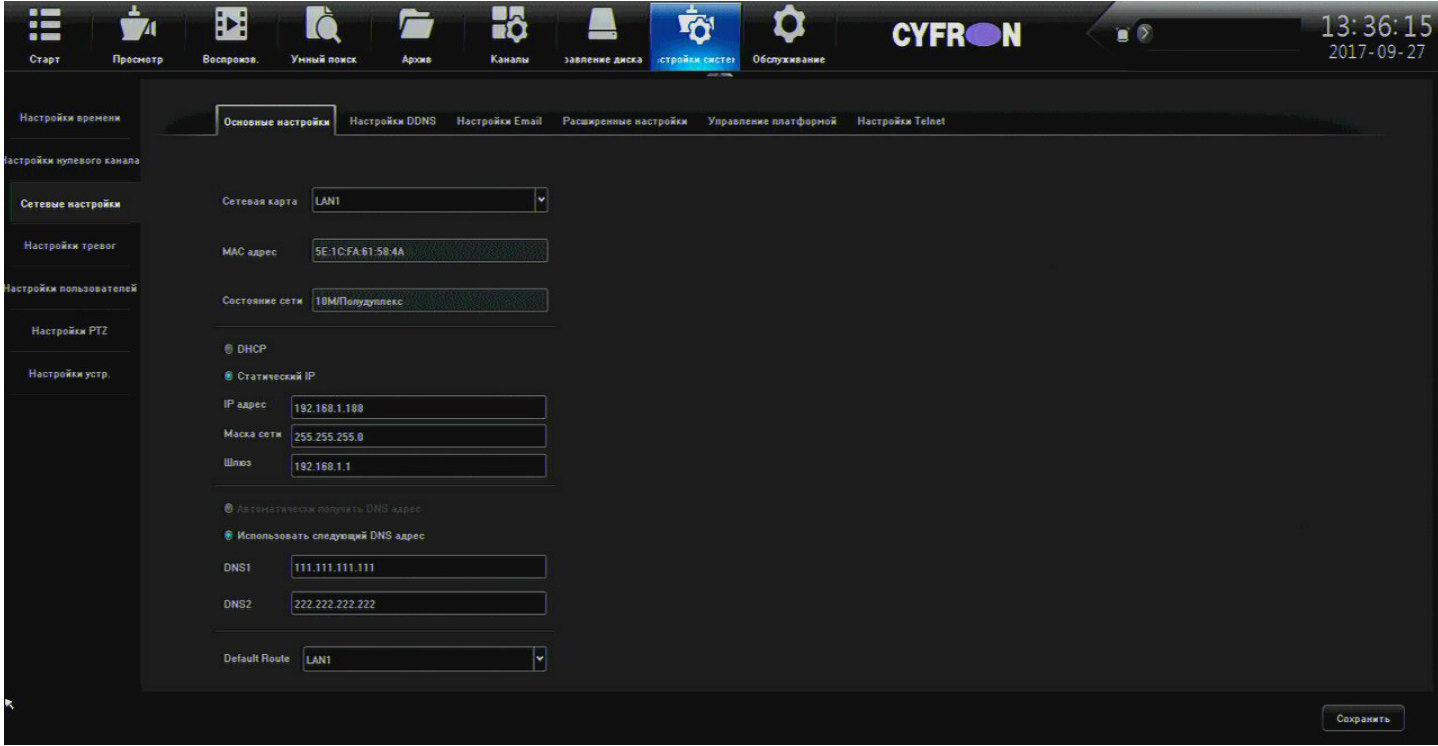

*Рисунок 28: Основные настройки*

- <span id="page-37-2"></span>• **Сетевая карта** — данная настройка работает для регистраторов у которых более одного сетевого адаптера, вам нужно будет выбрать второй сетевой адаптер и так же настроить на нем сетевой адрес, но так чтобы он не совпадал с адресом первого сетевого адаптера.
- **МАС адрес** МАС адрес текущего адаптера.
- **Состояние сети** тип текущего подключения к локальной сети (Например 100М / Полный дуплекс).
- **DHCP** автоматическое получение IP адреса адаптером, в случае использования в локальной сети DHCP сервера.
- **Статический IP**  настройка параметров сети в ручную.
- **IP адрес**  поле ввода IP адреса устройства
- **Маска подсети** введите маску подсети.
- **Шлюз**  введите IP адрес шлюза.
- **Автоматически использовать DNS адрес.**
- **Использовать следующий DNS адрес**  введите в ручную адреса DNS серверов.
- **Default Route**  (маршрут по умолчанию) используется, чтобы направить пакеты адресованные в сети, которые явно не указаны в таблице маршрутизации.

Для сохранения настроек нажмите «Сохранить».

### <span id="page-38-0"></span> **b) Настройки DDNS**

Необходимо настраивать только в случае, если интернет канал подключен непосредственно к регистратору, при использовании маршрутизатора DDNS настраивается на маршрутизаторе.

На рисунке [29](#page-38-1) описаны настройки сервиса DDNS:

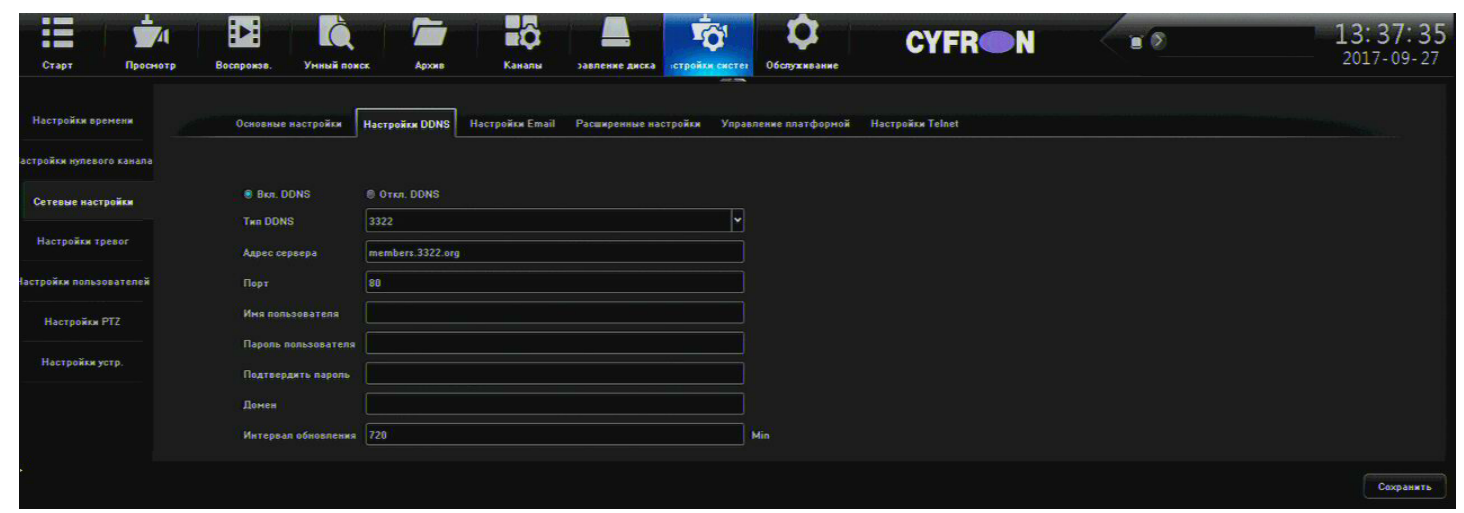

#### *Рисунок 29: Настройки DDNS*

- <span id="page-38-1"></span>• **Вкл. DDNS** – установите галочку для включения DDNS.
- **Тип DDNS** выберите сервер DDNS из доступных вариантов.
- **Адрес сервера**  введите адрес сервера для подключения
- **Порт** введите номер порта для подключения.
- **Имя пользователя**  введите имя пользователя для авторизации на DDNS сервере.
- **Пароль пользователя** введите пароль.
- **Подтверждение пароля** введите подтверждение пароля.
- **Домен** введите доменное имя.

Для сохранения настроек нажмите «Сохранить».

## <span id="page-39-0"></span> **c) Настройка email**

На рисунке [30](#page-39-1) описаны настройки отправки уведомлений на электронный почтовый ящик:

| a.<br>$\blacksquare$<br>$\blacksquare$<br>$\mathbf{A}$<br>$\frac{1}{2}$<br>Crapt<br>Просмотр | E<br>Воспроизв.<br>Унный покск    | Hộ<br>Каналы<br>Архив<br>завление диска | $\mathbf{\dot{Q}}$<br><b>FO</b><br><b>СТРОЙКИ СИСТЕТ</b><br>Обслуживание<br><b>College</b> | <b>CYFRON</b>      | $\bullet$               |         | 13:38:06<br>2017-09-27 |
|----------------------------------------------------------------------------------------------|-----------------------------------|-----------------------------------------|--------------------------------------------------------------------------------------------|--------------------|-------------------------|---------|------------------------|
| Настройки времени                                                                            | Основные настройки Настройки DDNS | <b>Настройки Email</b>                  | Расширенные настройки Управление платформой Настройки Telnet                               |                    |                         |         |                        |
| астройки нулевого канала                                                                     |                                   |                                         |                                                                                            |                    |                         |         |                        |
| Сетевые настройки                                                                            | Отправитель                       | Пароль                                  |                                                                                            | Подтвердить пароль |                         |         |                        |
| Настройки тревог                                                                             | <b>E</b> SSL<br><b>Вложение</b>   |                                         |                                                                                            |                    |                         |         |                        |
| Настройки пользователей                                                                      | Получатель                        | Имя пользователя                        | <b>Email agpec</b>                                                                         |                    | Тест                    | Удалить |                        |
|                                                                                              | Получатель                        |                                         |                                                                                            |                    | Z                       | 面       |                        |
| Настройки РТ2                                                                                | Получатель2                       |                                         |                                                                                            |                    | Σ                       | 髙       |                        |
|                                                                                              | Получатель3                       |                                         |                                                                                            |                    | Σ                       | 髙       |                        |
| Настройки устр.                                                                              | Получатель4                       |                                         |                                                                                            |                    | $\overline{\mathsf{K}}$ | 髙       |                        |
|                                                                                              | <b>Cepsep SMTP</b>                | SMTP RODT 25                            |                                                                                            |                    |                         |         | Сохранить              |

<span id="page-39-1"></span>*Рисунок 30: Настройка email*

- **Отправитель**  введите имя почтового ящика с которого будут отправляться письма.
- **Пароль** введите пароль доступа к ящику, с которого будут отправляться письма.
- **Подтвердите пароль**  введите подтверждение пароля доступа к ящику, с которого будут отправляться письма.
- SSL установите галочку для использование защищенного соединения с сервером.
- **Вложение**  установите галочку для отправки файлов событий.
- **Получатель**  в поле отображается порядковый номер получателя письма, в поле «Имя пользователя» введите Email адрес.
- **Тест**  Нажав на кнопку тест выбранного получателя, вы протестируете доставку письма по введенным данным адресата.
- **Удалить**  удаление выделенных адресов получателей.
- **SMTP-сервер**  введите адрес SMTP сервера.
- **SMTP-порт**  введите порт SMTP сервера.

Для сохранения настроек нажмите «Сохранить».

## <span id="page-40-0"></span> **d) Расширенные настройки**

На рисунке [31](#page-40-1) представлены расширенные настройки.

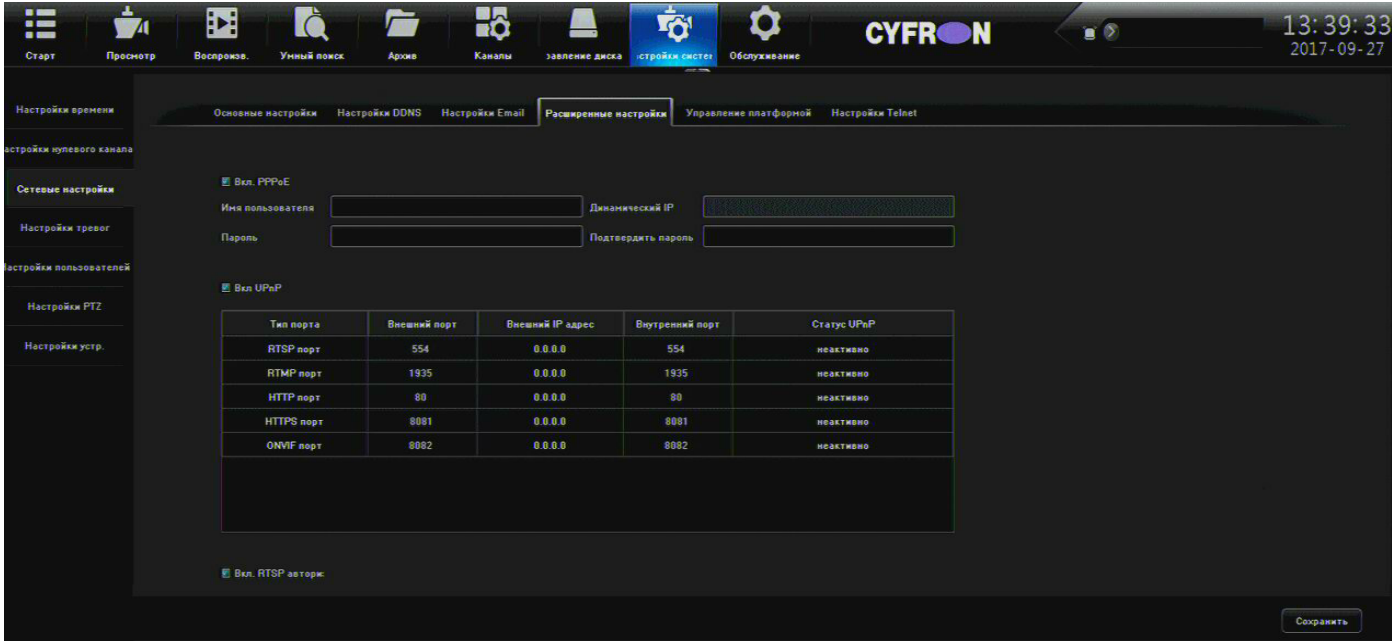

#### *Рисунок 31: Расширенные настройки*

- <span id="page-40-1"></span>• **Вкл. PPPOE** – установите галочку для использования PPPoE соединения.
- **Имя пользователя** введите имя пользователя.
- **Динамический IP** динамический IP адрес устройства.
- **Пароль** введите пароль для подключения.
- **Подтвердите пароль** введите подтверждение пароля для подключения.
- **Вкл. UPnP** установите галочку для включения UPnP.

UPnP будет работать, если она поддерживается вашим роутером и включена на нём.

После включения UPnP, через 15-20 сек. в поле «Внешний IP адрес» должен появиться ваш внешний IP адрес и «Статус UPnP» должен смениться на «Активно».

• **Вкл. RTSP авторизацию** - Включить авторизацию исходящего RTSP соединения.

Для сохранения настроек нажмите «Сохранить».

### <span id="page-41-1"></span> **e) Управление платформой**

В данном разделе описаны настройки подключения к удалённым клиентам, в роли которых выступает программа «CMS» или облачные сервисы. Ниже описаны настройки подключения (рис. [32\)](#page-41-2):

| $\overline{\phantom{a}}$<br><br>--<br>Crapt | ٠<br>E<br><b>lè</b><br>$\sqrt{4}$<br>Умный покск<br>Воспрожзе.<br>Просмотр | 8<br>Каналы<br>Архив                            | Ťð'<br>завление диска истройки систег | Ο<br>Обслуживание<br>$\overline{\phantom{a}}$ | <b>CYFRON</b>           | $\bullet$                       | 13:40:12<br>$2017 - 09 - 27$ |
|---------------------------------------------|----------------------------------------------------------------------------|-------------------------------------------------|---------------------------------------|-----------------------------------------------|-------------------------|---------------------------------|------------------------------|
| Настройки времени                           | Основные настройки                                                         | <b>Hacrpokia Email</b><br><b>HacroonEN DDNS</b> | Расширенные настройки                 | Управление платформой                         | <b>Hacrookka Telnet</b> |                                 |                              |
| стройки нулевого канала                     |                                                                            |                                                 |                                       |                                               |                         |                                 |                              |
| Сетевые настройки                           | Вкл. управление платформой                                                 | Протокол                                        | Глобальные настройки                  | QR Kon                                        | Серийный Нр.            | Отатус                          |                              |
|                                             | 图1                                                                         | <b>ICloud</b>                                   | Изменить                              | <b>QR</b> KOA                                 | 819                     | 4a<br>Успешно зарегистрировано  |                              |
| Настройки тревог                            | 图2                                                                         | AEeye                                           | <b>Изменить</b>                       | <b>QR</b> KOA                                 | ×.                      | Успешно зарегистрировано        |                              |
| астройки пользователей                      | 1813                                                                       | WebServer                                       |                                       | $\sim$                                        | -                       | $\sim$                          |                              |
|                                             | 画本                                                                         | ANNI                                            | Изменить                              | $\sim$                                        | $\sim$                  | $\sim$                          |                              |
| <b>Настройки РТZ</b>                        | 图5                                                                         | TUTKy2                                          | <b>Изменить</b>                       | <b>QR</b> KOA                                 | ×.                      | Регистрация                     |                              |
| Настройки устр.                             |                                                                            |                                                 |                                       |                                               |                         |                                 |                              |
|                                             |                                                                            |                                                 |                                       |                                               |                         | Сдвинуть вверх<br>Сдвинуть вниз |                              |
|                                             |                                                                            |                                                 |                                       |                                               |                         |                                 |                              |
|                                             |                                                                            |                                                 |                                       |                                               |                         |                                 | Сохранить                    |

*Рисунок 32: Управление платформой*

- <span id="page-41-2"></span>• **Таблица текущих подключений** – установите галочку напротив строки с информацией о сервере для активации работы с ним.
- **Изменить** для редактирования параметров подключения, нажмите кнопку Изменить в строке сетевого протока, который вы хотите отредактировать.
- **Сдвинуть вверх / вниз**  сдвинуть выделенную строку сервиса на позицию вверх/ вниз

Для сохранения настроек нажмите «Сохранить».

### **f) Настройка Telnet**

<span id="page-41-0"></span>В данном разделе вы можете включить Telnet, который будет активен до перезагрузки регистратора.

Для включения Telnet поставьте галочку на пункте «Вкл. Телнет».

## <span id="page-42-1"></span>*2.8.4 Настройка тревог*

В данном меню производится настройка работы тревожных входов / выходов и реакция системы на ошибки и тревоги.

## <span id="page-42-0"></span> **a) Тревожный вход**

На рисунке [33](#page-42-2) описаны настройки тревожных входов регистратора

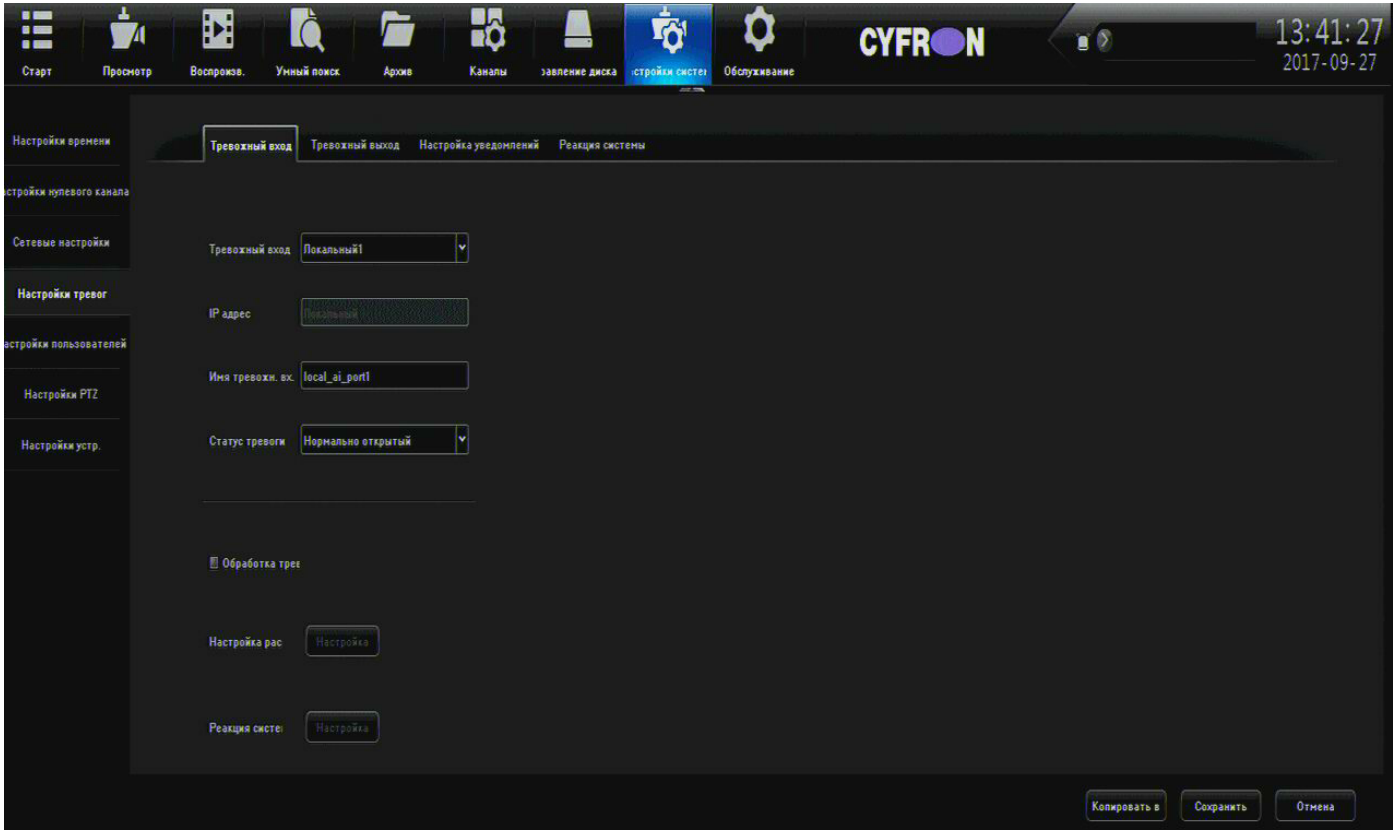

*Рисунок 33: Тревожный вход*

- <span id="page-42-2"></span>• **Тревожный вход** – выбор номера тревожного входа.
- **IP-адрес** адрес входа,зависит от выбранного тревожного входа .
- **Имя тревожного входа**  название тревожного входа.
- **Статус тревоги** режим работы входа, нормально открытый или закрытый.
- **Обработка тревоги**  установите галочку для активации выбранного входа.
- **Настройка расписания** нажмите «Настройка» для редактирования расписания по выделенному каналу (настройка окна расписания более подробно описана в разделе 2.6.3 b. настройка расписания и реакция системы).
- **Реакция системы** нажмите «Настройка» для редактирования действий выполняемых системой по выделенному каналу (настройка окна реакции системы более подробно описана в разделе 2.6.3 b. настройка расписания и реакция системы).
- **Копировать в** копирование настроек на выбранные тревожные входы.

Для сохранения сделанных изменений нажмите «Сохранить», иначе нажмите «Отмена».

# <span id="page-43-1"></span> **b) Тревожный выход**

На рисунке [34](#page-43-2) описаны настройки тревожных выходов.

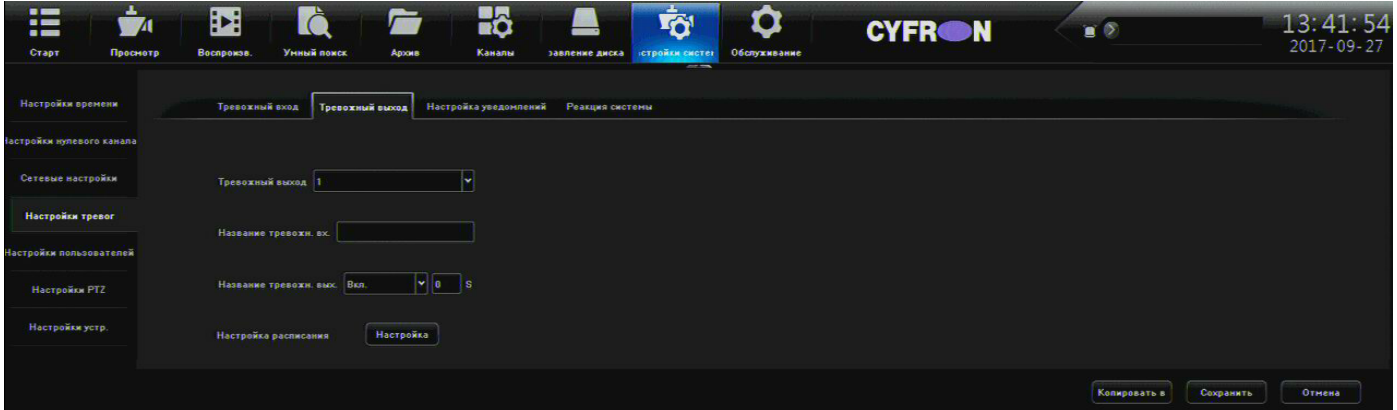

#### *Рисунок 34: Тревожный выход*

- <span id="page-43-2"></span>• **Тревожный выход** – номер тревожного выхода.
- **Имя тревожного выхода**  название тревожного выхода.
- **Задержка тревожного выхода** время задержки срабатывания выхода (от 5 сек. До 10 мин. или задать вручную).
- **Настройка расписания** нажмите «Настройка» для редактирования расписания по выделенному каналу (настройка окна расписания более подробно описана в разделе 2.6.3 b. настройка расписания и реакция системы).
- **Реакция системы** нажмите «Настройка» для редактирования действий выполняемых системой по выделенному каналу (настройка окна реакции системы более подробно описана в разделе 2.6.3 b. настройка расписания и реакция системы).
- **Копировать в** копирование настроек на выбранные тревожные входы.

<span id="page-43-0"></span>Для сохранения сделанных изменений нажмите «Сохранить», иначе нажмите «Отмена».

### **c) Настройка уведомлений**

На рисунке описаны параметры реакции системы на возникающие ошибки.

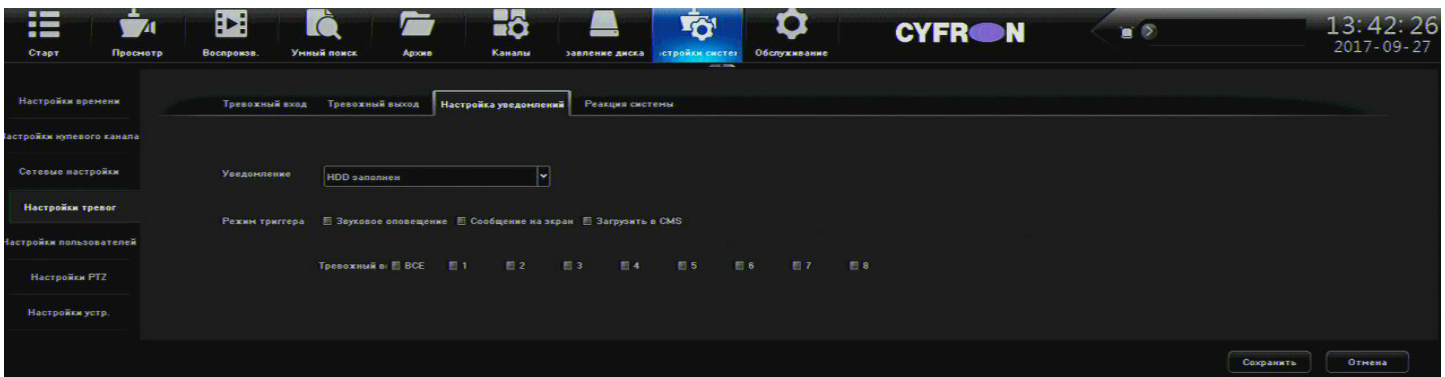

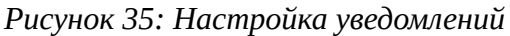

- **Уведомление** выберите тип уведомления:
	- **HDD заполнен** настройка реакции системы на заполнение HDD.
	- **HDD отсутствует** настройка реакции системы на отсутствие жёсткого диска.
- **Сетевой диск отсутствует** настройка реакции системы на ошибки работы с сетевым диском.
- **Ошибка SMART** настройка реакции системы на ошибки в SMART.
- **Сеть недоступна** настройка реакции системы на ограничение доступа к локальной сети.
- **Конфликт IP адресов**  настройка реакции системы в случае совпадения IP адресов.
- **Режим триггера** выбор действия при возникновении ошибки:
	- **Сообщение на экран** установите галочку для вывода уведомления об ошибке на монитор.
	- **Звуковое оповещение** установите галочку для звукового сигнала в случае ошибки.
	- **Загрузить в CMS** установите галочку для отправки ошибки в программу CMS
- **Тревожный выход**  для срабатывания тревожного выхода в случае ошибки, поставьте галочку напротив соответствующего номера тревожного выхода. Поставив галочку «Все» задействуются все тревожные выходы.

<span id="page-44-0"></span>Для сохранения сделанных изменений нажмите «Сохранить», иначе нажмите «Отмена».

### **d) Реакция системы**

В данном разделе пользователь может просмотреть список всех настроенных на данный момент «Реакций системы» и отредактировать их (рис. [36\)](#page-44-1).

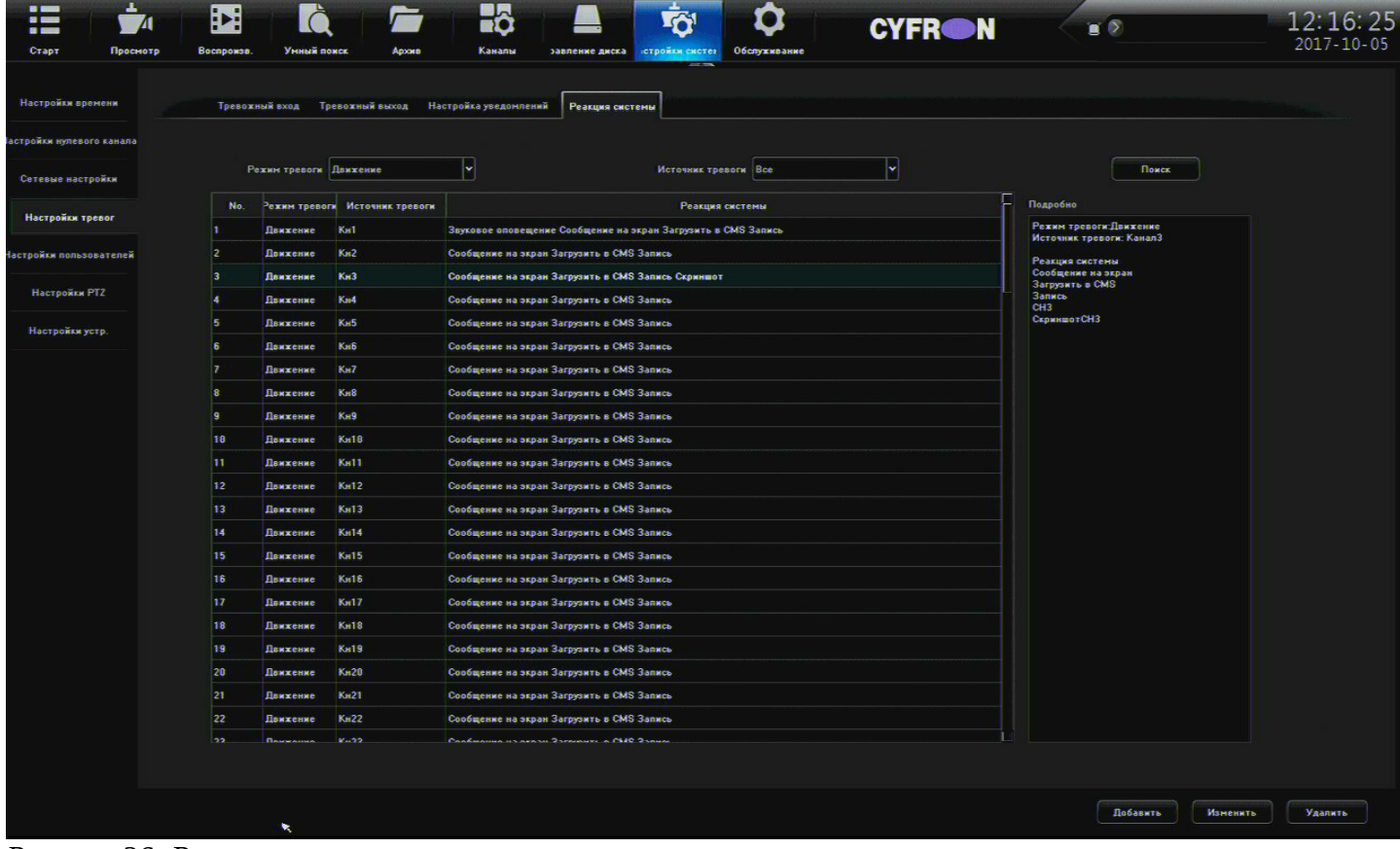

*Рисунок 36: Реакция системы*

- <span id="page-44-1"></span>• **Режим тревоги** — выберите тип события данные по которому вы хотите просмотреть.
- **Источник тревоги**  выберите канал источник тревожного события

• **Поиск** — нажмите поиск чтобы вывести результаты «реакции системы» отсортированные по «Режиму тревоги» и «Источнику тревоги».

Выберите из списка необходимую «тревогу» в окне «Подробно» отобразится подробная информация о реакции системы на тревожное событие.

- **Добавить**  выводит окно реакции системы для добавления нового события (настройка окна реакции системы более подробно описана в разделе 2.6.3 b. настройка расписания и реакция системы).
- **Изменить** выводит окно реакции системы для изменения выбранного события (настройка окна реакции системы более подробно описана в разделе 2.6.3 b. настройка расписания и реакция системы).
- **Удалить** удаляет выбранное событие.

## <span id="page-45-0"></span>*2.8.5 Настройка пользователей*

В разделе «Настройка пользователей» (рисунок [37\)](#page-45-1) производится управление пользователями.

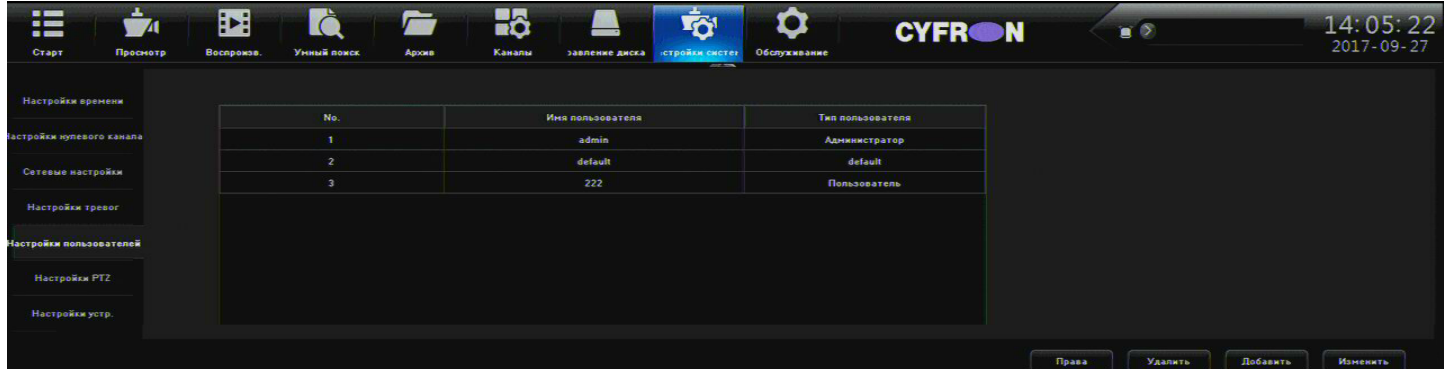

<span id="page-45-1"></span>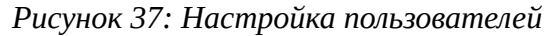

В верхней табличной части отображается список пользователей регистратора со следующими характеристиками:

- **No.** порядковый номер пользователя в списке
- **Имя пользователя** отображается имя пользователя.
- **Тип пользователя** отображается тип пользователя.
- Пользователь **Default** это встроенный пользователь от имени которого отображаются каналы в локальном просмотре регистратора, до локального входа других пользователей.
- **Права**  выделите пользователя, используя левую кнопку мыши, и нажмите «Права», для редактирования ограничений доступа пользователя к функциям системы (рисунок [38\)](#page-46-0):

### **Локальные права:**

- **Поиск по журналу** разрешение локального просмотра журнала регистратора.
- **Настройка локальных параметров** разрешение локального редактирования параметров регистратора.

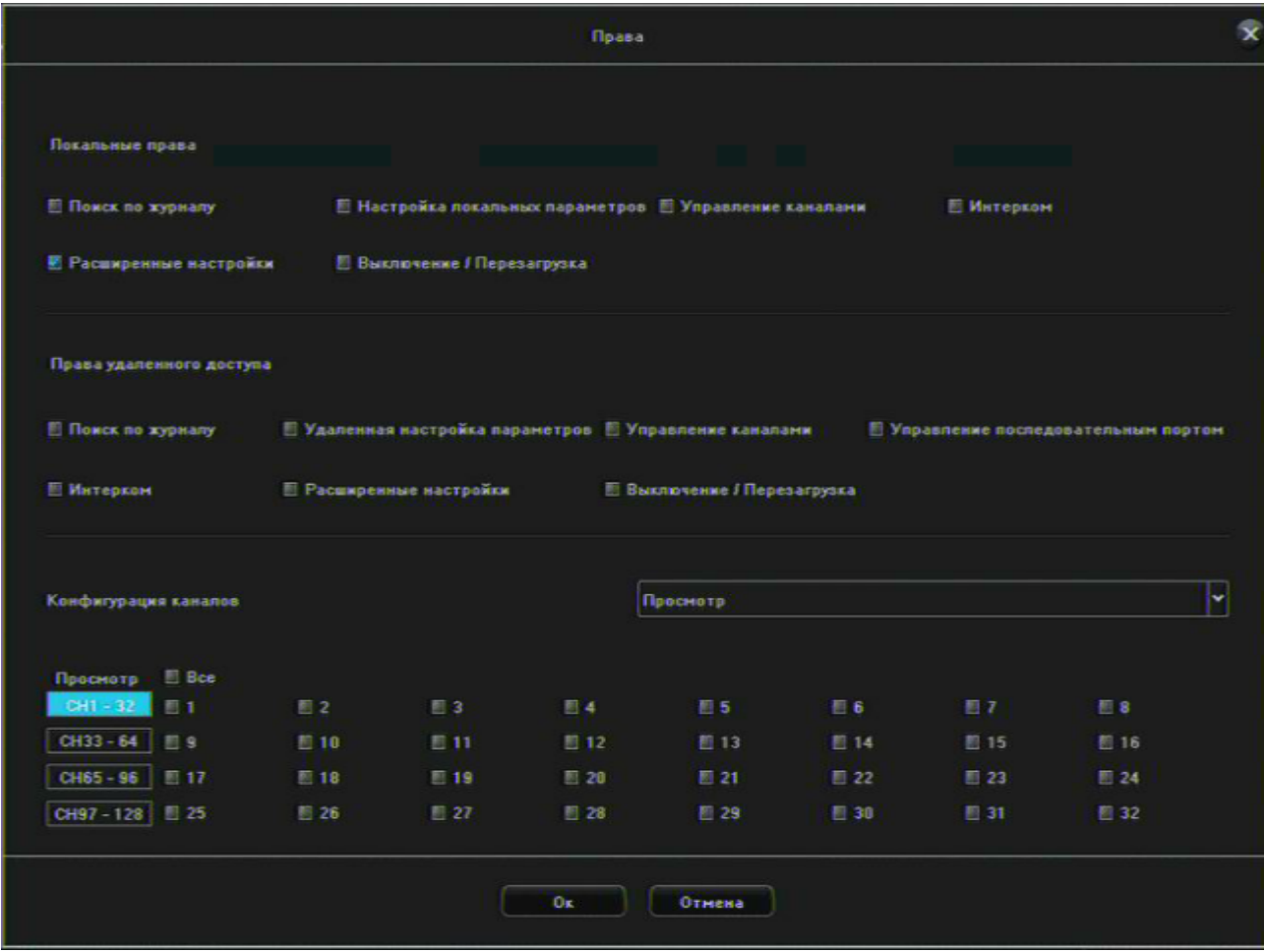

<span id="page-46-0"></span>*Рисунок 38: Настройка прав пользователя*

- **Управление каналами**  разрешение локального редактирования каналов регистратора.
- **Интерком** разрешение двухсторонней аудио связи.
- **Расширенные настройки** разрешение локального редактирования расширенных настроек регистратора.
- **Выключение / перезагрузка**  разрешение локально выполнить перезагрузки и выключение регистратора.

### **Права удаленного доступа:**

- **Поиск по журналу** разрешение удалённого просмотра журнала регистратора.
- **Удаленная настройка параметров** разрешение удалённого редактирования параметров регистратора.
- **Управление каналами**  разрешение удаленного редактирования каналов регистратора.
- **Интерком** разрешение двухсторонней аудио связи.
- **Расширенные настройки** разрешение удаленного редактирования расширенных настроек регистратора.
- **Выключение / перезагрузка**  разрешение удалённой перезагрузки и выключения устройства.
- **Управление последовательным портом**
- **Конфигурация каналов**  установка разрешений для выбранных каналов на следующие операции:
	- Просмотр
	- Удаленный просмотр
	- Локальное воспроизведение
	- Удаленное воспроизведение
	- Локальная архивация
	- Разрешение записи в ручную
	- Удаленное ручное управление
	- Локальное управление PTZ
	- Удаленное управление PTZ
- **Удалить** удалить выбранного пользователями
- **Добавить**  добавить нового пользователя (рисунок [39\)](#page-47-0):

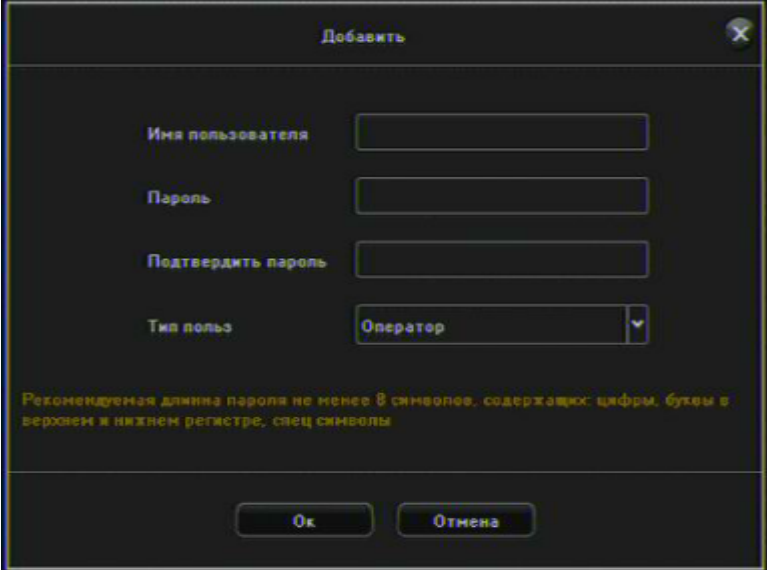

<span id="page-47-0"></span>*Рисунок 39: добавить нового пользователя*

- **Имя пользователя** введите имя пользователя.
- **Пароль** введите пароль пользователя.
- **Подтвердить пароль** введите подтверждение пароля пользователя.
- **Тип пользователя**  выберите тип пользователя («Гость» или «Оператор»).
- **Изменить** нажмите для редактирования пароля, имени пользователя, типа пользователя.

# <span id="page-48-0"></span>*2.8.6 Настройка PTZ*

В этом разделе меню производится настройка параметров управления PTZ камерами (рис. [40\)](#page-48-1).

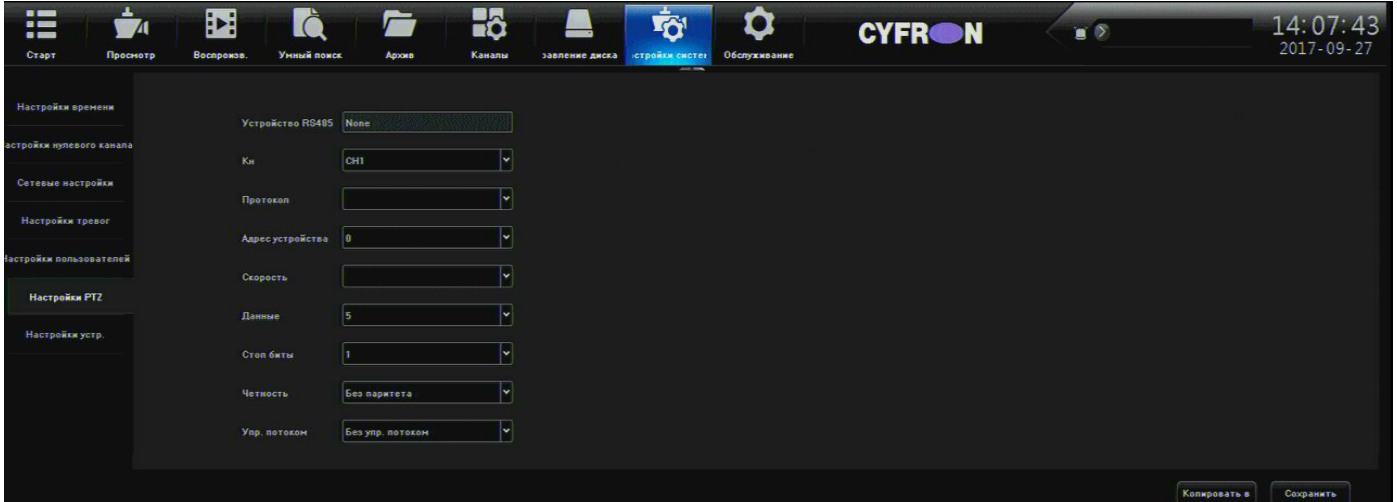

*Рисунок 40: Настройка PTZ*

- <span id="page-48-1"></span>• **Устройство RS485** – отображает подключенное устройство RS485
- **Кн** номер канала, на котором отображается PTZ камера.
- **Протокол** выбор протокола (PELCO\_P, PELCO\_D).
- **Адрес устройства** указывается адрес PTZ камеры в диапазоне от 0 до 255.
- **Скорость**  Указывается скорость работы с PTZ камерой в диапазоне 50 230400 Бит/с, наиболее распространенные 2400 и 9600 Бит/с.
- **Данные** 5, 6, 7 и 8; по умолчанию 8.
- **Стоп биты** 1, 2; по умолчанию 1.
- **Чётность** контроль четности.
- **Управление потоком** выбор способа управления потоком (аппаратный, программный или отсутствует).
- **Копировать в** копирование настроек на выбранные тревожные входы.

Для сохранения сделанных изменений нажмите «Сохранить», иначе нажмите «Отмена».

# <span id="page-49-0"></span>*2.8.7 Настройки устройства*

На рисунке [41](#page-49-1) представлена информация о вкладке «Настройки устройства».

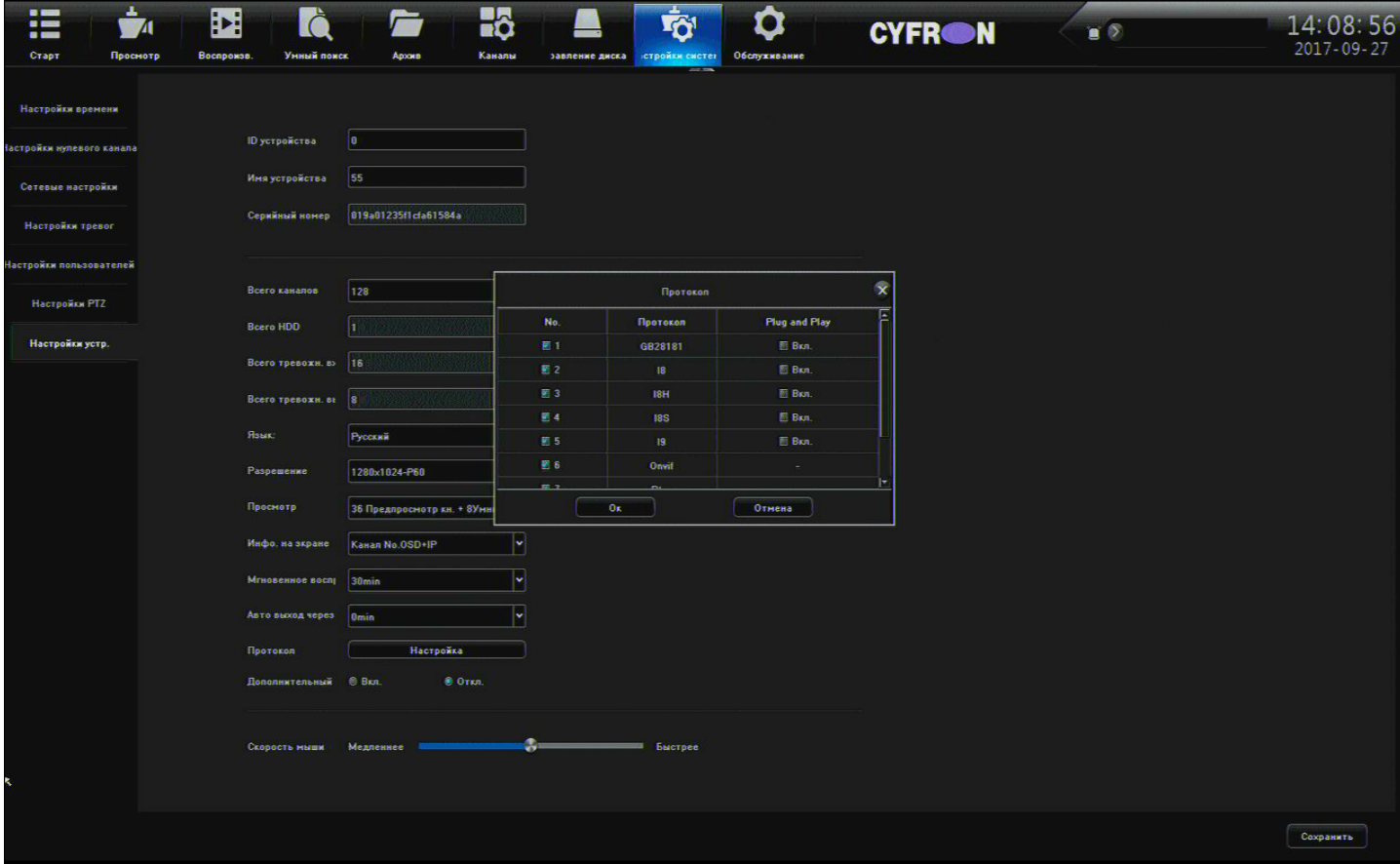

*Рисунок 41: Настройки устройства*

- <span id="page-49-1"></span>• **ID устройства** – поле для ввода номера устройства.
- **Имя устройства**  Поле для ввода названия устройства.
- **Серийный номер** выводится информация о серийном номере устройства.
- **Всего каналов**  количество доступных каналов для подключения камер.
- **Всего HDD**  количество доступных жестких дисков.
- **Тип панели -** тип передней панели устройства.
- **Устройство RS485 -** выбор доступного устройства RS485.
- **Всего тревожных входов** количество доступных тревожных входов.
- **Всего тревожных выходов**  количество доступных тревожных выходов.
- **Язык** текущие языковые настройки регистратора.
- **Разрешение**  разрешение локального экрана.
- **Просмотр** максимальное количество одновременно отображаемых каналов.
- **Инфо. на экране** информация отображаемая в списке устройств (см. раздел 2.2 область 4)
- **Мгновенное воспроизведение**  мгновенное воспроизведение в окне канала.
- **Автовыход через**  автоматически выходить из системы при простое пользователя.
- **Протокол** Включение или отключение протоколов для работы с ip камерами, включение функционала **Plug and Play** (не рекомендуется включать функцию Plug and Play в локальной сети с уже настроенными камерами, т.к. при установке галочки напротив пункта протокола с которым будет использоваться PnP регистратор автоматически выдаст IP адреса всем камерам, которые обнаружит по выбранному протоколу не смотря на, то будут ли на этих адресах другие устройства или нет).
- **Скорость мыши** выберите скорость экранного курсора мыши.

Для сохранения сделанных изменений нажмите «Сохранить».

## <span id="page-51-3"></span>*2.9 Обслуживание*

### <span id="page-51-2"></span>*2.9.1 О системе*

В данном меню вы можете узнать информацию о системе

### **a) Об устройстве**

- <span id="page-51-1"></span>• **Версия прошивки** — текущая установленная версия программного обеспечения регистратора
- **Версия платы**  версия системной платы регистратора
- **Описание версии** оригинальная версия прошивки обычно называется «Official version»
- **Версия передней панели**  версия передней панели регистратора

### <span id="page-51-0"></span> **b) Инфо. О потоке**

Ниже описаны параметры отображения потоков с камер:

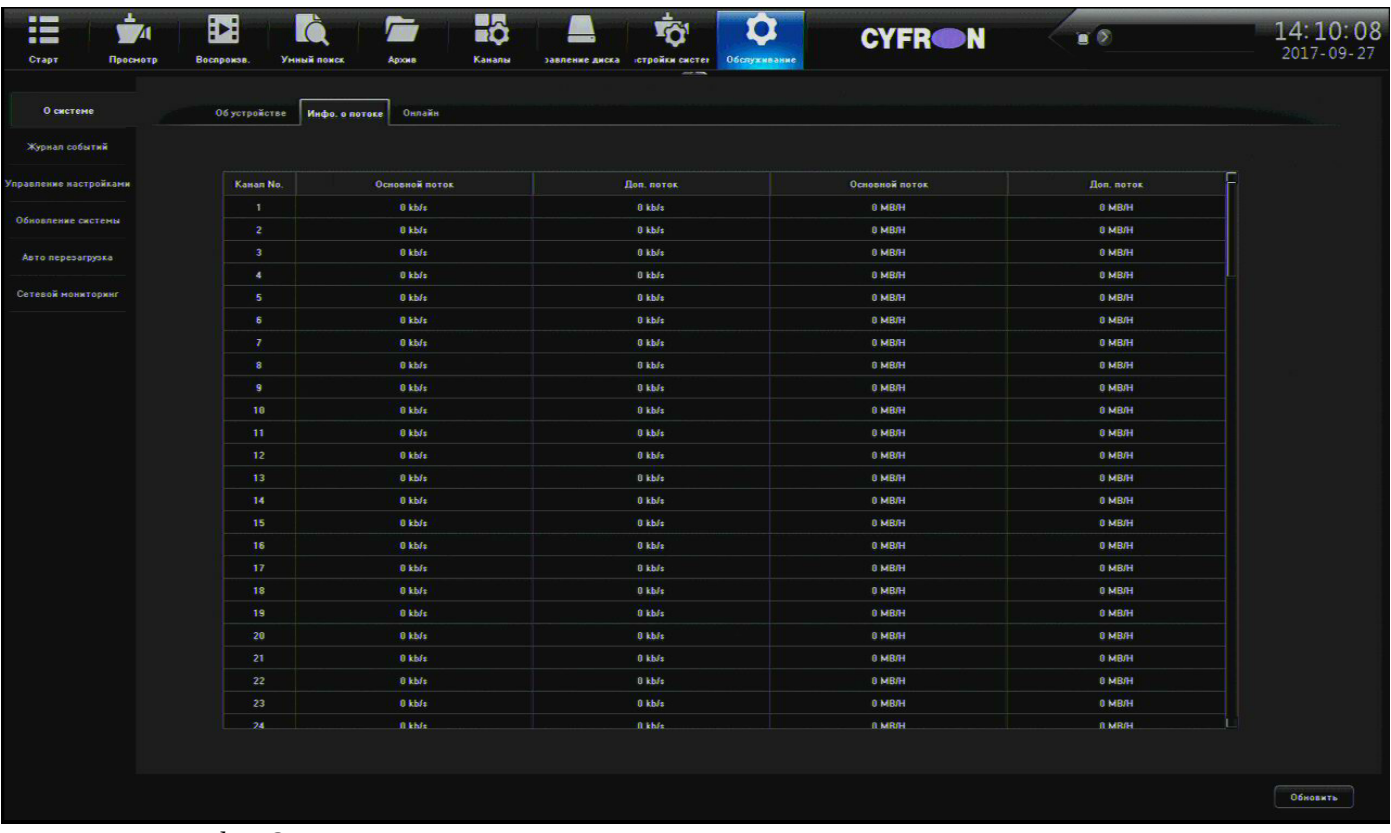

### *Рисунок 42: Инфо. О потоке*

- Канал No. номер канала.
- Основной поток отображения битрейт входящего основного видео потока в kb/s.
- Доп. Поток отображения битрейт входящего дополнительного видео потока в kb/s.
- Основной поток отображения битрейт входящего основного видео потока в MB/H.
- Доп. Поток отображения битрейт входящего дополнительного видео потока в MB/H.
- Обновить нажмите для обновления информации о битрейте потоков.

## <span id="page-52-1"></span> **c) Онлайн**

В данном разделе отображается информация о активных на данный момент пользователях.

- No. номер пользователя в списке.
- Имя пользователя имя вошедшего пользователя
- Время входа- время входа пользователя в систему
- IP входа если в поле отображается адрес 127.0.0.1, то пользователь произвел локальный вход и в поле тип входа будет написано «Локальный», если любой другой адрес, то пользователь произвел удаленный вход и в поле тип входа будет написано «Удаленный».
- Обновить нажмите для обновления информации о битрейте потоков.

## <span id="page-52-0"></span>*2.9.2 Журнал событий*

На рисунке [43](#page-52-2) описаны параметры отображения событий регистратора:

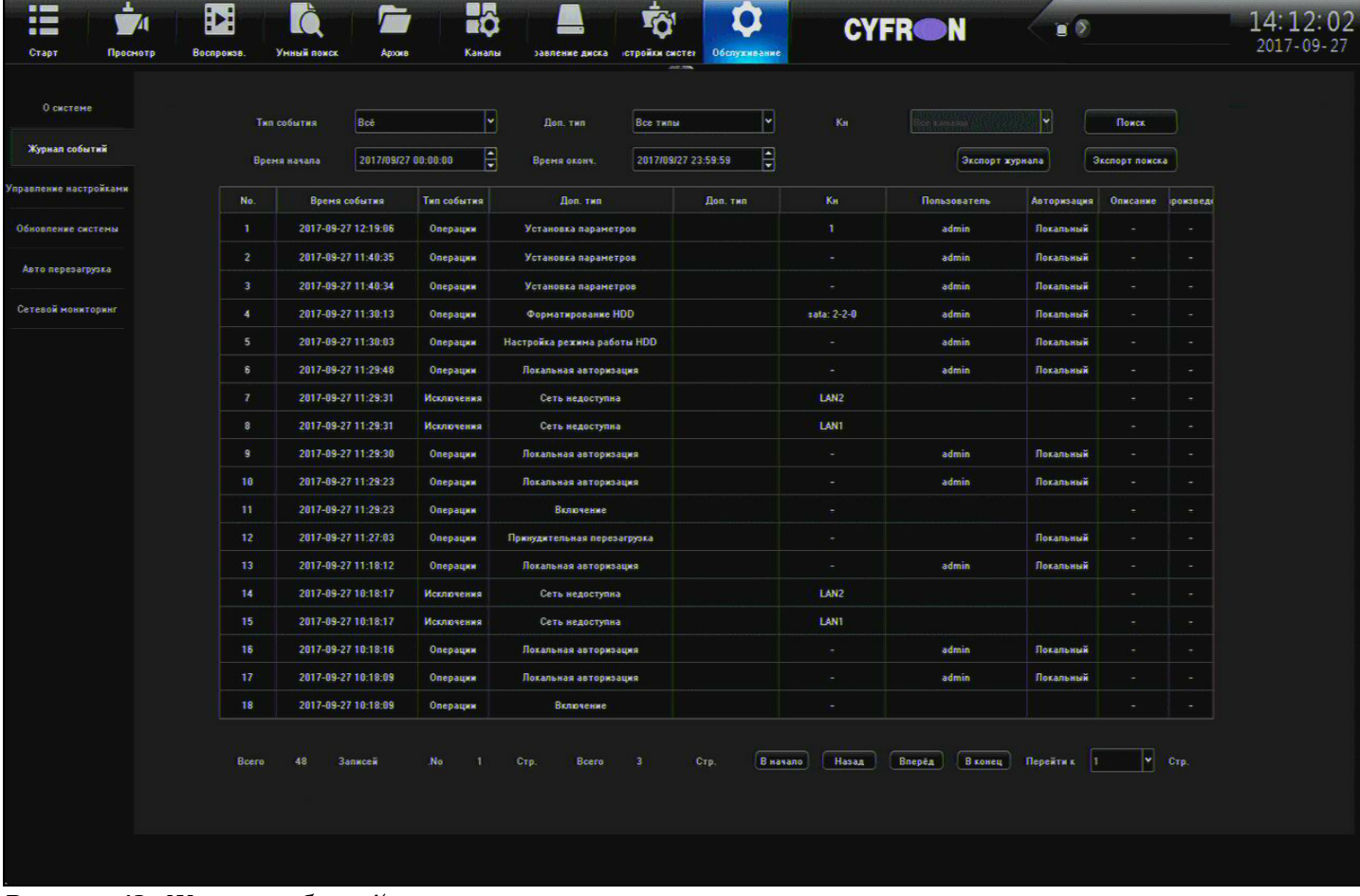

#### *Рисунок 43: Журнал событий*

- <span id="page-52-2"></span>• **Тип события** – выбор типа событий для просмотра:
	- **Все типы** отображать все типы событий.
	- **Тревога**  отображать тревожные события.
	- **Исключения** отображать события заданные в разделе «Исключения» меню «Тревога».
- **Операции** отображать операции выполненные пользователями.
- **Доп. тип** настройка более точного фильтра по типам событий.
- **Время начала** выбор времени и даты начала отображения журнала.
- **Время окончания** выбор времени и даты окончания отображения журнала.
- **Кн**. выбор события на определенном канале.
- **Поиск** нажмите для отображения событий согласно настроенным выше параметрам.
- **Экспорт журнала** нажмите для сохранения журнала на USB носитель.
- **Экспорт поиска –** нажмите для сохранения результатов поиска на USB носитель.

**Табличная часть** – в табличной части отображается дата и время события, его тип и подкласс, номер канала, пользователь.

- **В начало** переместится в начало журнала.
- **Назад** переход на предыдущую страницу.
- **Вперед**  переход на следующую страницу.
- **В конец** переход на последнюю страницу журнала.

## <span id="page-53-0"></span>*2.9.3 Управление настройками*

Ниже описаны параметры резервирования и восстановления настроек регистратора, а так же сброс к начальным установкам.

- **Экспорт конфигурации**  нажмите для сохранения настроек регистратора на USB носитель.
- **Импорт конфигурации** нажмите для загрузки настроек из файла с USB носителя.
- **Стандарт** нажмите для сброса параметров регистратора к заводским установкам.
- **Архивация на диск** нажмите для сохранения настроек регистратора на локальный жесткий диск.
- **Восстановить с HDD** нажмите для загрузки настроек с локального жесткого диска.

## <span id="page-54-1"></span>*2.9.4 Обновление системы*

Для обновления микропрограммы устройства скопируйте файл прошивки на чистый USB носитель и подключите его к регистратору. Ниже описаны параметры обновления прошивки устройства.

**ВНИМАНИЕ: не извлекайте USB накопитель, не выключайте и не перезагружайте регистратор до окончания прошивки, обеспечьте бесперебойное питание устройства на время прошивки!!!**

- **Файл обновления** нажмите «Обзор» для выбора файла с прошивкой.
- **Обновление**  нажмите для начала процесса обновления прошивки.

## <span id="page-54-0"></span>*2.9.5 Авто перезагрузка*

В данном разделе производится настройка автоматической перезагрузки регистратора.

**Расписание перезагрузок** – содержит следующие варианты выбора:

- **Выключен** автоматическая перезагрузка не производится.
- **Одноразово** выполнение однократной перезагрузки.
	- **Время перезагрузки** выберите время и дату перезапуска регистратора.
- **Ежедневно**  ежедневное выполнение перезапуска.
	- **Время перезагрузки**  выберите время перезапуска регистратора.
- **Еженедельно** настройка расписания перезагрузки регистратора в течение недели.
	- **Недельный график** установите галочки на днях недели, в которые будет выполнятся перезапуск.
	- **Время перезагрузки** выберите время перезапуска регистратора.

## <span id="page-55-2"></span>*2.9.6 Сетевой мониторинг*

В данном разделе вы может просмотреть текущую загрузку сетевого адаптера и протестировать доступность локальной сети.

## <span id="page-55-1"></span> **a) Пропускная способность**

В данной вкладке вы можете просмотреть сетевой мониторинг по выбранному сетевому адаптеру (рисунок 43).

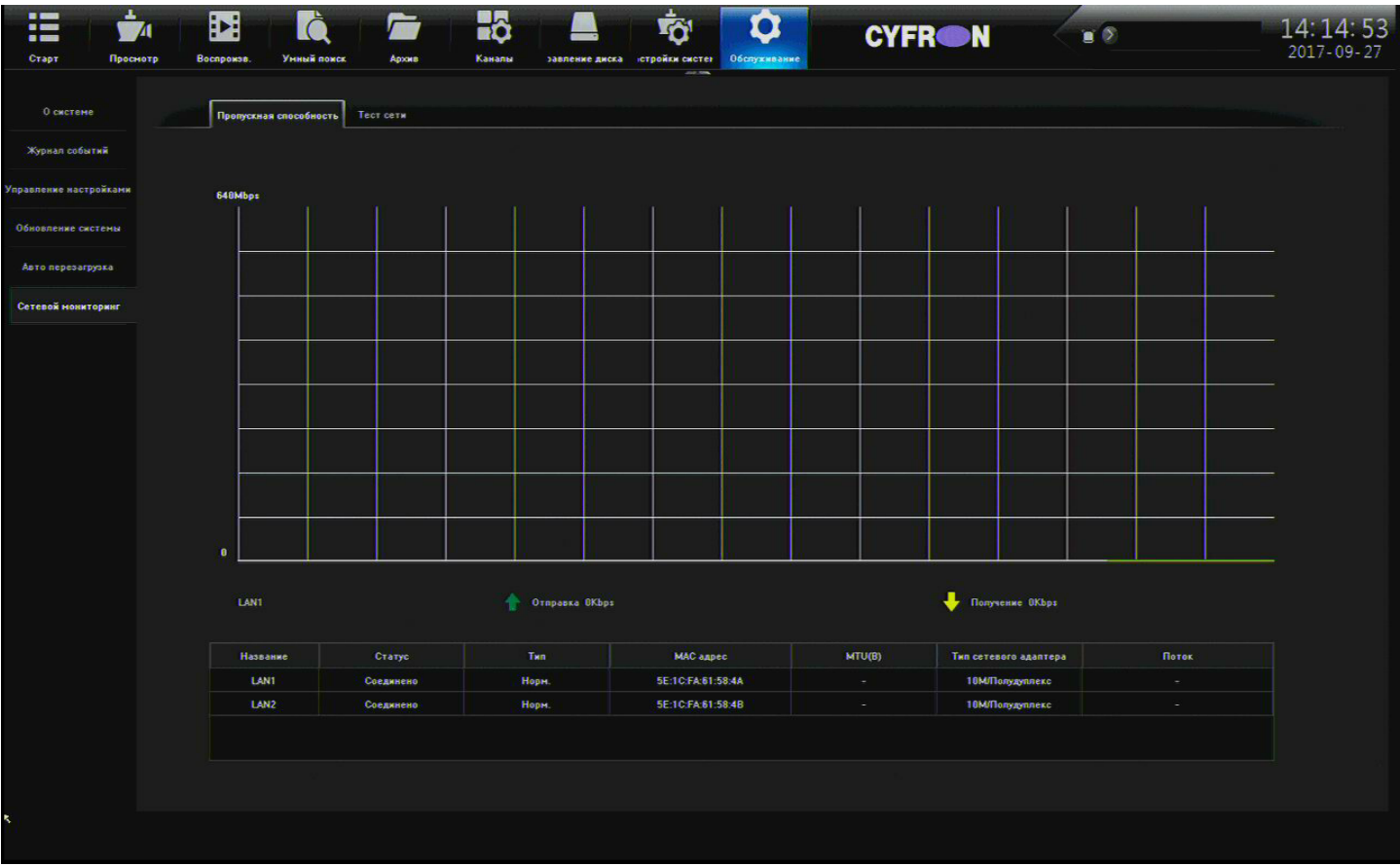

*Рисунок 44: Пропускная способность*

### <span id="page-55-0"></span> **b) Тест сети**

**Время отклика. Тест потери пакетов.**

Выберите **Сетевой адаптер** для теста, если их больше одного.

Укажите **Целевой адрес** и нажмите Тест. В результате выполнения теста появится сообщение в котором будет указано: **Средняя задержка** в ms, **Пакетов потеряно** в %

### **Архивация данных Wireshark.**

- **Путь** нажмите «Обзор» и укажите место для выгрузки файла Wireshark на USB накопителе.
- **Сохранить** нажмите «Сохранить» для начала процесса выгрузки файла.

# <span id="page-56-0"></span> **Глава 3. Настройка детекции движения в IP камерах XVI**

Для настройки детекции движения необходимо, используя браузер «Internet Explorer» указав в адресной строке IP адрес камеры (по умолчанию http://192.168.1.123) выполнить вход в WEB интерфейс (имя пользователя по умолчанию «Admin» пароль «123456» рис. [45\)](#page-56-2).

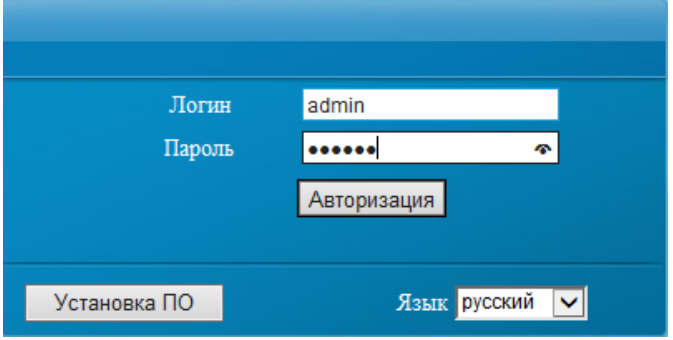

<span id="page-56-2"></span>*Рисунок 45: авторизация пользователя*

Если при подключении к камере появляется предупреждение системы безопасности (рис. [46\)](#page-56-1) «Эта программа заблокирована, так как не удаётся проверить ее издателя» необходимо произвести настройки безопасности «Internet Explorer».

<span id="page-56-1"></span>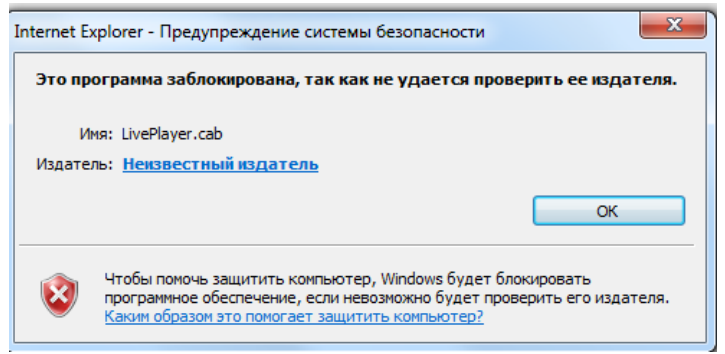

*Рисунок 46: Установка плагина ActiveX*

Необходимо нажать заначек  $\frac{1000}{1000}$  или вкладку «Сервис», затем «Свойства обозревателя». В открывшемся окне выберите вкладку «Безопасность» (1) и зону «Надёжные узлы» (2) затем кнопку «Узлы» (3). В открывшемся окне введите IP адрес камеры и нажмите кнопку «Добавить», затем «Закрыть».

В поле «Уровень безопасности для этой зоны» (Рис. 46 -47) нажмите кнопку «Другой» (5), в открывшемся окне найдите параметр «Использование элементов управления ActiveX, не помеченных как безопасные для использования» и выберите «Предлагать» (6). Нажмите «ОК» для сохранения настроек. Выполните повторный вход на IP камеру.

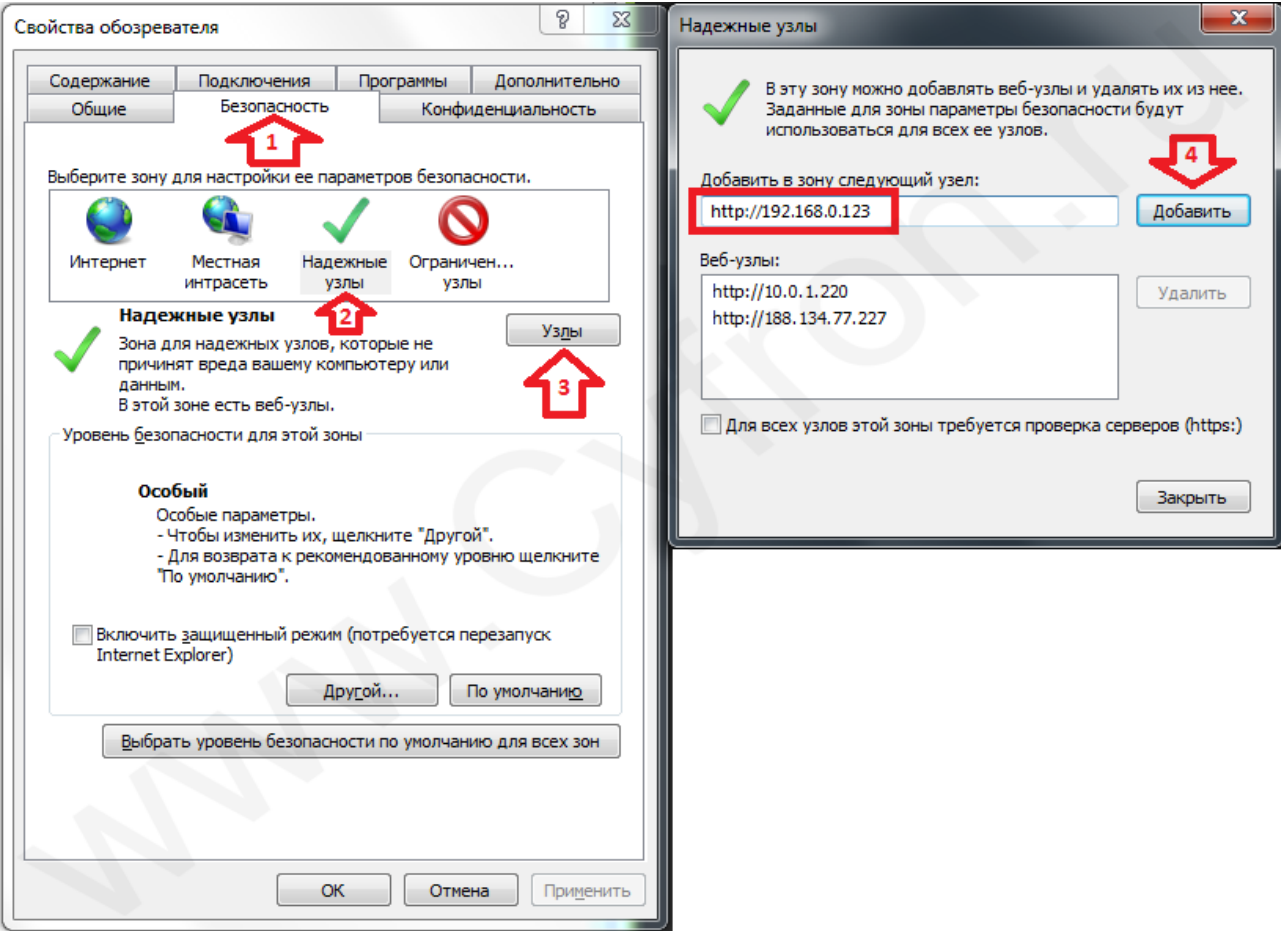

*Рисунок 47: Настройка безопасности*

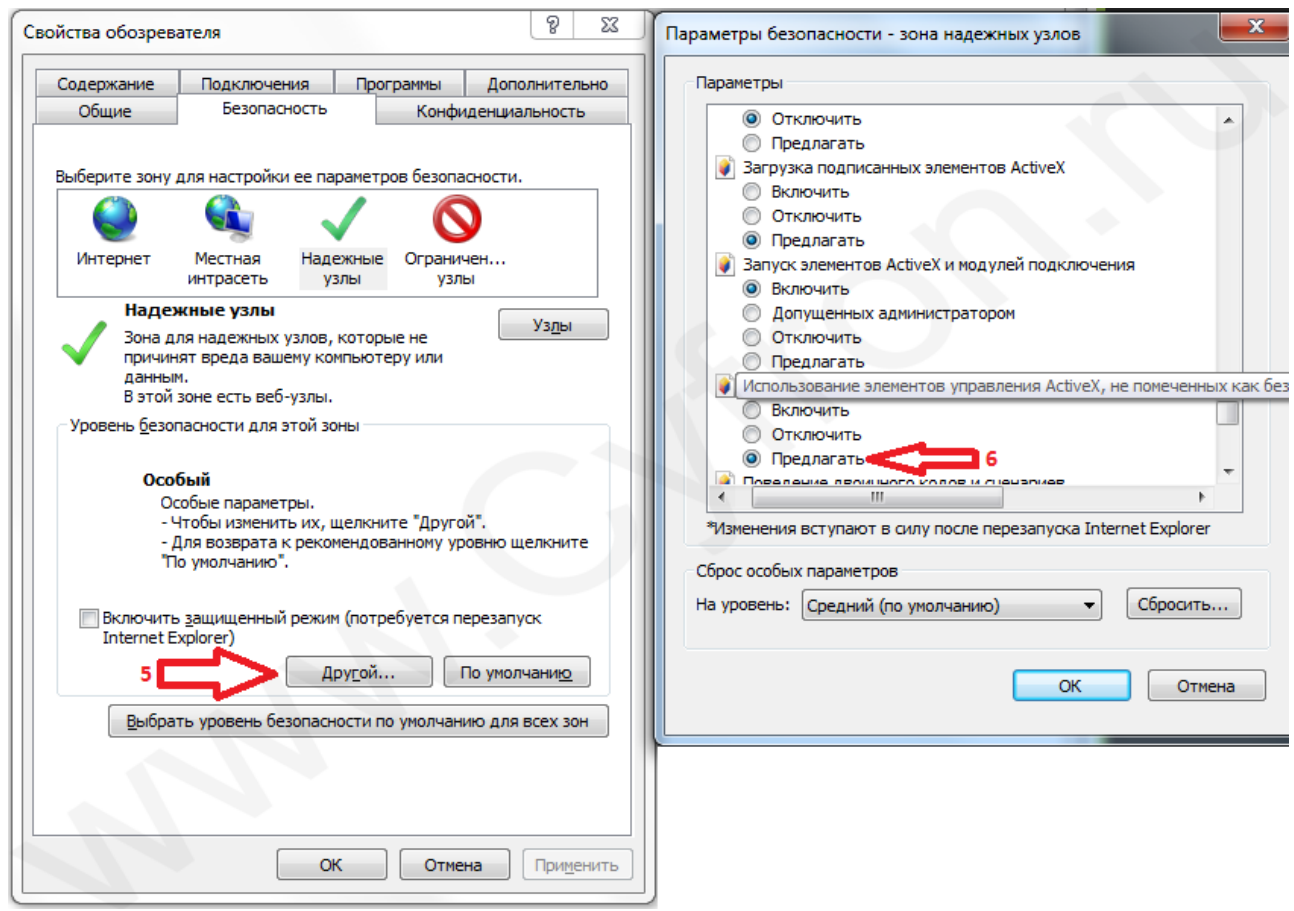

*Рисунок 48: Настройка безопасности ч.2*

В результате авторизации в окне браузера откроется окно, содержащие кнопку «Настройки» (рис [49\)](#page-58-0).

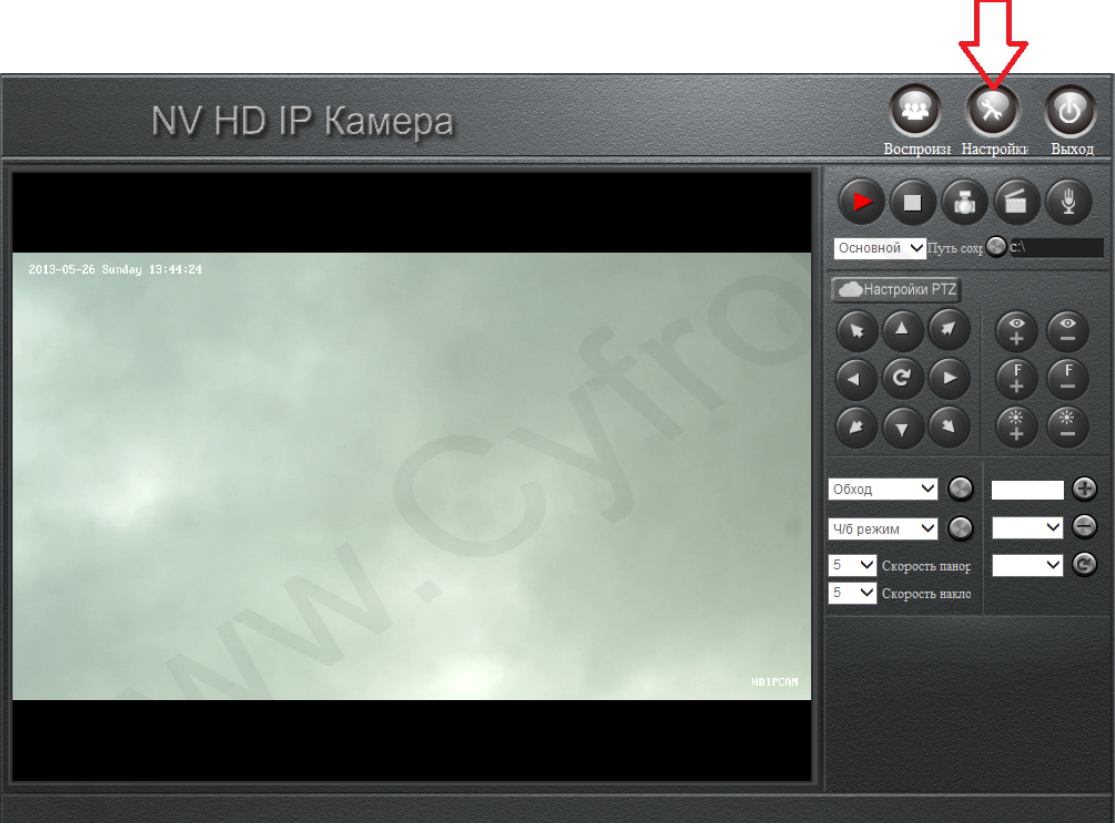

*Рисунок 49: Окно интерфейса камеры*

В открывшемся окне выберите вкладку «Настройка тревог» (рис. ), затем вкладку «Детектор движения», в поле «Датчик движения тревога» выберите «ВКЛ». При необходимости выполните настройки чувствительности, зон и интервалов работы. После завершения настроек нажмите сохранить.

<span id="page-58-0"></span>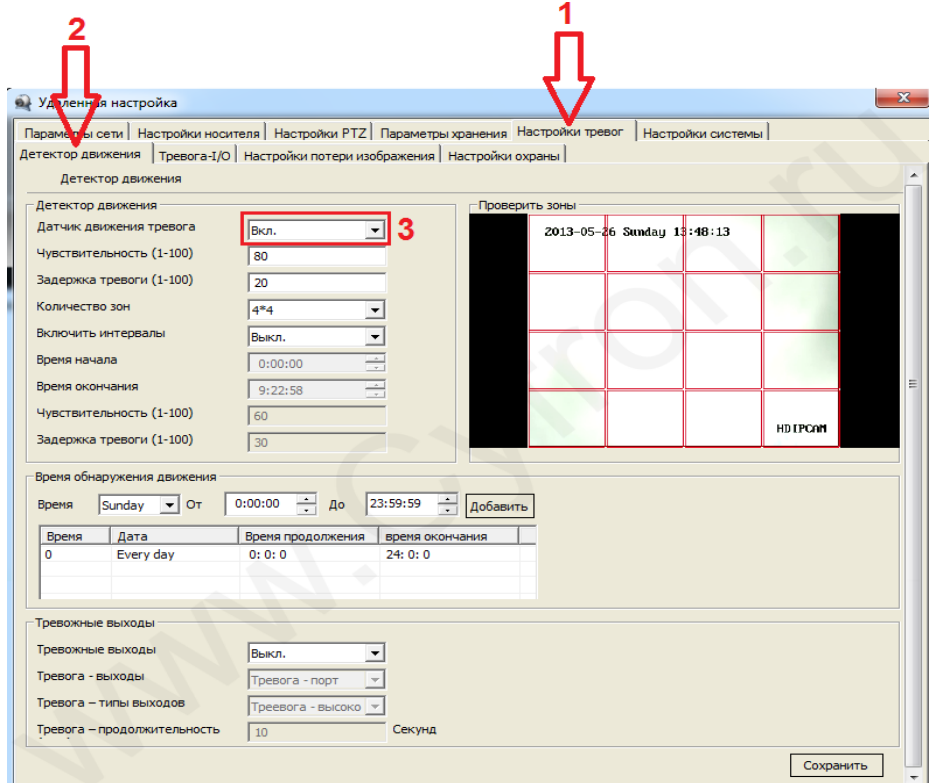

*Рисунок 50: Настройка детектора движения*